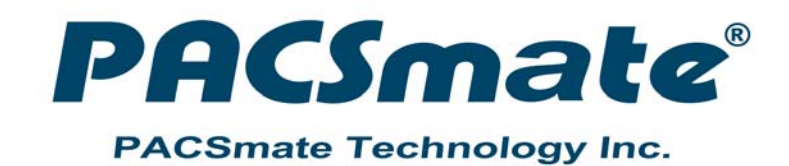

# **POC-17i/19i Series MODEL:**

**Medical Panel PC with Intel® Core™ i7/i5/i3 Processor, TFT LCD, Wireless LAN, Touch Screen, RS-232/422/485 and RoHS** 

 $\overline{\mathbf{C}}$ 

# **User Manual**

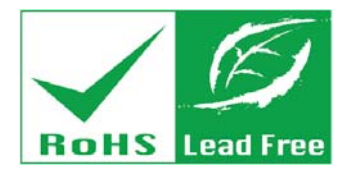

**Rev. 1.00 – 19 October, 2012** 

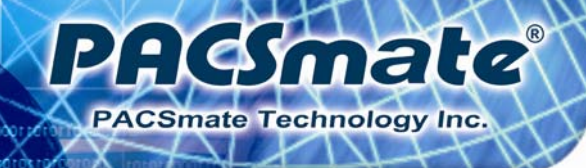

# **Revision**

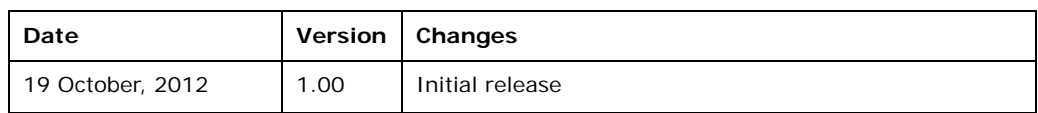

# **Copyright**

PAGmale

**PACSmate Technology Inc.** 

#### **COPYRIGHT NOTICE**

The information in this document is subject to change without prior notice in order to improve reliability, design and function and does not represent a commitment on the part of the manufacturer.

In no event will the manufacturer be liable for direct, indirect, special, incidental, or consequential damages arising out of the use or inability to use the product or documentation, even if advised of the possibility of such damages.

This document contains proprietary information protected by copyright. All rights are reserved. No part of this manual may be reproduced by any mechanical, electronic, or other means in any form without prior written permission of the manufacturer.

#### **TRADEMARKS**

All registered trademarks and product names mentioned herein are used for identification purposes only and may be trademarks and/or registered trademarks of their respective owners.

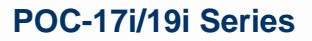

# **Table of Contents**

PAGmate

PACSmate Technology Inc.

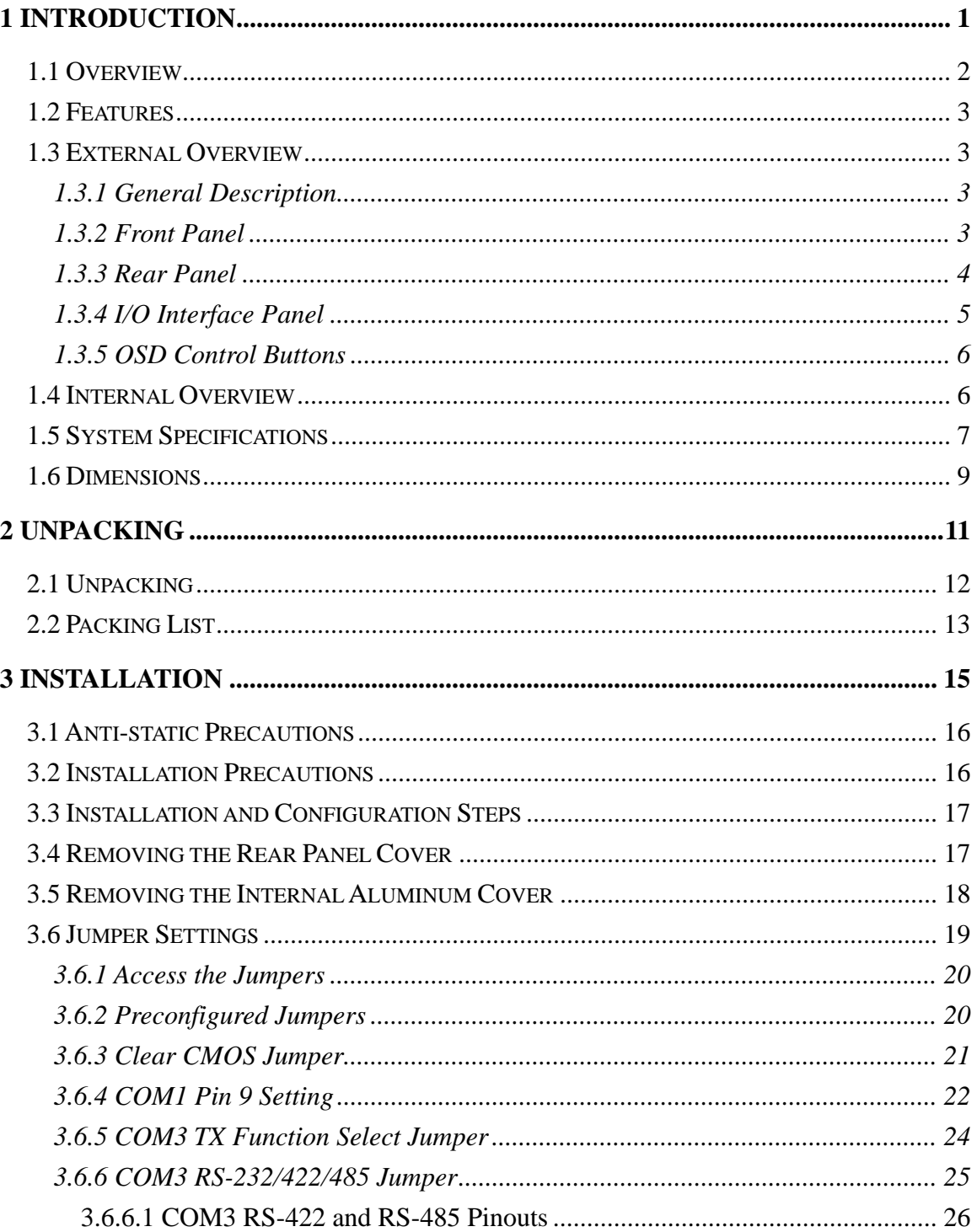

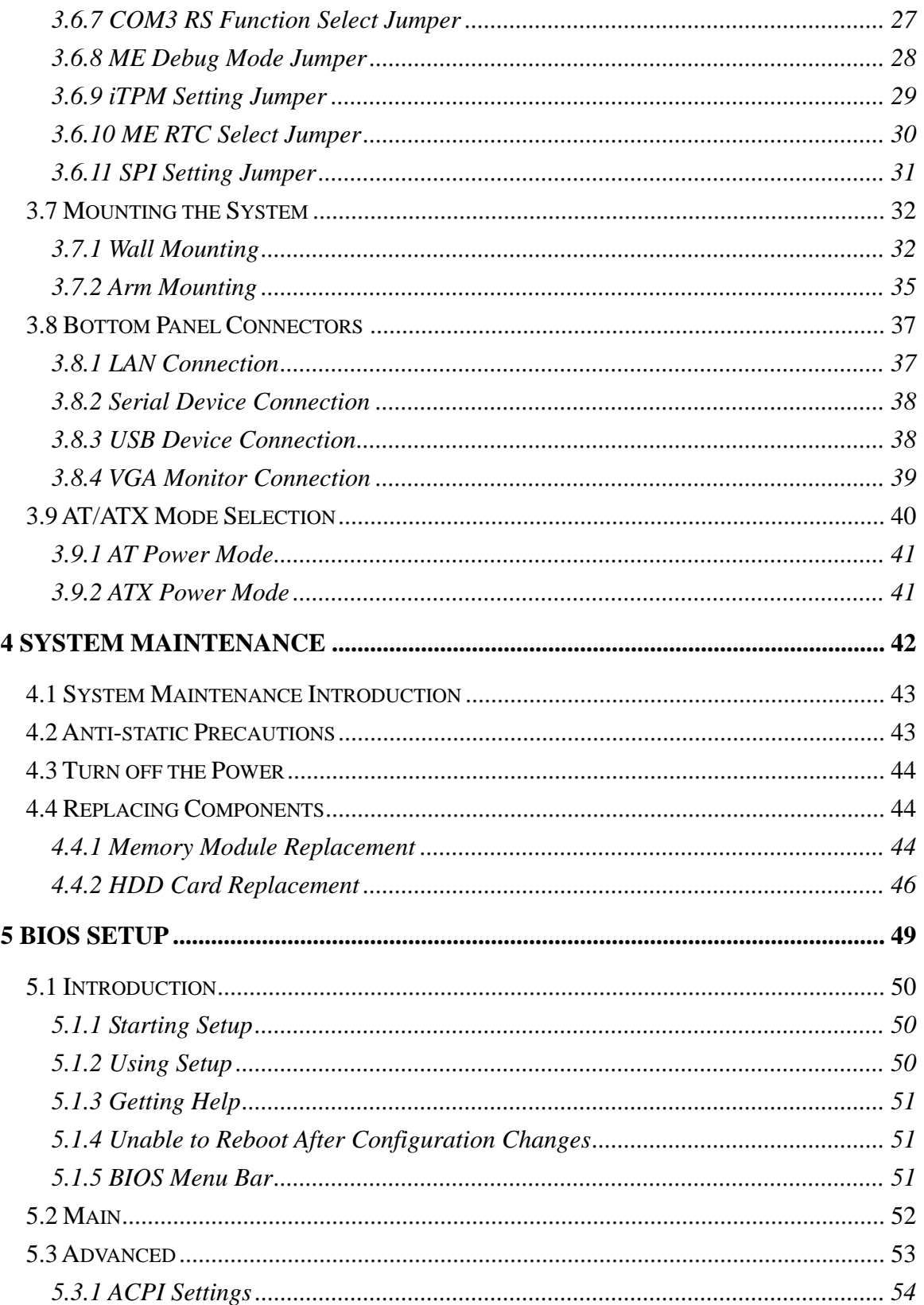

PACSmele

# PAG mate

# POC-17i/19i Series

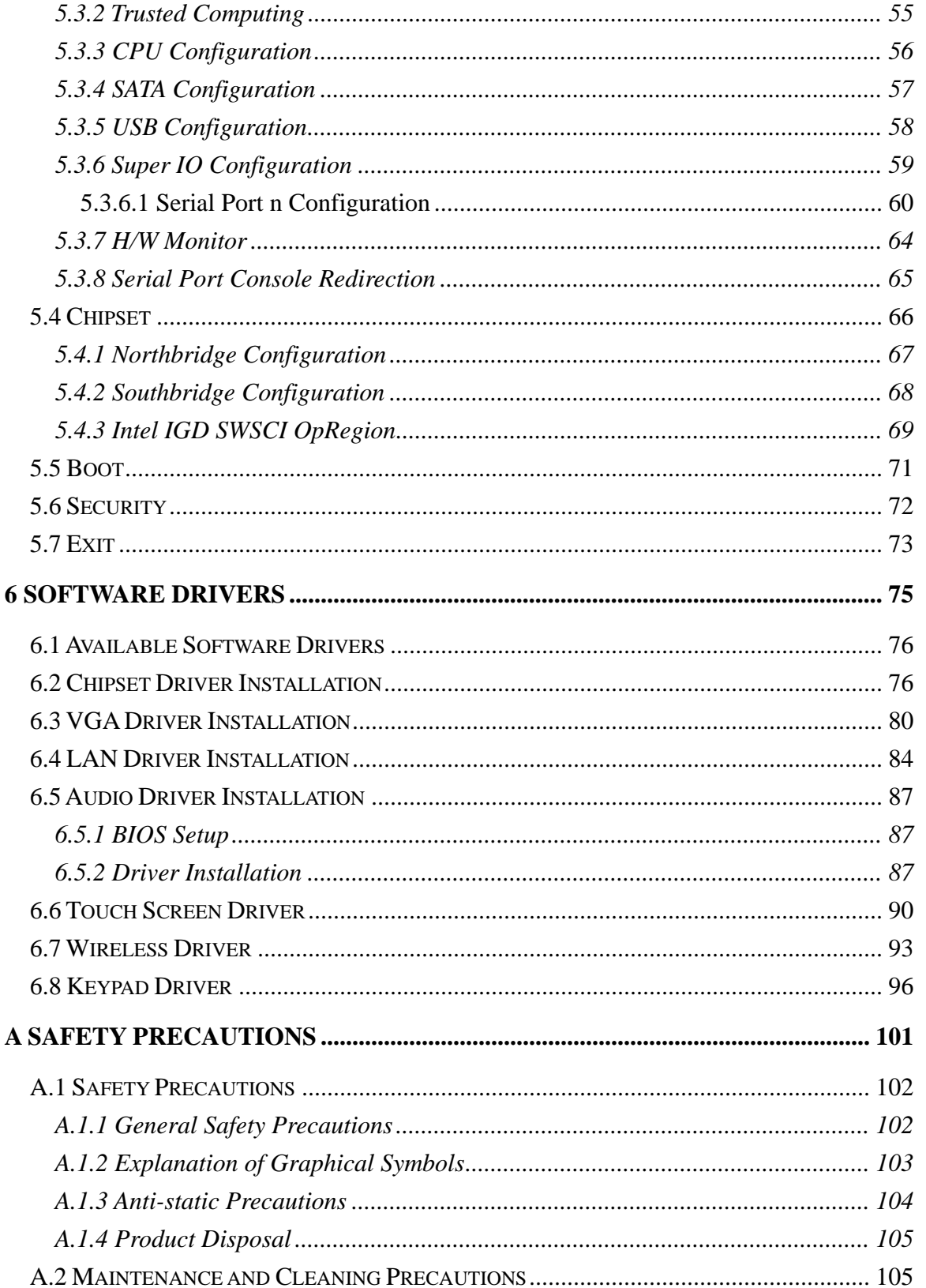

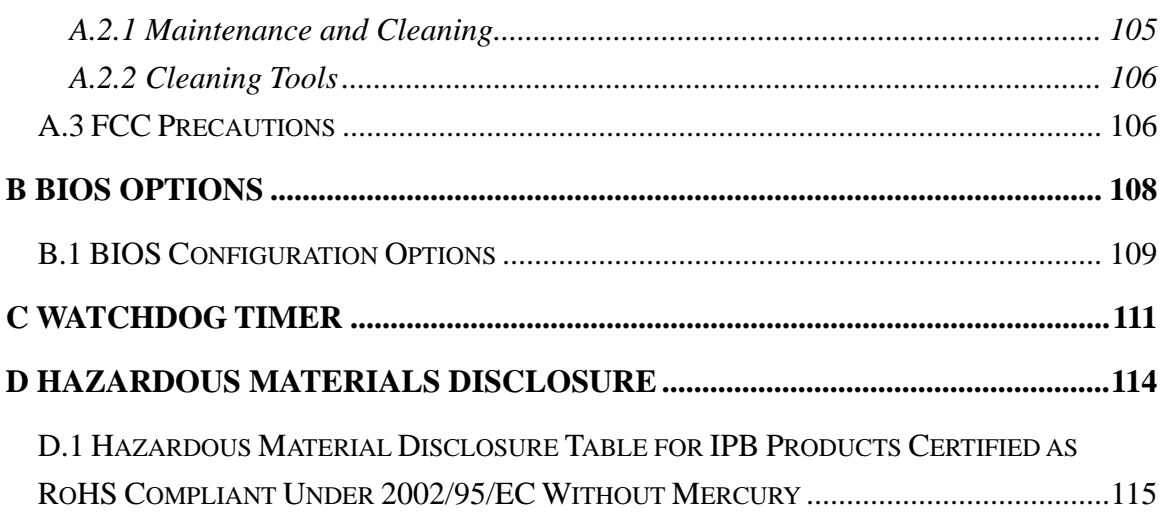

PACSmalo

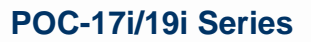

# **List of Figures**

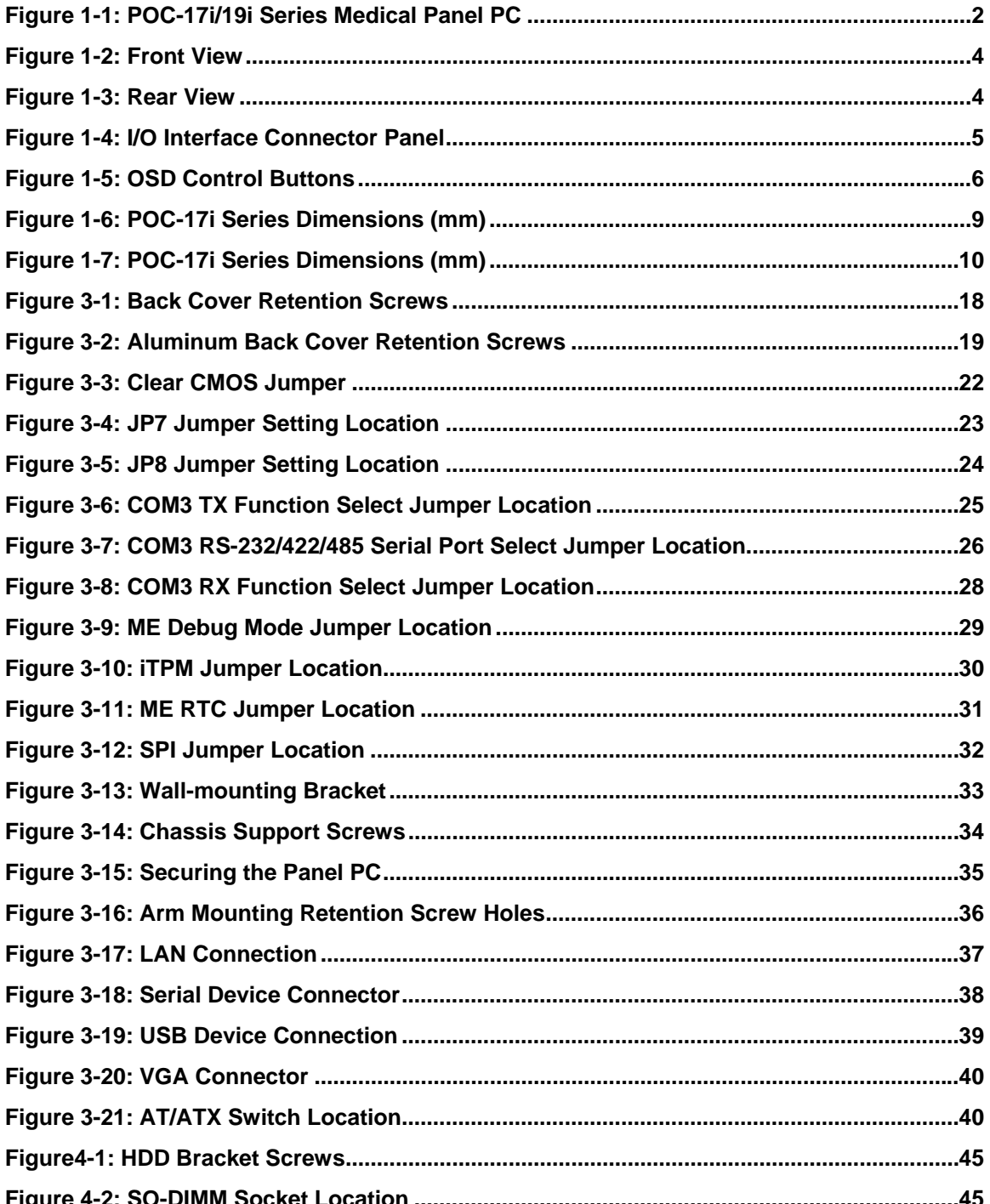

PAGmate

PACSmate Technology Inc.

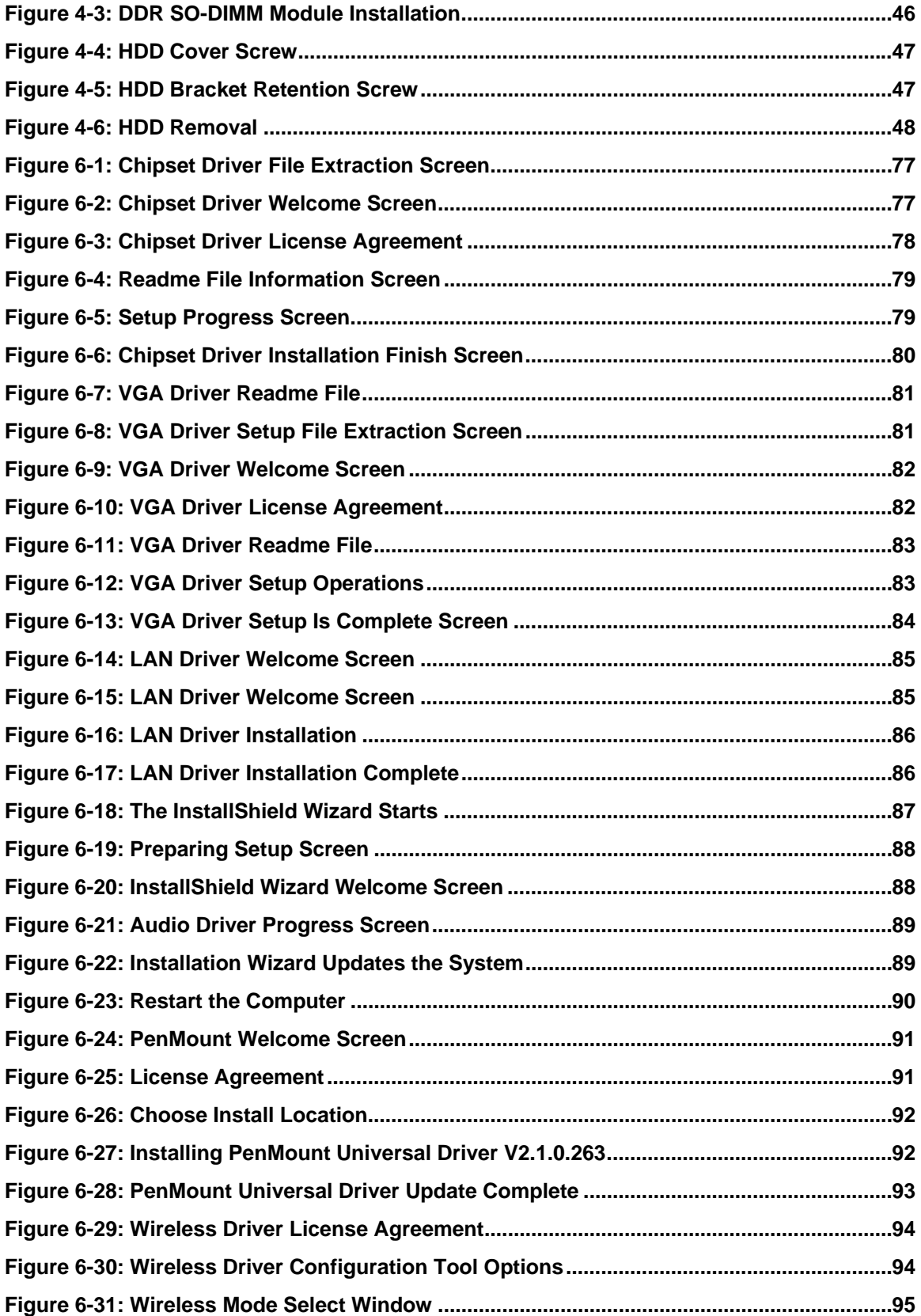

PACSmale

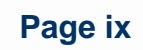

# PAG mate

# **POC-17i/19i Series**

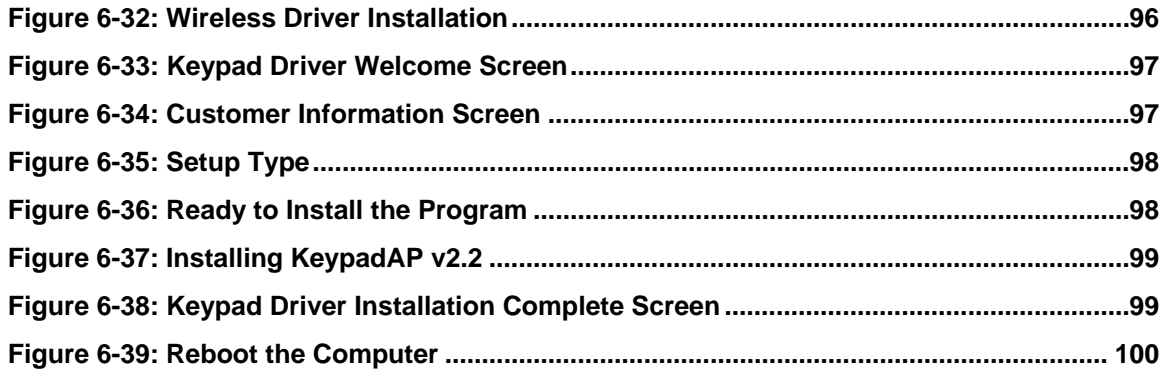

# **List of Tables**

PAGmala

PACSmate Technology Inc.

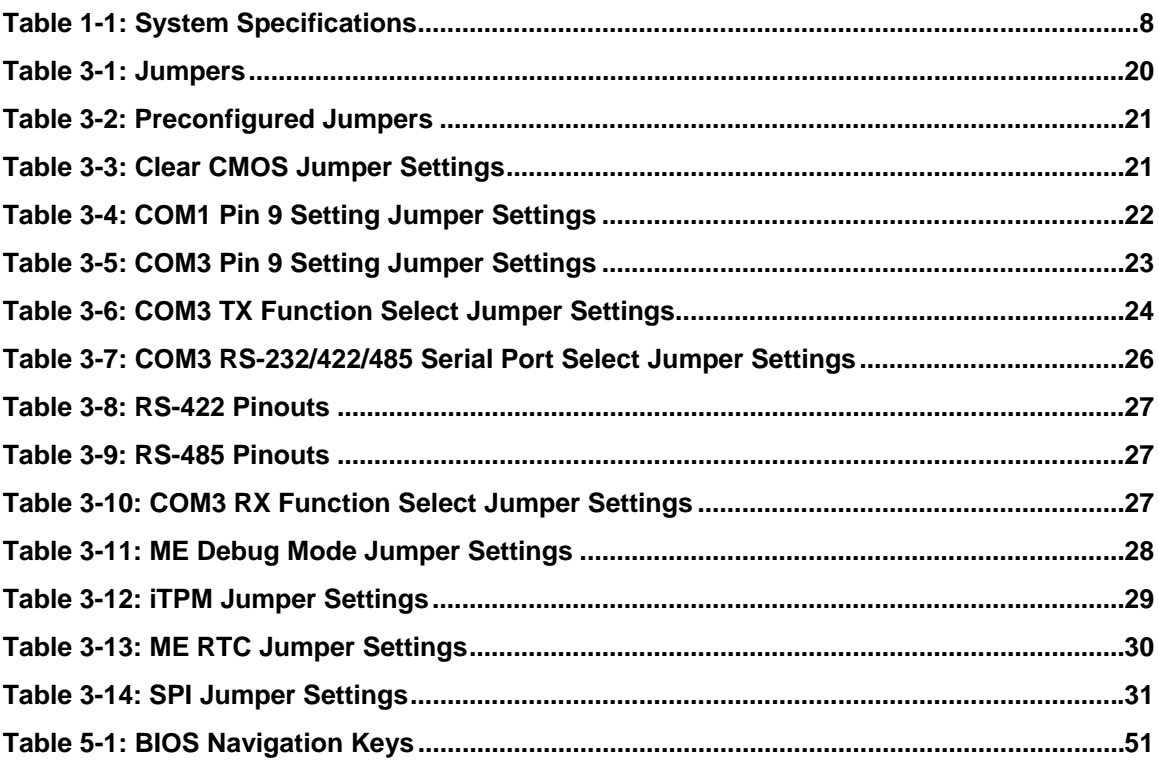

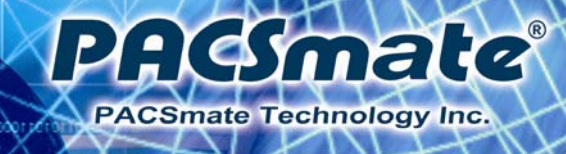

# **BIOS Menus**

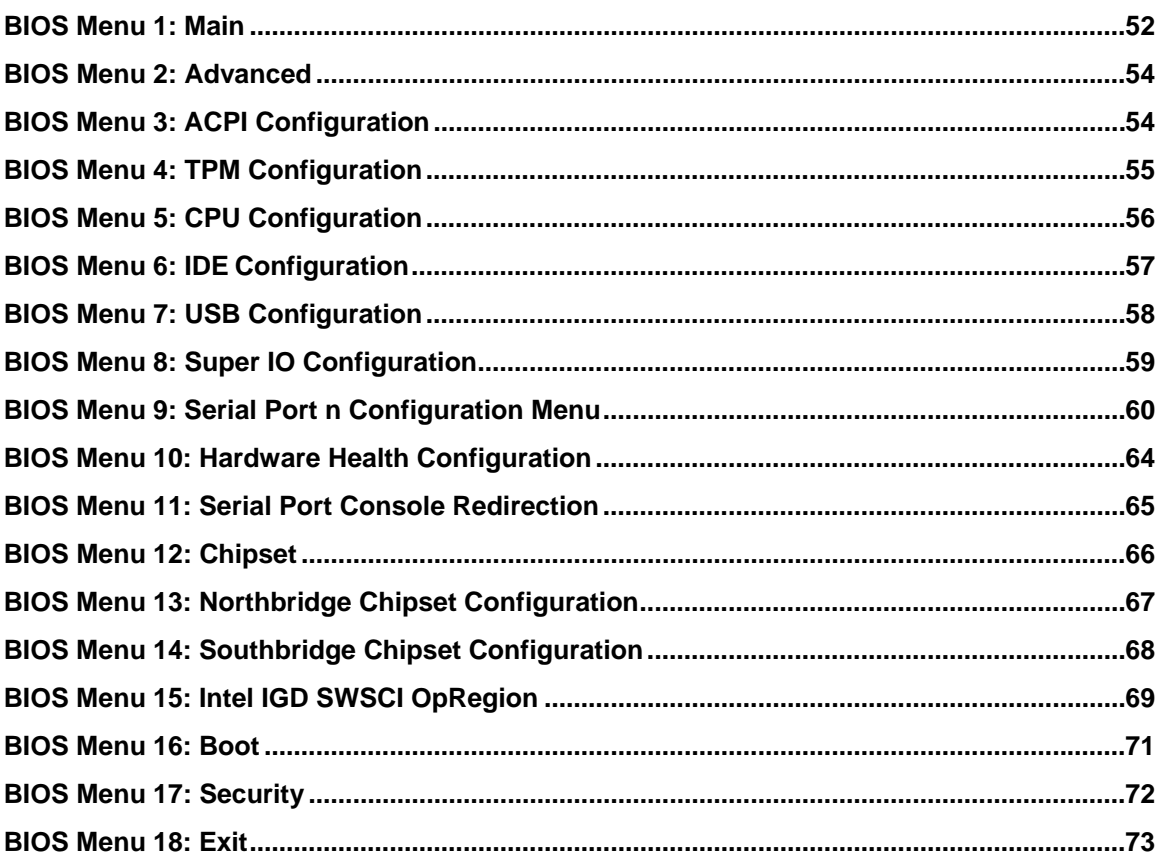

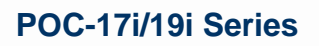

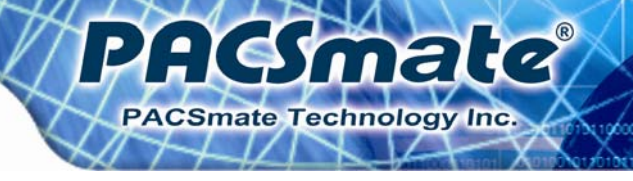

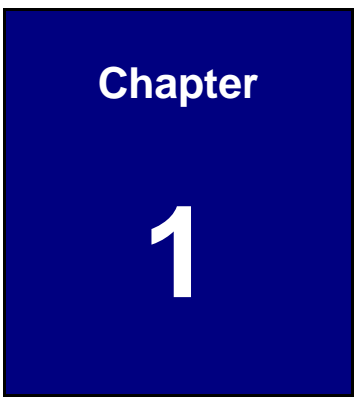

# **1 Introduction**

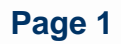

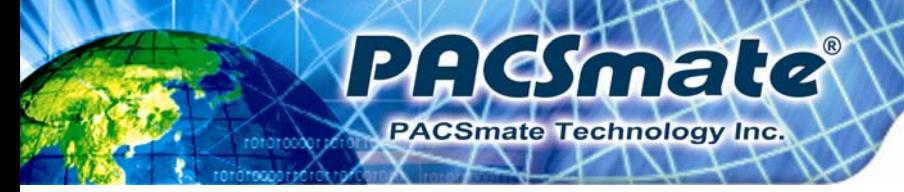

# **1.1 Overview**

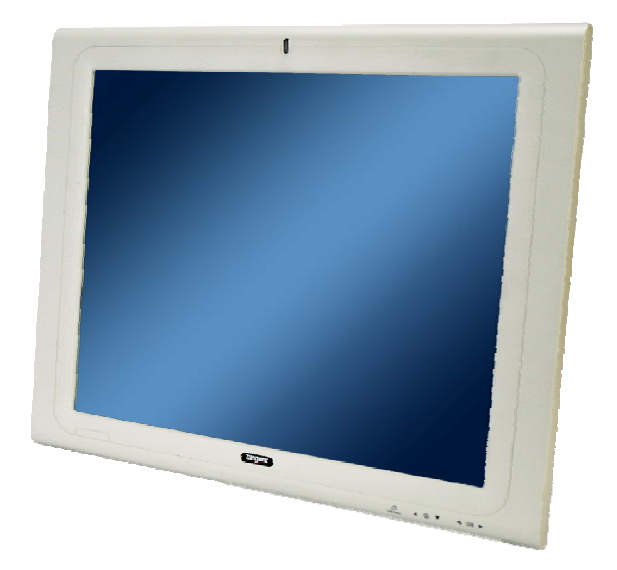

**Figure 1-1: POC-17i/19i Series Medical Panel PC** 

The POC-17i/19i Series is an Intel® Core™ powered flat panel PC with a rich variety of functions and peripherals. All POC-17i/19i Series models are designed for easy and simplified integration into point-of-care (POC) applications.

An Intel® Core™ i7/i5/i3 processor coupled with the Intel® HM55 chipset delivers optimal memory, graphics, and peripheral I/O support. The system comes with 2.0 GB of preinstalled DDR3 dual-channel SO-DIMMs and supports a maximum of 8.0 GB ensuring smooth data throughputs with reduced bottlenecks and fast system access. The POC-17i/19i Series features a Gen 5.7 Enhanced Graphics Engine with 12 execution units and DirectX 10 and Open GL 2.1 support for high quality video performance. Dual display support is provided via VGA and HDMI ports.

Two serial ports and four external USB 2.0 ports provide simplified connectivity to a variety of external peripheral devices. Wi-Fi capabilities and two RJ-45 GbE connectors allow for smooth connection of the system to an external LAN. The POC-17i/19i Series also supports a 2.5" SATA HDD drive which can be accessed without removing the entire back panel.

Intended use: The POC-17i/19i Series is intended to serve as a medical computing device for integration with hospital system. It is designed for general purpose for hospital

environment. For data collection and display for reference. It shall not be used for life-supporting system.

PHE male

**PACSmate Technology Inc.** 

## **1.2 Features**

The POC-17i/19i Series features the following:

- Intel® Core™ i7/i5/i3 processor
- Intel® HM55 chipset
- 2.0 GB DDR3 SO-DIMM preinstalled
- 802.11 a/b/g/n wireless module
- Four USB 2.0 ports
- Watchdog timer that triggers a system reset if the system hangs for some reason
- AT or ATX power mode
- Touch screen
- RoHS compliance

# **1.3 External Overview**

#### **1.3.1 General Description**

The stylish POC-17i/19i Series panel PC is comprised of a screen, rear panel and bottom panel. An anti-bacteria plastic front frame surrounds the front screen. The rear panel provides screw holes for a wall-mounting bracket compliant with VESA FDMI standard. An I/O interface on the bottom panel provides access to external interface connectors that include LAN, USB 2.0, serial port, reset button, VGA, HDMI, audio connector, power connector, power switch and AT/ATX mode switch. The right side panel provides access to a SATA HDD drive.

#### **1.3.2 Front Panel**

The front side of the POC-17i/19i Series is a flat panel TFT LCD screen surrounded by an anti-bacteria plastic frame. The power LED is located at the top center of the front panel (**Figure 1-2**).

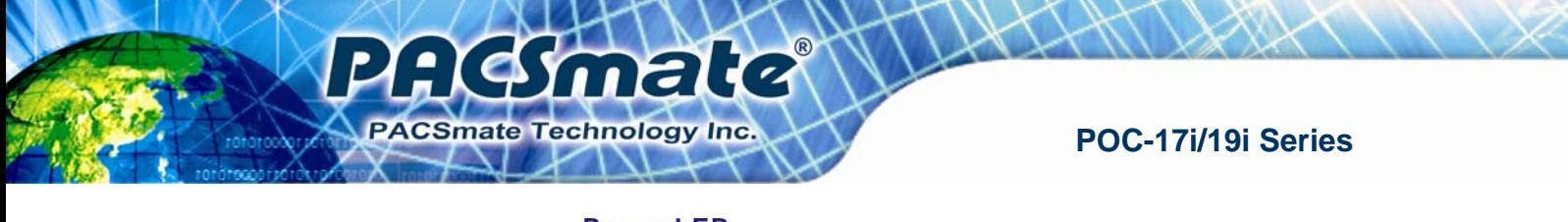

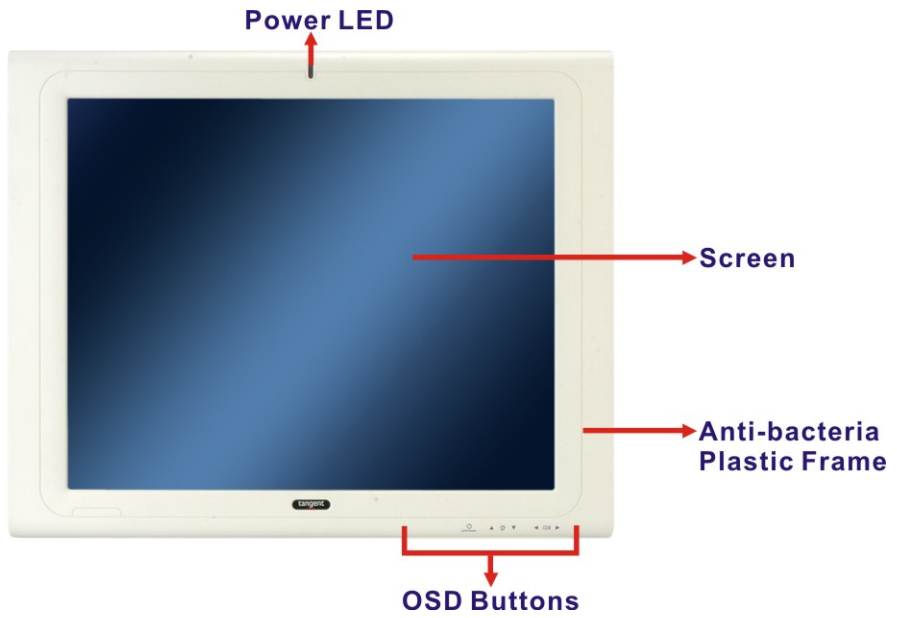

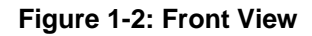

### **1.3.3 Rear Panel**

The rear panel provides access to retention screw holes that support the wall mounting. Refer to **Figure 1-3**.

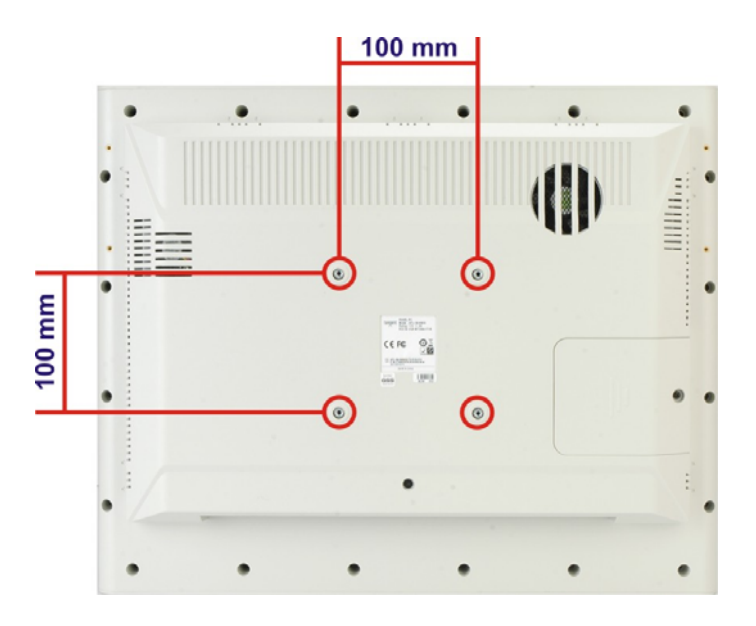

**Figure 1-3: Rear View** 

#### **1.3.4 I/O Interface Panel**

The I/O interface panel located on the bottom of the POC-17i/19i Series has the following I/O interface connectors:

**AGSmale** 

**PACSmate Technology Inc.** 

- 1 x Power switch
- 1 x 12 V DC In connector
- 1 x RS-232 connector
- 1 x RS-232/422/485 connector
- 2 x RJ-45 for Giga LAN connectors
- **1 x AT/ATX power mode switch**
- 4 x USB 2.0 connectors
- **1 x HDMI connector**
- 1 x Audio line-out connector
- 1 x VGA connector
- 1 x Reset button

The external I/O interface connector panel is shown in **Figure 1-4**.

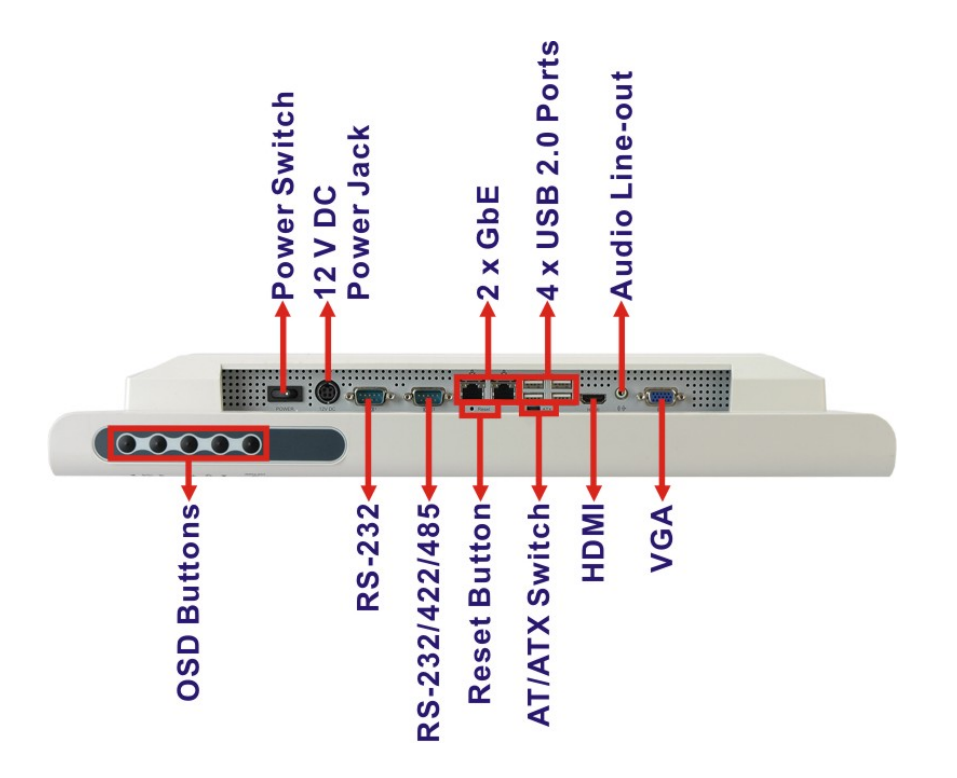

**Figure 1-4: I/O Interface Connector Panel**

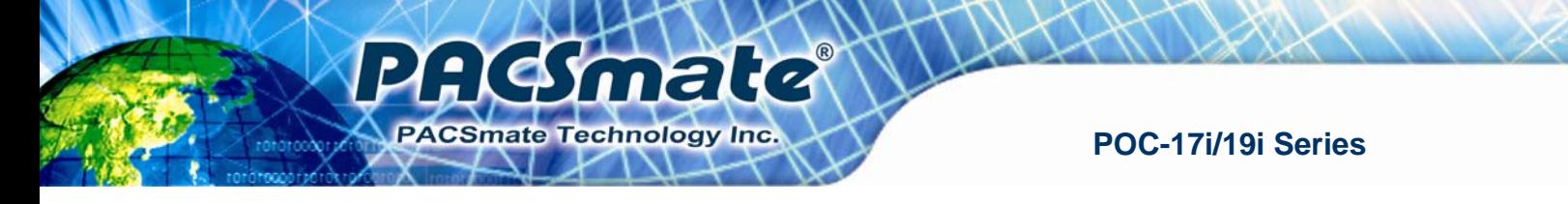

# **1.3.5 OSD Control Buttons**

The POC-17i/19i Series has seven OSD control buttons as shown below.

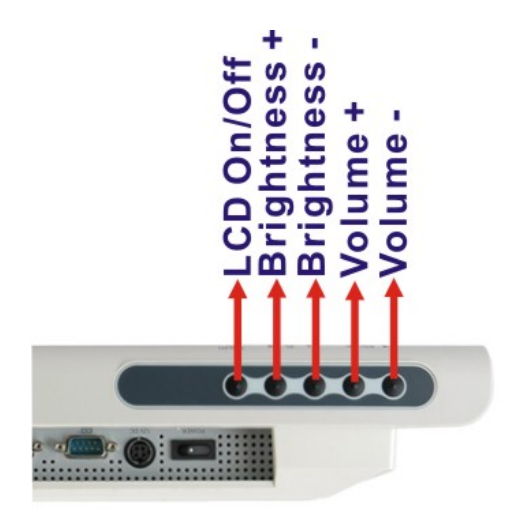

**Figure 1-5: OSD Control Buttons** 

# **1.4 Internal Overview**

The POC-17i/19i Series has the following components installed internally:

- **1 x Mainboard**
- 1 x 2.0 GB 800/1066 MHz DDR3 SO-DIMM
- 1 x Wireless module
- **1 x 320GB SATA HDD**

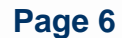

# **1.5 System Specifications**

The technical specifications for the POC-17i/19i Series systems are listed in **Table 1-1.** 

 $\mathbf{L}$ 

**AGSmald** 

PACSmate Technology Inc.

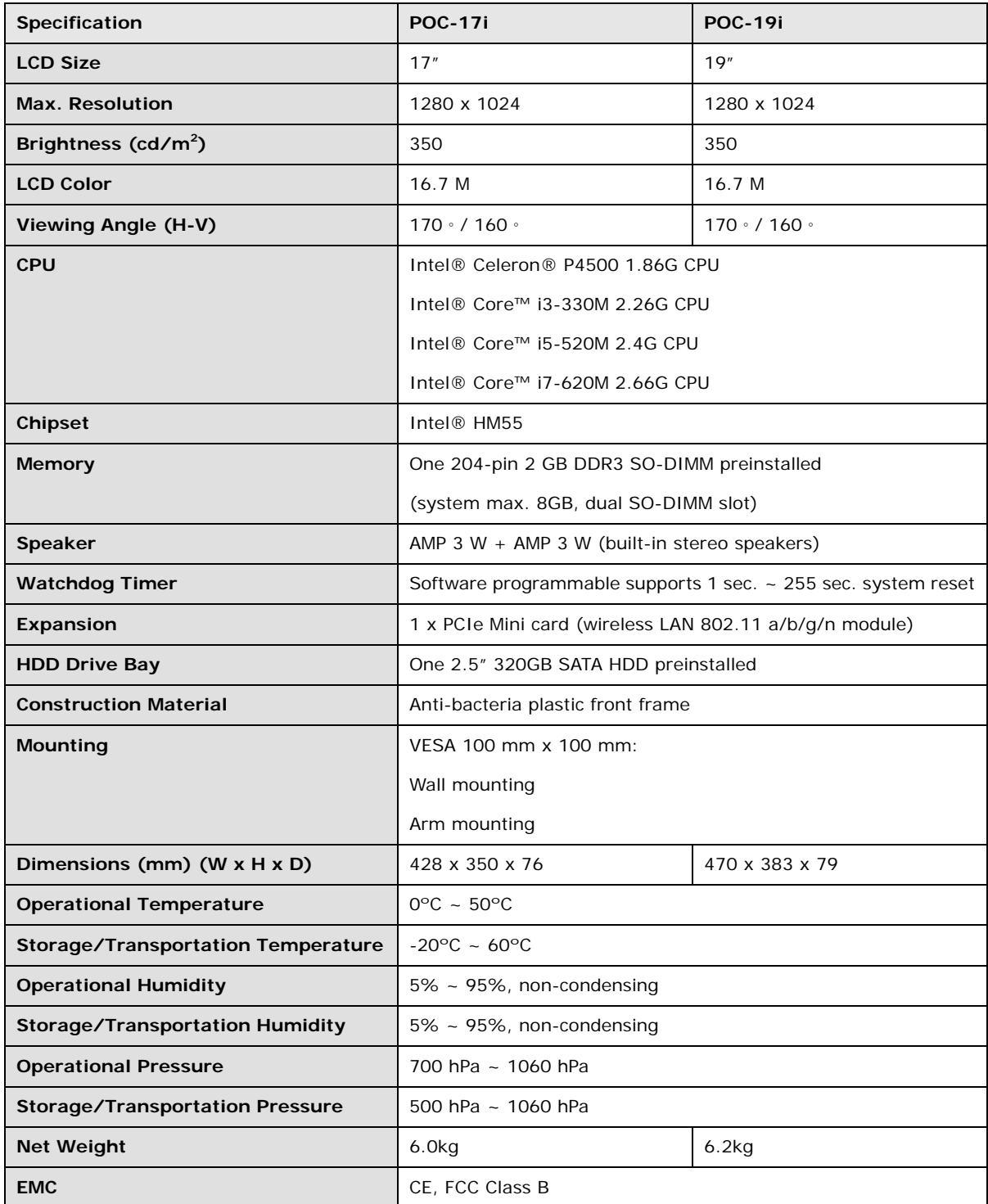

**Page 7**

# PAG mate

# **POC-17i/19i Series**

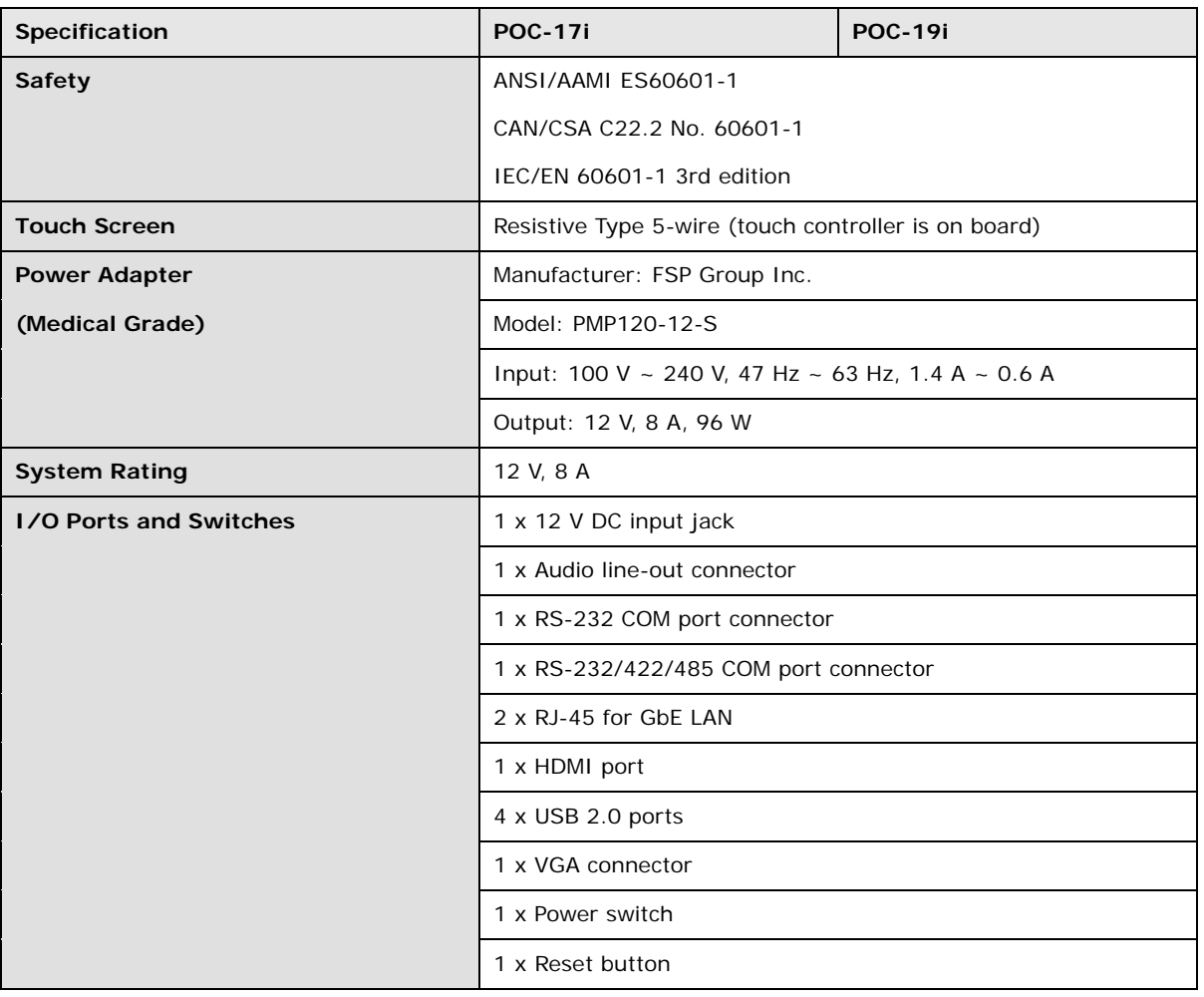

**Table 1-1: System Specifications** 

# **1.6 Dimensions**

The POC-17i Series dimensions are shown in **Figure 1-6** and listed below.

**AGmate** 

PACSmate Technology Inc.

- **Width**: 428 mm
- **Height**: 250.1 mm
- **Depth**: 76 mm (approximate)

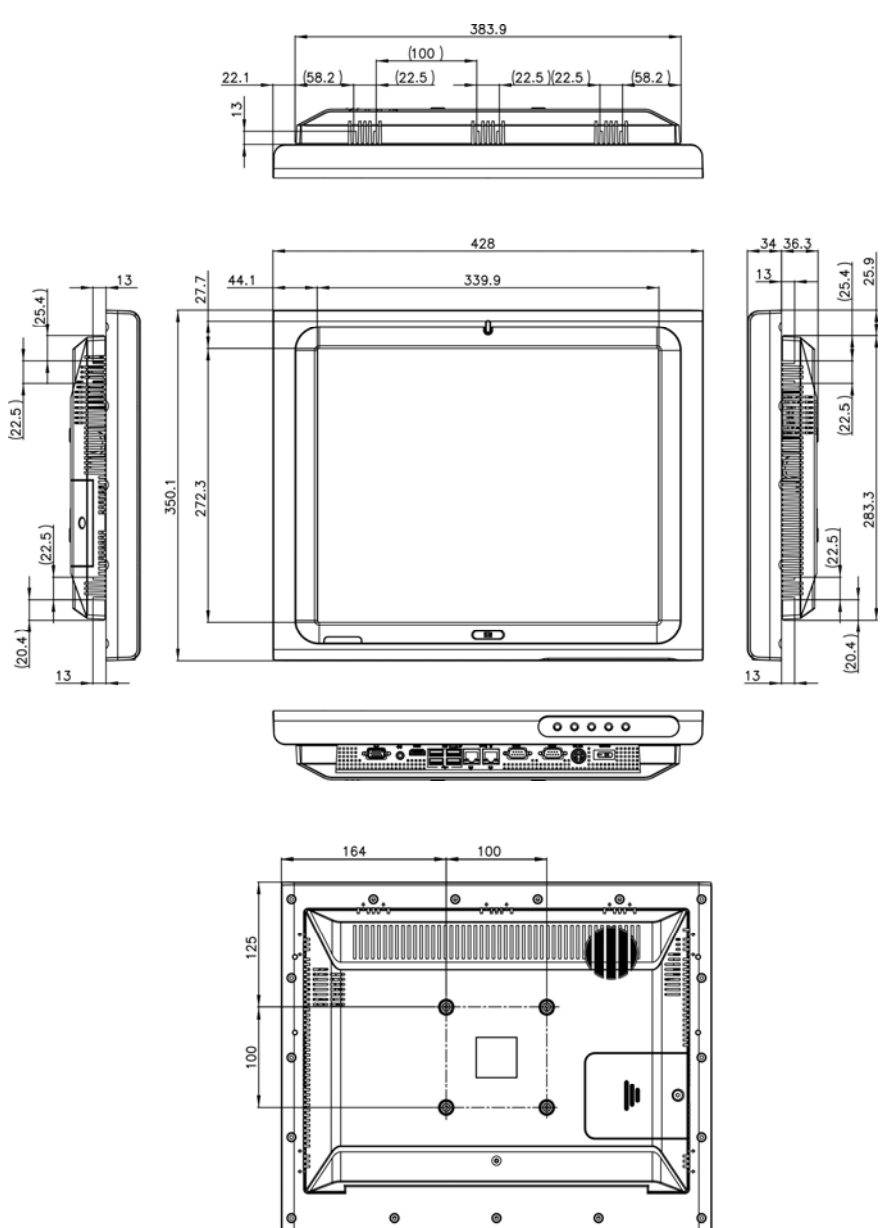

**Figure 1-6: POC-17i Series Dimensions (mm)** 

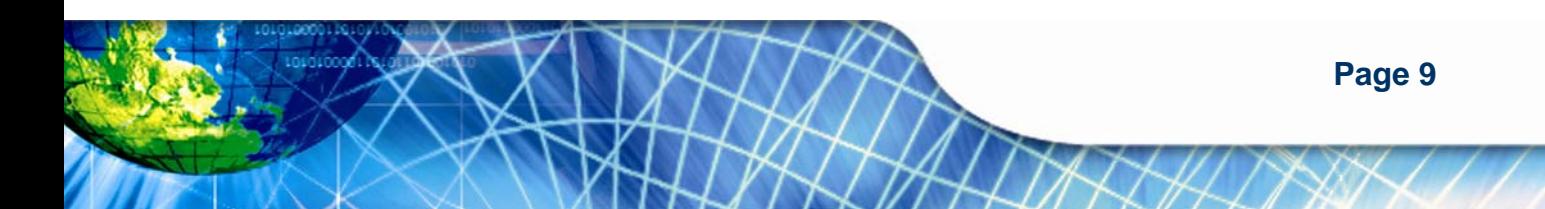

The POC-19i Series dimensions are shown in **Figure 1-7** and listed below.

**Width**: 469.9 mm

AGmale

PACSmate Technology Inc.

 $\mathbf{L}$ 

- **Height**: 382.5 mm
- **Depth:** 79 mm (approximate)

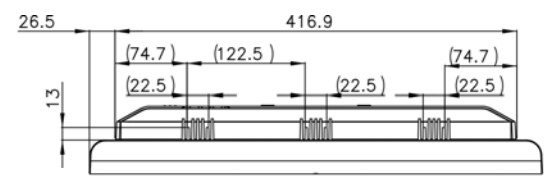

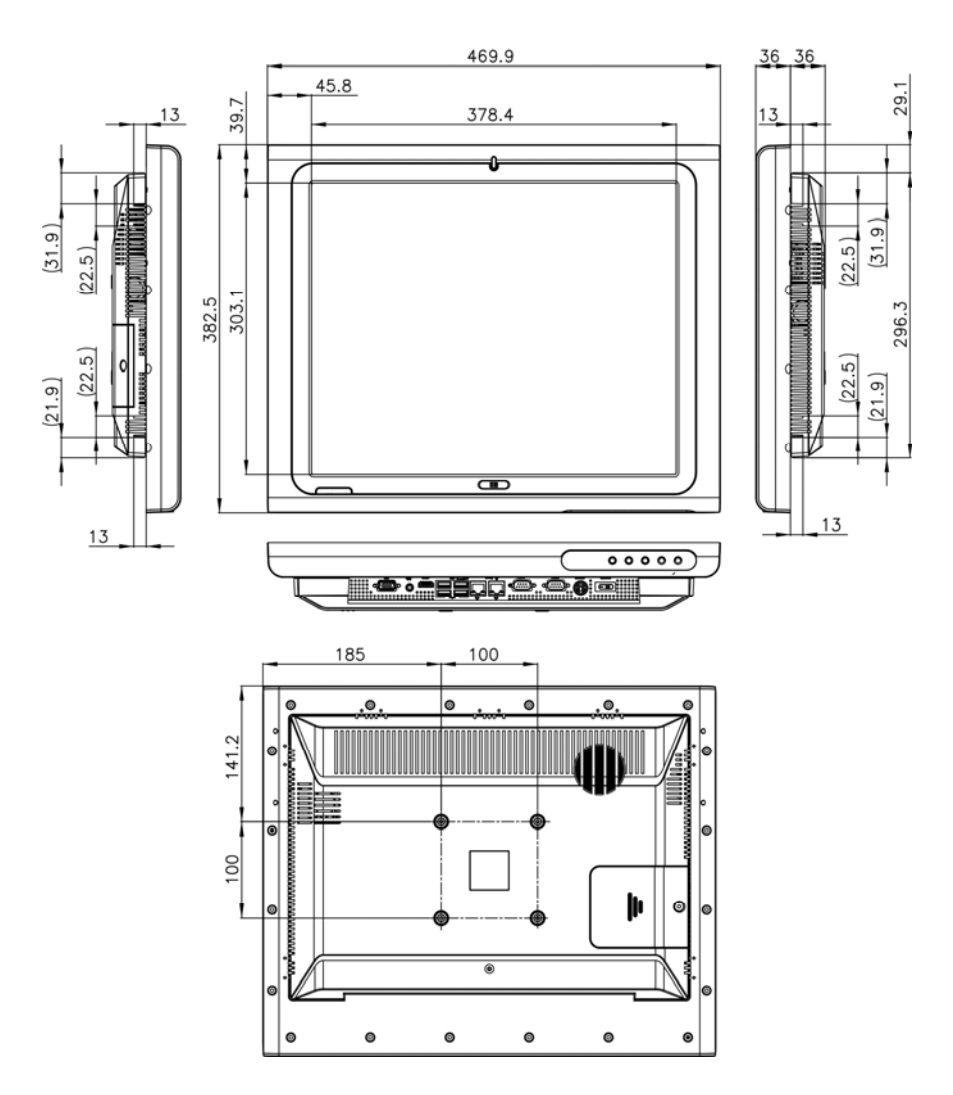

**Figure 1-7: POC-17i Series Dimensions (mm)** 

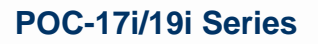

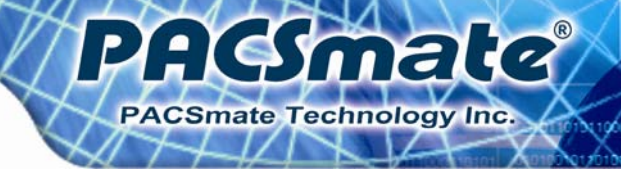

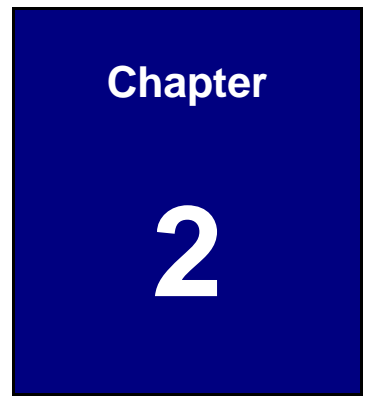

# **2 Unpacking**

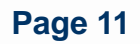

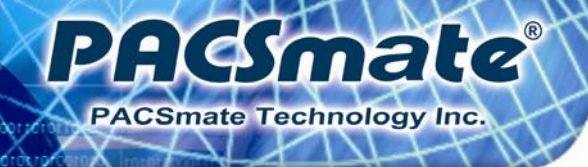

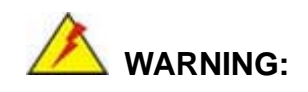

The labels on the external box are best to be read at a distance of 30 cm due to the small label size.

# **2.1 Unpacking**

To unpack the flat panel PC, follow the steps below:

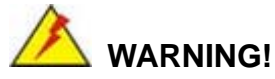

The front side LCD screen has a protective plastic cover stuck to the screen. Only remove the plastic cover after the flat panel PC has been properly installed. This ensures the screen is protected during the installation process.

- **Step 1:** Use box cutters, a knife or a sharp pair of scissors that seals the top side of the external (second) box.
- **Step 2:** Open the external (second) box.
- **Step 3:** Use box cutters, a knife or a sharp pair of scissors that seals the top side of the internal (first) box.
- **Step 4:** Lift the monitor out of the boxes.
- **Step 5:** Remove both polystyrene ends, one from each side.
- **Step 6:** Pull the plastic cover off the flat panel PC.
- **Step 7:** Make sure all the components listed in the packing list are present.

# **2.2 Packing List**

The POC-17i/19i Series flat panel PC is shipped with the following components:

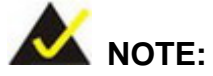

If any of these items are missing or damaged, contact the distributor or sales representative immediately.

PAGSmald

PACSmate Technology Inc.

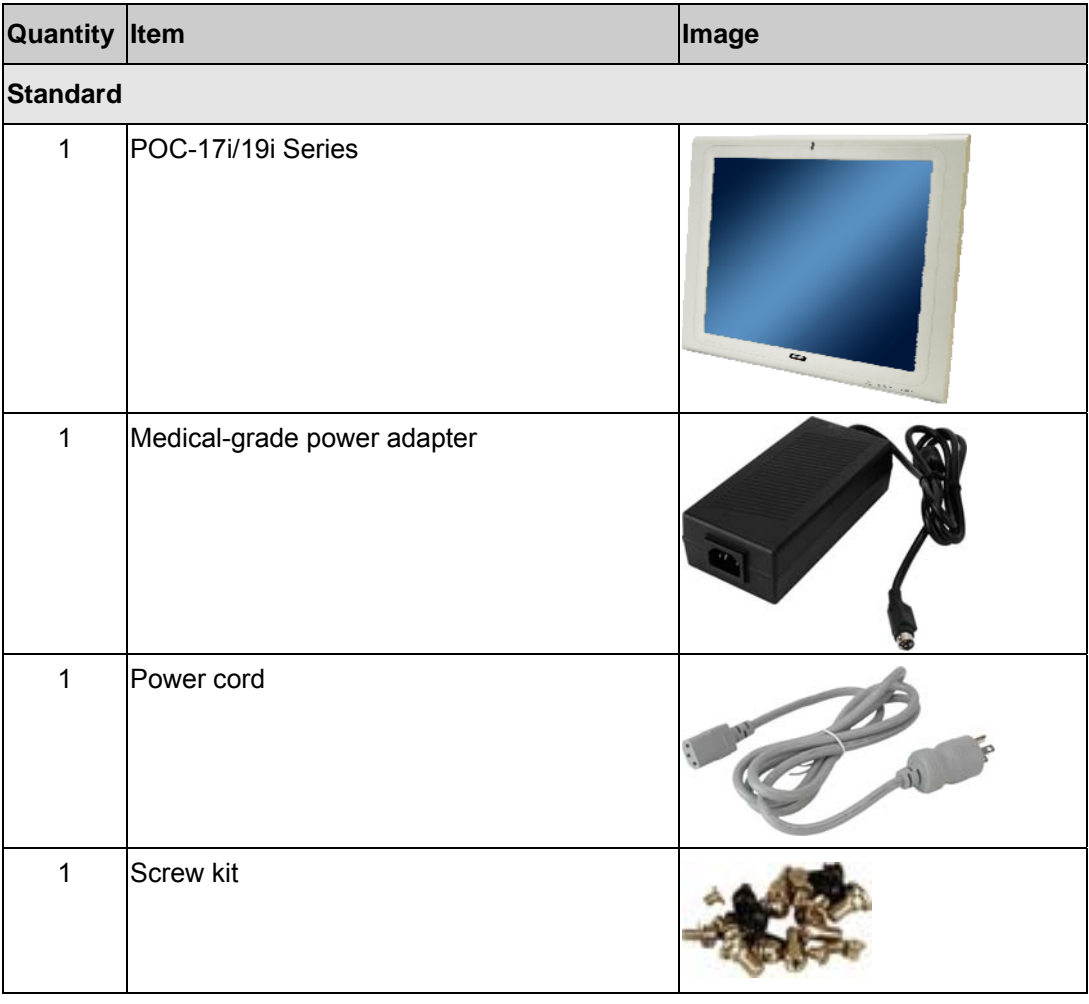

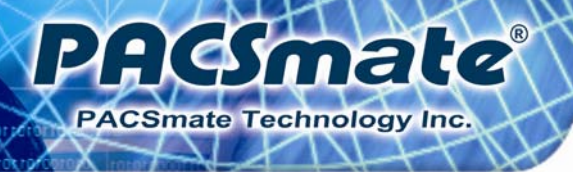

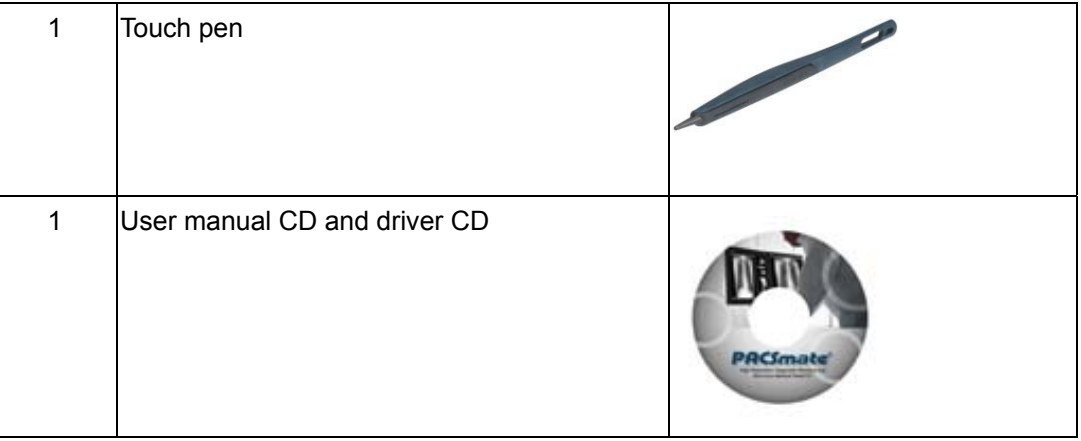

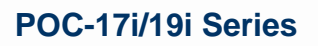

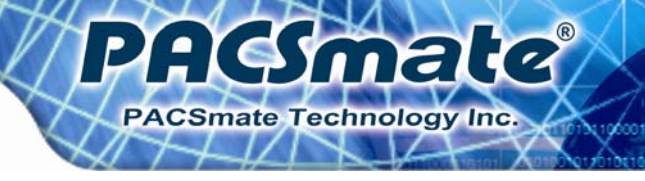

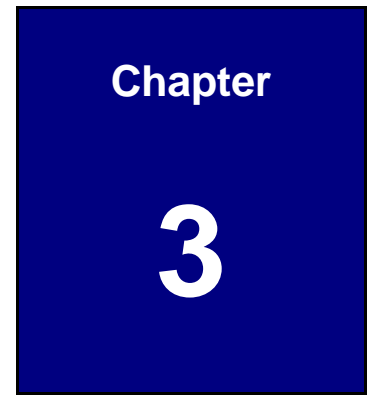

# **3 Installation**

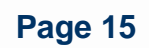

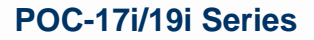

## **3.1 Anti-static Precautions**

PAGmale

**Smate Technology Inc** 

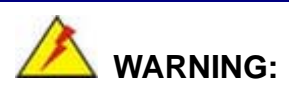

Failure to take ESD precautions during the maintenance of the device may result in permanent damage to the device and severe injury to the user.

Electrostatic discharge (ESD) can cause serious damage to electronic components, including the POC-17i/19i Series. Dry climates are especially susceptible to ESD. It is therefore critical that whenever the POC-17i/19i Series is accessed internally, or any other electrical component is handled, the following anti-static precautions are strictly adhered to.

- *Wear an anti-static wristband*: Wearing a simple anti-static wristband can help to prevent ESD from damaging the board.
- *Self-grounding*: Before handling the board touch any grounded conducting material. During the time the board is handled, frequently touch any conducting materials that are connected to the ground.
- *Use an anti-static pad*: When configuring the POC-17i/19i Series, place it on an antic-static pad. This reduces the possibility of ESD damaging the device.
- **Only handle the edges of the PCB**: When handling the PCB, hold the PCB by the edges.

## **3.2 Installation Precautions**

When installing the flat panel PC, please follow the precautions listed below:

- **Power turned off**: When installing the flat panel PC, make sure the power is off. Failing to turn off the power may cause severe injury to the body and/or damage to the system.
- **Certified Engineers**: Modification to the product is not permitted unless with authorization of the company, certified engineer does not mean he/she has the authority from the company, so remove the modification part.

 **Anti-static Discharge**: If a user open the rear panel of the flat panel PC, to configure the jumpers or plug in added peripheral devices, ground themselves first and wear and anti-static wristband.

PHE male

**PACSmate Technology Inc.** 

# **3.3 Installation and Configuration Steps**

The following installation steps must be followed.

- **Step 1:** Remove the rear panel cover
- **Step 2:** Remove the internal aluminum cover
- **Step 3:** Configure the system jumpers
- **Step 4:** Connect peripheral devices to the bottom panel of the flat panel PC
- **Step 5:** Mount the flat panel PC

## **3.4 Removing the Rear Panel Cover**

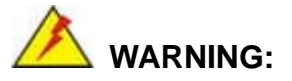

Over-tightening rear cover screws will crack the plastic frame. Maximum torque for cover screws is 5 kg-cm (0.36 lb-ft/0.49 Nm).

To access the POC-17i/19i Series internally, the rear panel cover must first be removed. To remove the rear panel cover, please follow the steps below.

**Step 1:** Remove twenty-one (21) retention screws from the rear panel cover. See **Figure 3-1**.

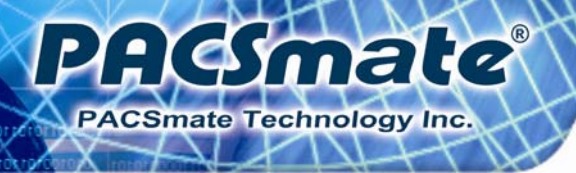

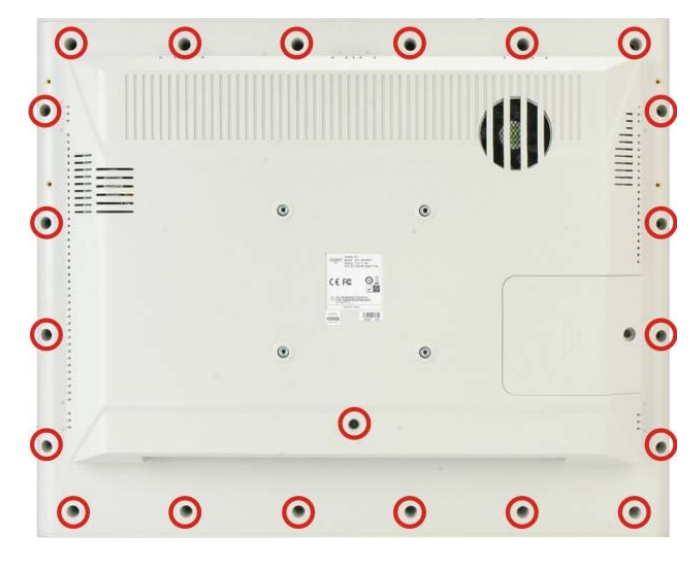

**Figure 3-1: Back Cover Retention Screws** 

**Step 2:** Lift the cover off the POC-17i/19i Series panel PC.

# **3.5 Removing the Internal Aluminum Cover**

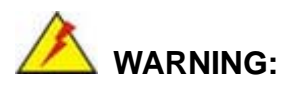

Over-tightening rear cover screws will crack the plastic frame. Maximum torque for cover screws is 5 kg-cm (0.36 lb-ft/0.49 Nm).

To remove the internal aluminum cover, follow the steps below.

- **Step 1:** Remove retention screws securing the internal aluminum cover.
- **Step 2: Figure 3-2** shows the aluminum cover retention screws of the POC-17i/19i Series.

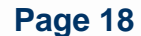

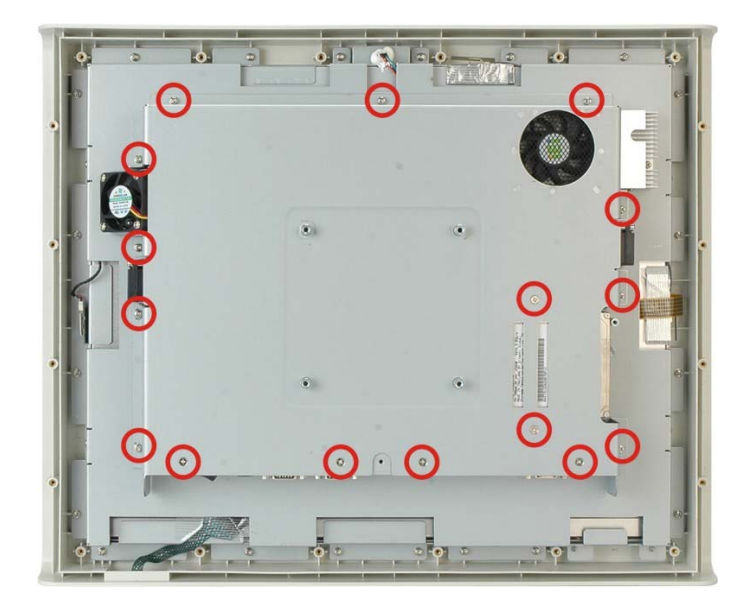

**Figure 3-2: Aluminum Back Cover Retention Screws** 

**Step 3:** Lift the aluminum cover away to expose the mainboard jumpers.

# **3.6 Jumper Settings**

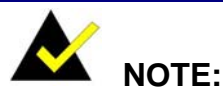

A jumper is a metal bridge used to close an electrical circuit. It consists of two or three metal pins and a small metal clip (often protected by a plastic cover) that slides over the pins to connect them. To CLOSE/SHORT a jumper means connecting the pins of the jumper with the plastic clip and to OPEN a jumper means removing the plastic clip from a jumper.

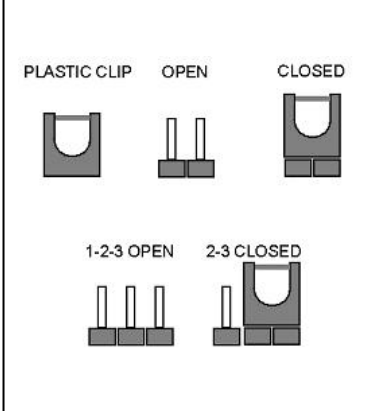

smala

**PACSmate Technology Inc.** 

The following jumpers can be found on the motherboard installed in the POC-17i/19i Series. Before the POC-17i/19i Series is installed, the jumpers must be set in accordance with the desired configuration. The jumpers on the POC-17i/19i Series motherboard are listed in **Table 3-1**.

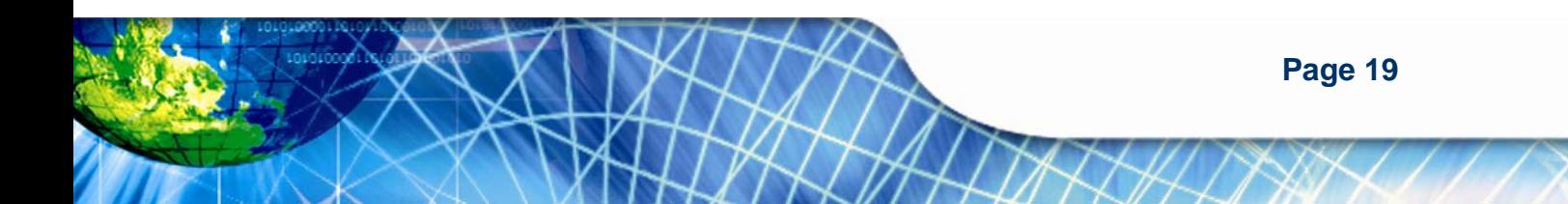

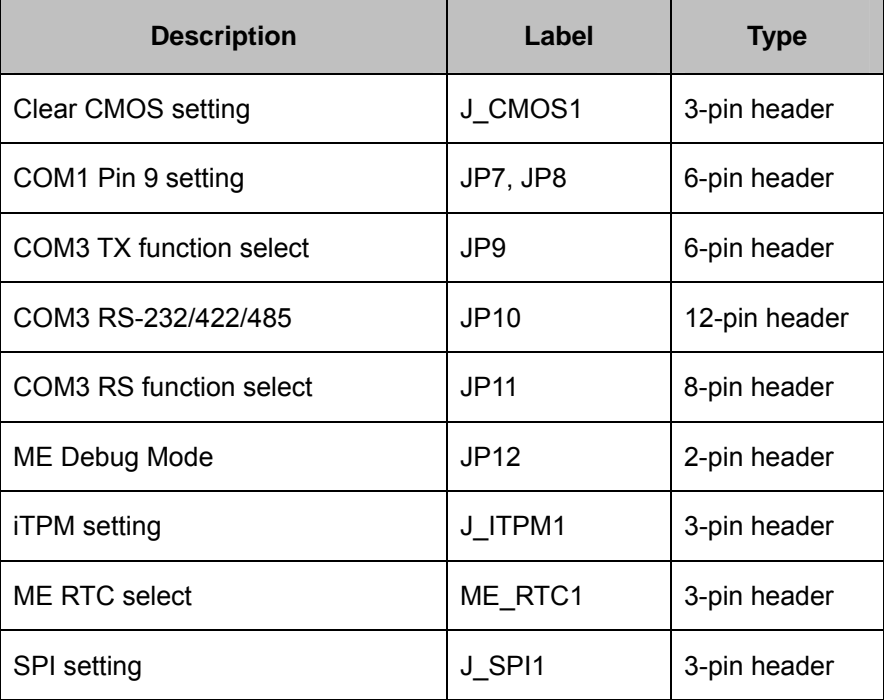

**Table 3-1: Jumpers** 

### **3.6.1 Access the Jumpers**

To access the jumpers, please remove the back panel and the internal aluminum chassis (see **Section 3.4** and **Section 3.5**).

### **3.6.2 Preconfigured Jumpers**

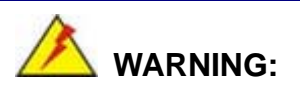

Do not change the settings on the jumpers in described here. Doing so may disable or damage the system.

The following jumpers are preconfigured for the POC-17i/19i Series. Users should not change these jumpers (**Table 3-2**).

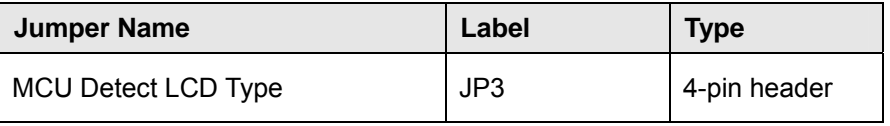

**Page 20** 

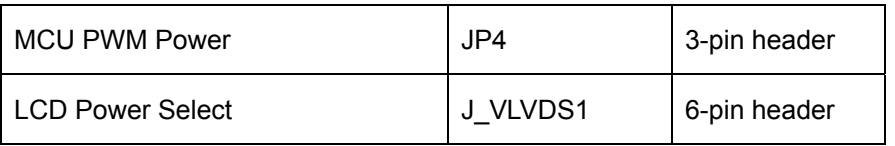

:Kimala

**PACSmate Technology Inc.** 

**Table 3-2: Preconfigured Jumpers** 

#### **3.6.3 Clear CMOS Jumper**

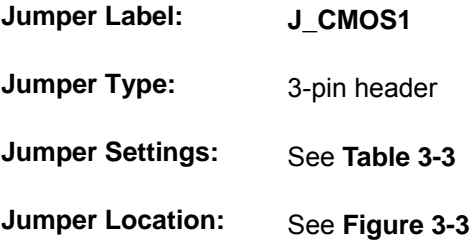

If the POC-17i/19i Series fails to boot due to improper BIOS settings, the clear CMOS jumper clears the CMOS data and resets the system BIOS information. To do this, use the jumper cap to close the pins for a few seconds then remove the jumper clip.

If the "CMOS Settings Wrong" message is displayed during the boot up process, the fault may be corrected by pressing F1 to enter the CMOS Setup menu. Do one of the following:

- Enter the correct CMOS setting
- Load Optimal Defaults
- Load Failsafe Defaults.

After having done one of the above, save the changes and exit the CMOS Setup menu.

The clear CMOS jumper settings are shown in **Table 3-3**.

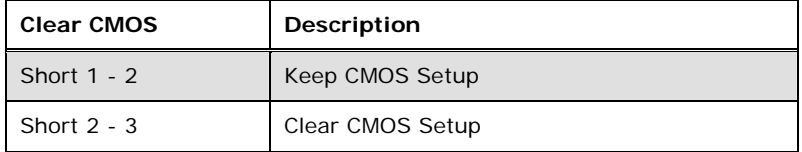

#### **Table 3-3: Clear CMOS Jumper Settings**

The location of the clear CMOS jumper is shown in **Figure 3-3** below.

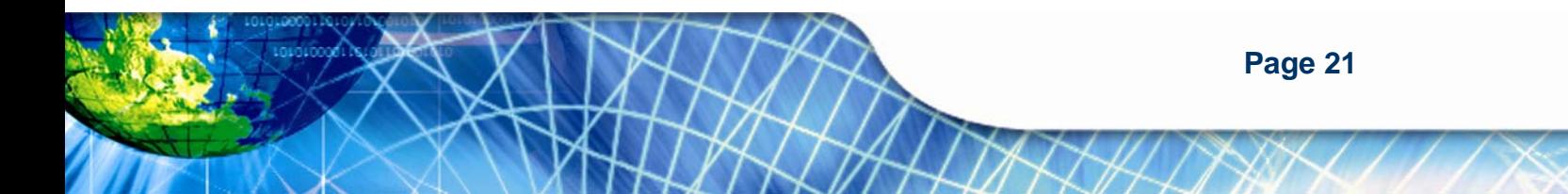

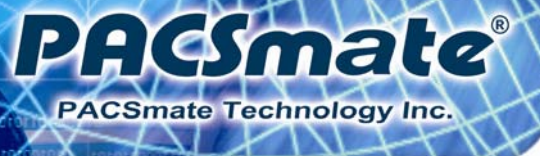

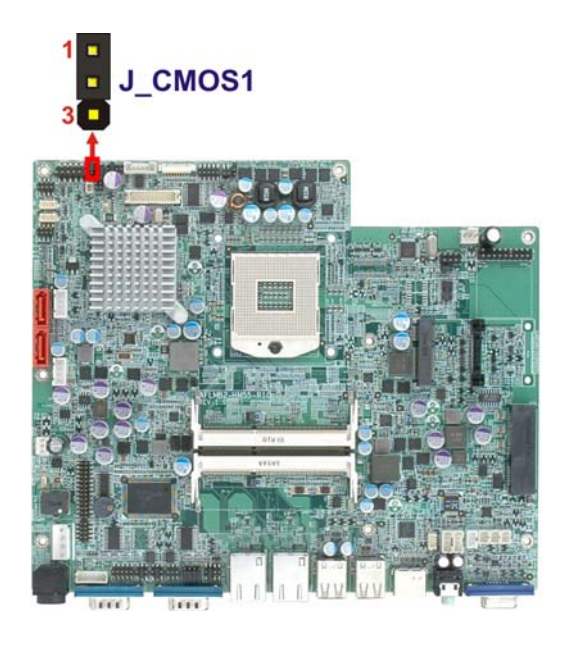

**Figure 3-3: Clear CMOS Jumper** 

# **3.6.4 COM1 Pin 9 Setting**

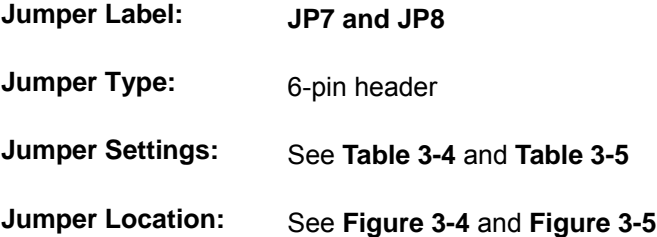

Two jumpers (JP7 and JP8) configure pin 9 on COM1 and COM3 DB-9 connectors. Pin 9 on the COM1 and the COM3 DB-9 connectors can be set as the ring (RI) signal, +5 V or +12 V. The COM1 and COM3 Pin 9 Setting jumper selection options are shown in the tables below.

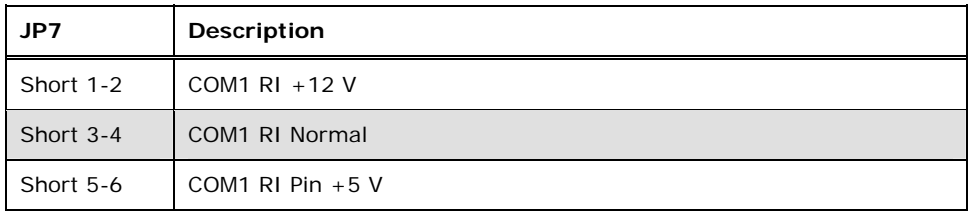

**Table 3-4: COM1 Pin 9 Setting Jumper Settings** 

**Page 22** 

The JP7 jumper location is shown below.

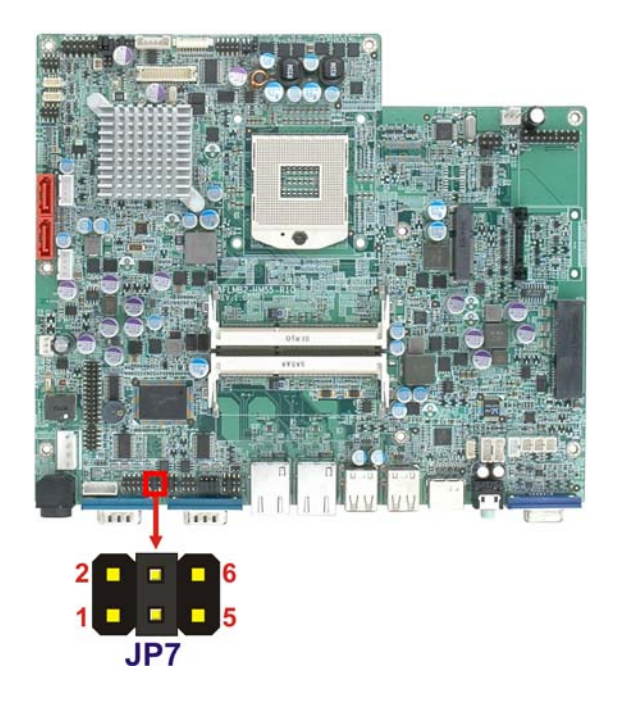

#### **Figure 3-4: JP7 Jumper Setting Location**

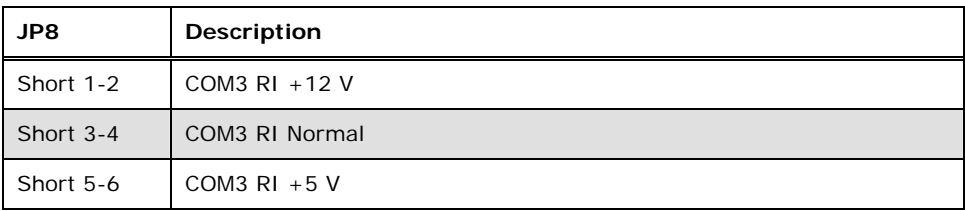

P

AGSmald

PACSmate Technology Inc.

#### **Table 3-5: COM3 Pin 9 Setting Jumper Settings**

The JP8 jumper location is shown below.

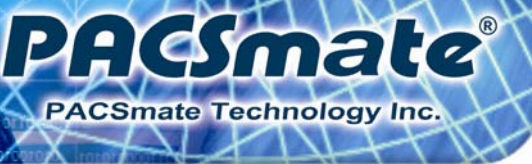

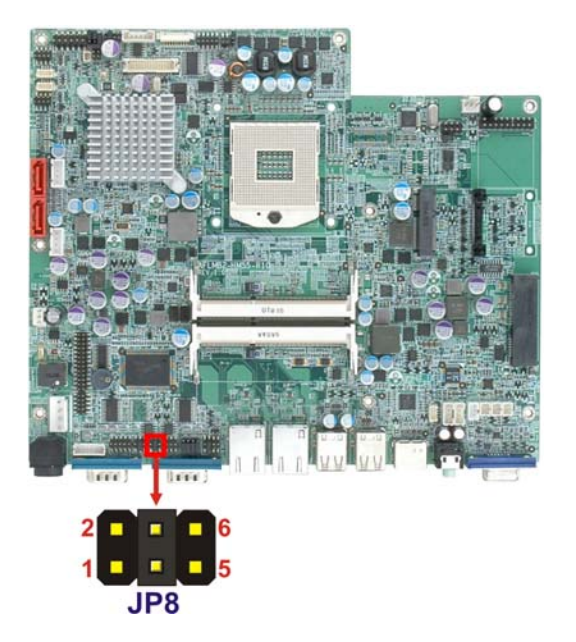

**Figure 3-5: JP8 Jumper Setting Location** 

## **3.6.5 COM3 TX Function Select Jumper**

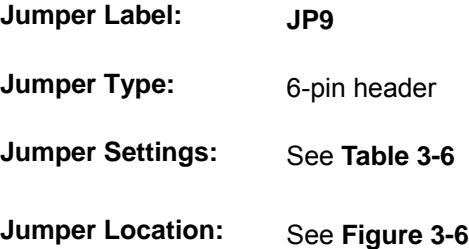

The COM3 TX Function Select jumper configures the TX pin on COM3 serial port connector as RS-422 or RS-485. The COM3 TX Function Select jumper selection options are shown in **Table 3-6**.

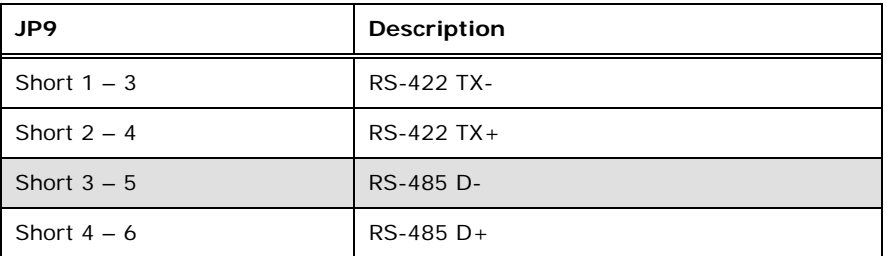

**Table 3-6: COM3 TX Function Select Jumper Settings** 

**Page 24**
The COM3 TX Function Select jumper location is shown in **Figure 3-6** below.

smald

**PACSmate Technology Inc.** 

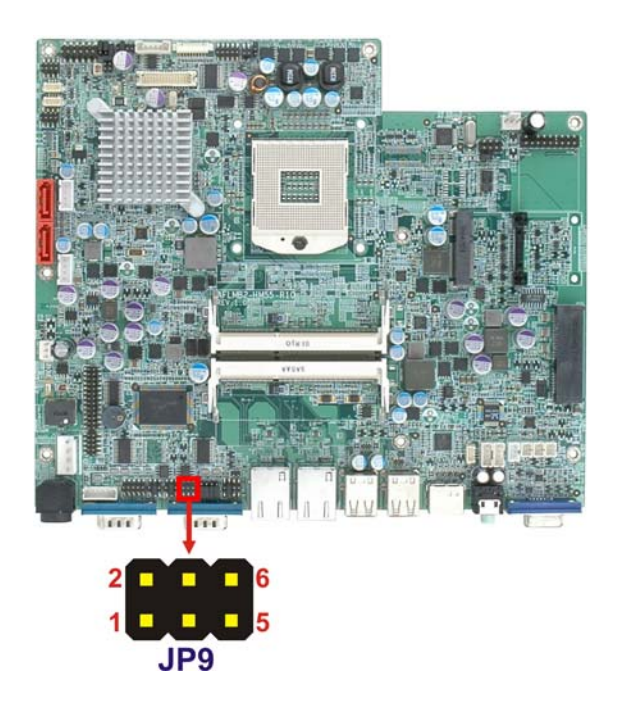

#### **Figure 3-6: COM3 TX Function Select Jumper Location**

# **3.6.6 COM3 RS-232/422/485 Jumper**

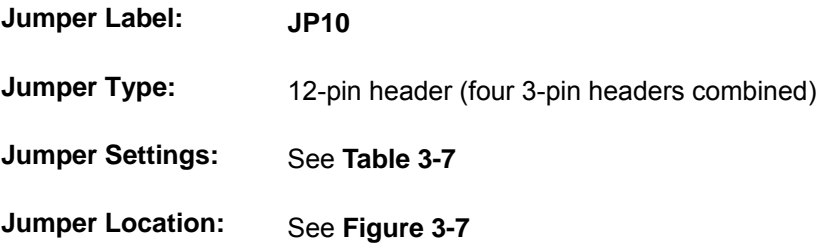

The COM3 RS-232/422/485 Serial Port Select jumper sets the communication protocol used by the second serial communications port (COM3) as RS-232, RS-422 or RS-485. The COM3 RS-232/422/485 Serial Port Select settings are shown in **Table 3-7**.

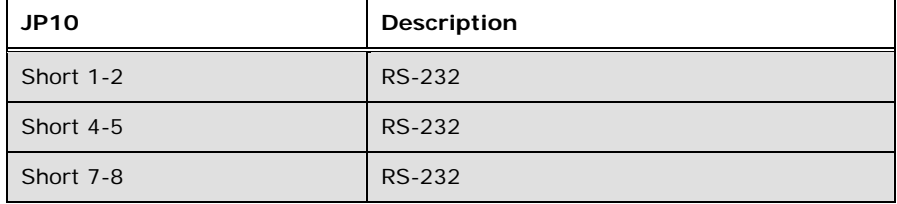

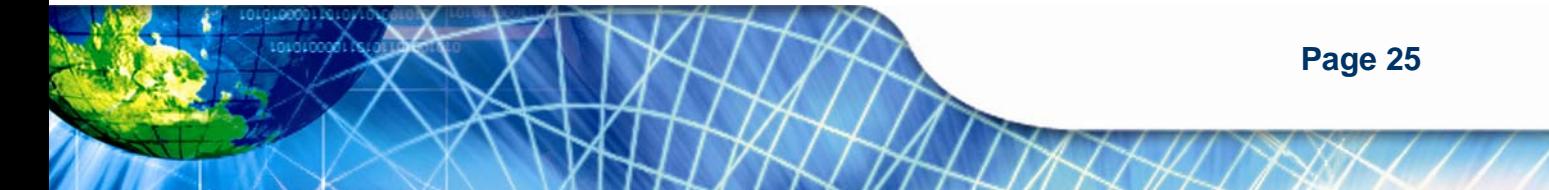

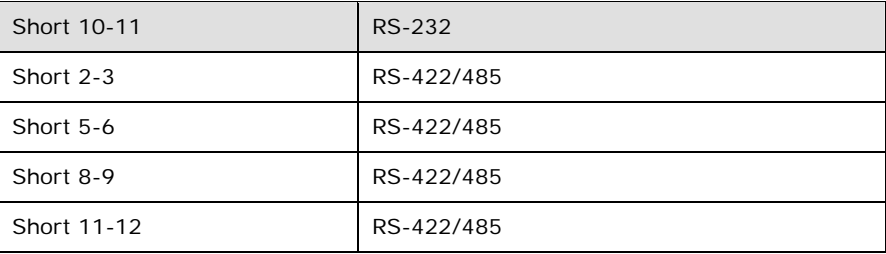

#### **Table 3-7: COM3 RS-232/422/485 Serial Port Select Jumper Settings**

The COM3 RS-232/422/485 Serial Port Select jumper location is shown in **Figure 3-7**.

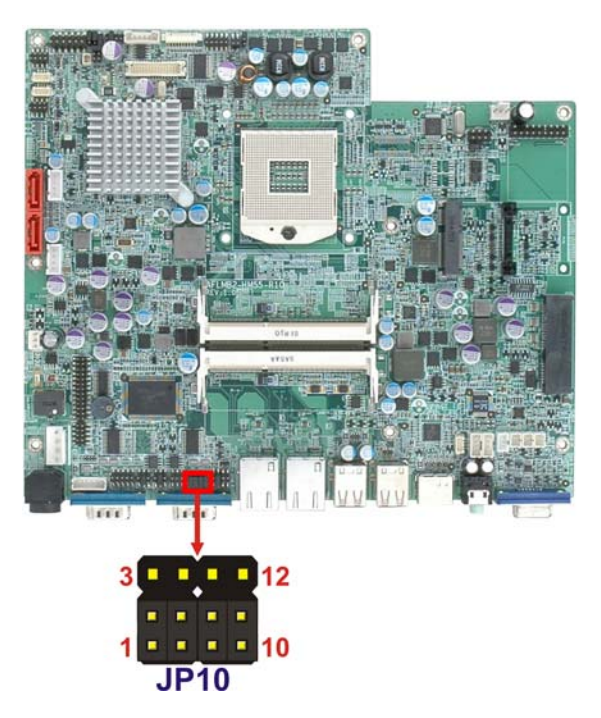

#### **Figure 3-7: COM3 RS-232/422/485 Serial Port Select Jumper Location**

# **3.6.6.1 COM3 RS-422 and RS-485 Pinouts**

The pinouts for RS-422 and RS-485 operation of external serial port COM 3 are detailed below.

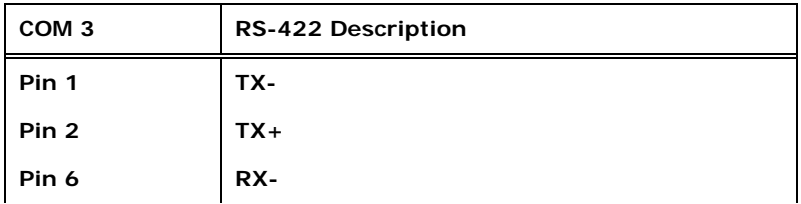

**Page 26** 

**Pin 7 RX+** 

#### **Table 3-8: RS-422 Pinouts**

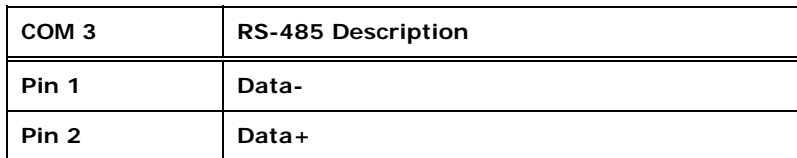

**Table 3-9: RS-485 Pinouts** 

# **3.6.7 COM3 RS Function Select Jumper**

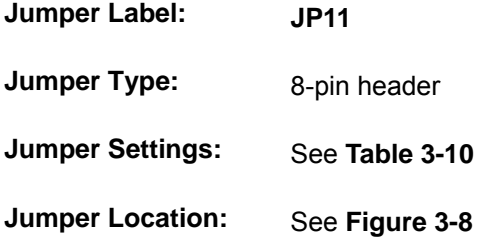

The COM3 RX Function Select jumper sets the communication protocol used by the RX serial communications port COM3 as RS-232, RS-422 or RS-485. The COM3 RX Function Select jumper settings are shown in **Table 3-10**.

**AGmald** 

**PACSmate Technology Inc.** 

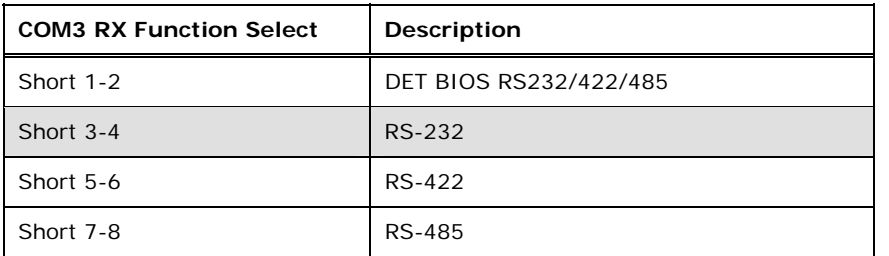

**Table 3-10: COM3 RX Function Select Jumper Settings** 

The COM3 RX Function Select jumper location is shown in **Figure 3-8**.

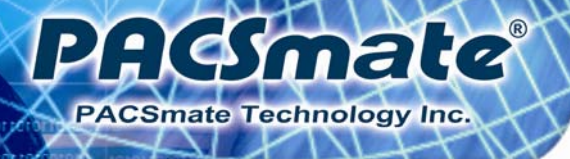

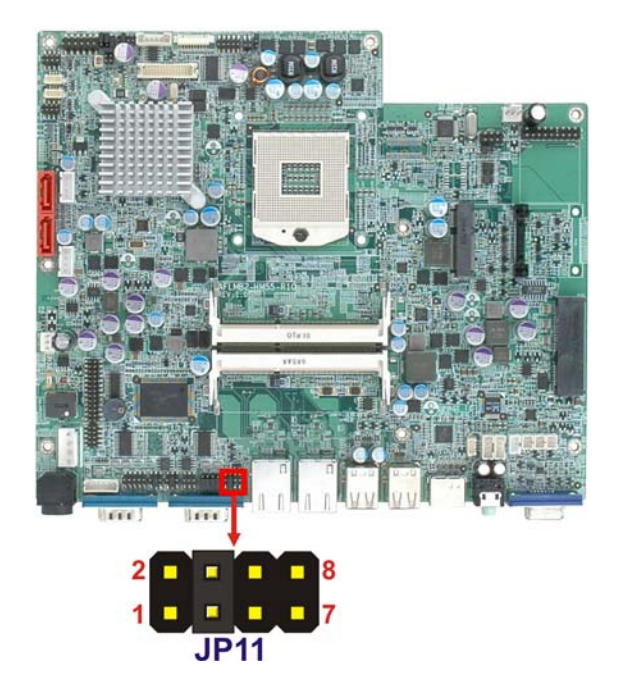

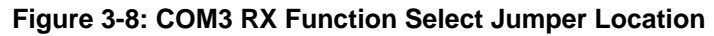

# **3.6.8 ME Debug Mode Jumper**

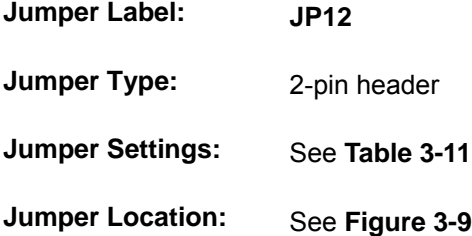

The ME Debug Mode jumper allows ME firmware overwrite protection. The ME Debug Mode jumper settings are shown in **Table 3-11**.

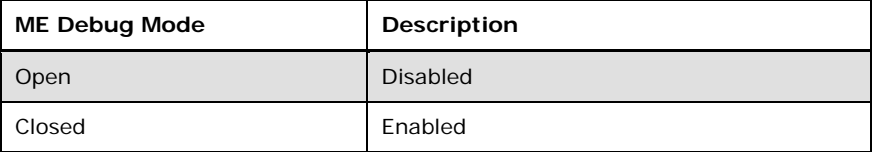

# **Table 3-11: ME Debug Mode Jumper Settings**

The ME Debug Mode jumper location is shown in **Figure 3-9**.

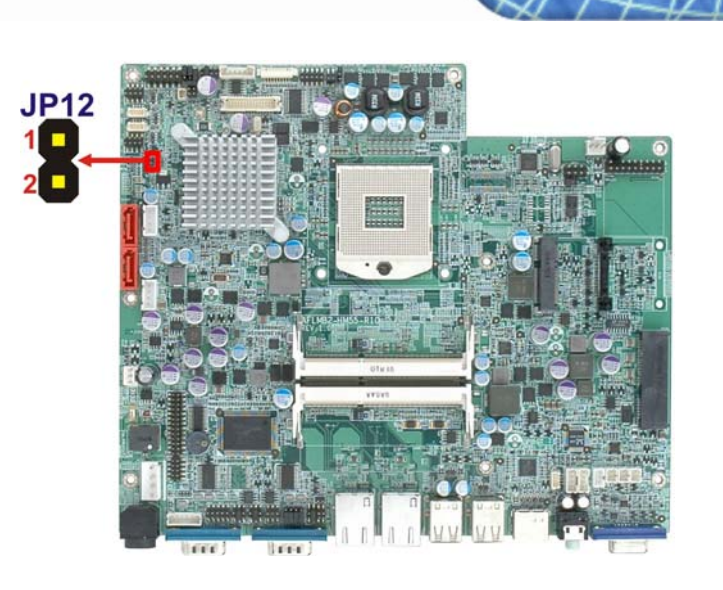

**AGGmate** 

PACSmate Technology Inc.

**Figure 3-9: ME Debug Mode Jumper Location** 

# **3.6.9 iTPM Setting Jumper**

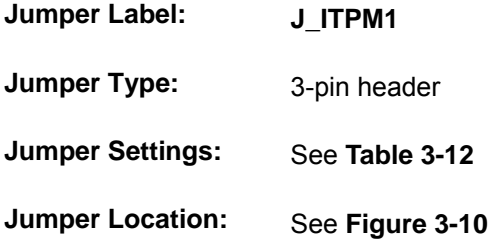

The iTPM jumper settings are shown in **Table 3-12**.

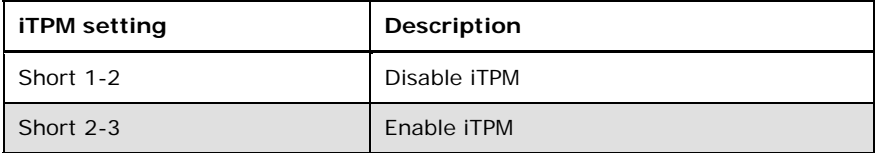

#### **Table 3-12: iTPM Jumper Settings**

The iTPM jumper location is shown in **Figure 3-10**.

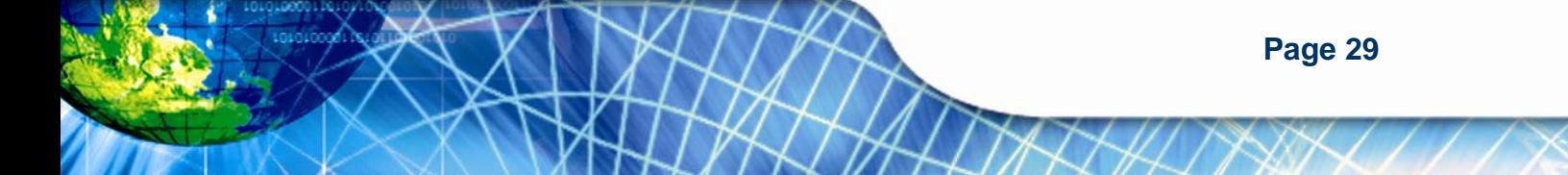

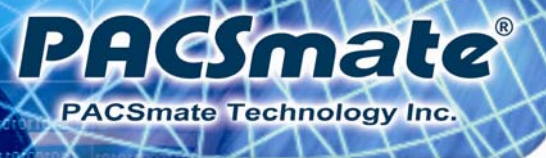

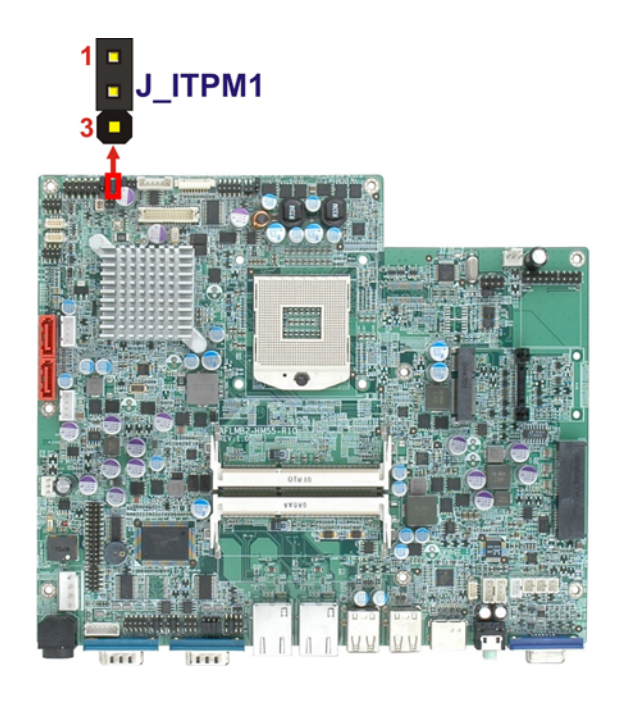

**Figure 3-10: iTPM Jumper Location** 

# **3.6.10 ME RTC Select Jumper**

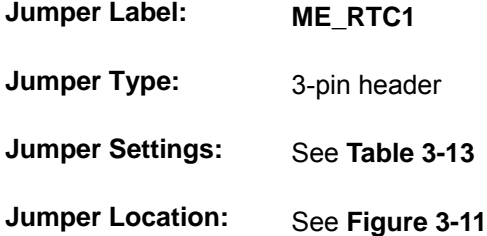

The ME RTC select jumper settings are shown in **Table 3-13**.

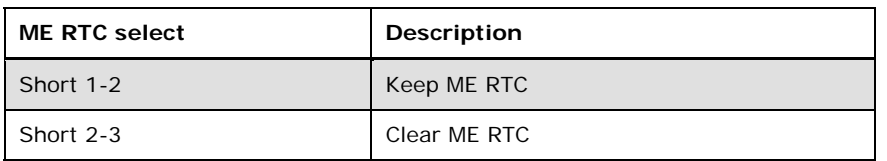

# **Table 3-13: ME RTC Jumper Settings**

The ME RTC jumper location is shown in **Figure 3-11**.

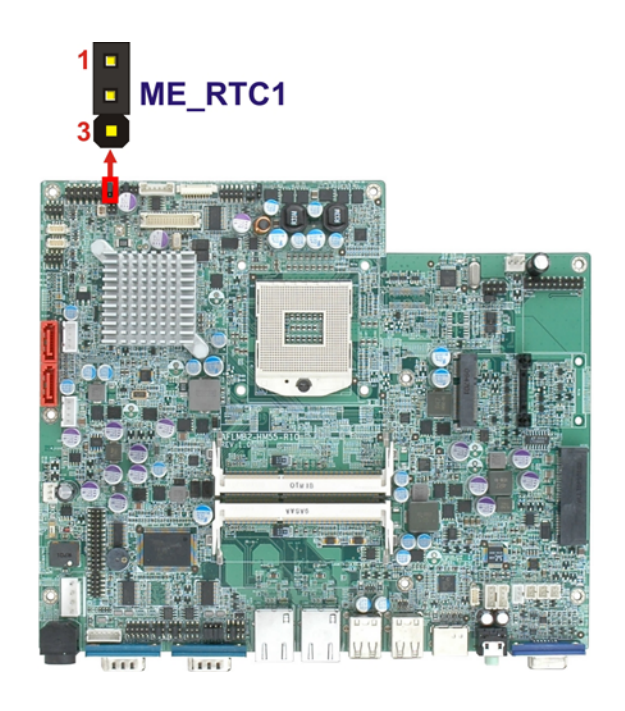

**Figure 3-11: ME RTC Jumper Location** 

# **3.6.11 SPI Setting Jumper**

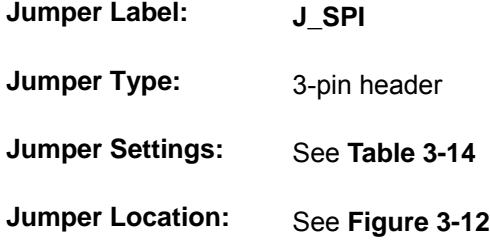

The SPI jumper settings are shown in **Table 3-14**.

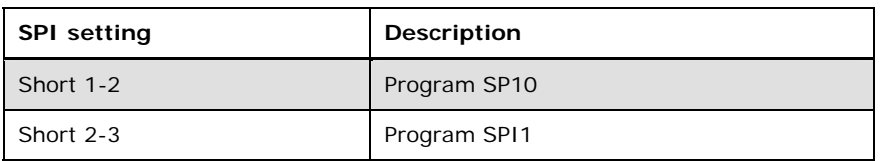

#### **Table 3-14: SPI Jumper Settings**

The SPI jumper location is shown in **Figure 3-12**.

**AGGmate** 

PACSmate Technology Inc.

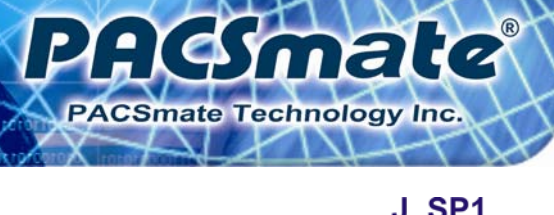

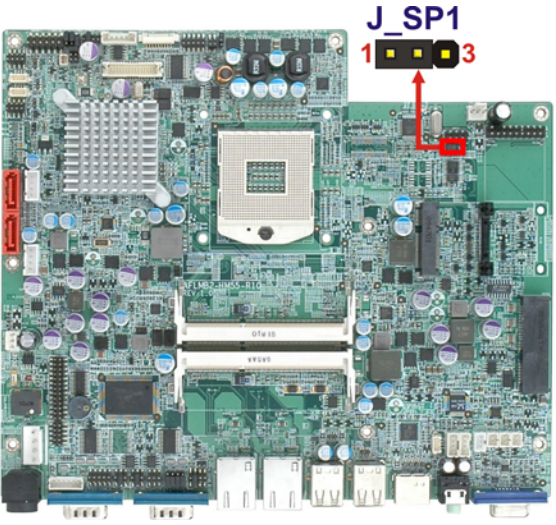

**Figure 3-12: SPI Jumper Location** 

# **3.7 Mounting the System**

# **WARNING!**

When mounting the flat panel PC onto an arm, onto the wall or onto a panel, it is better to have more than one person to help with the installation to make sure the panel PC does not fall down and get damaged.

The methods of mounting the POC-17i/19i Series are listed below.

- Wall mounting
- Arm mounting

The mounting methods are described below.

### **3.7.1 Wall Mounting**

To mount the flat panel PC onto the wall, please follow the steps below.

- **Step 1:** Select the location on the wall for the wall-mounting bracket.
- **Step 2:** Carefully mark the locations of the four screw holes in the bracket on the wall.

**Page 32** 

**Step 3:** Drill four pilot holes at the marked locations on the wall for the bracket retention screws.

EI

 $\bullet$ 

**PACSmate Technology Inc** 

- **Step 4:** Align the wall-mounting bracket screw holes with the pilot holes.
- **Step 5:** Secure the mounting-bracket to the wall by inserting the retention screws into the four pilot holes and tightening them (**Figure 3-13**).

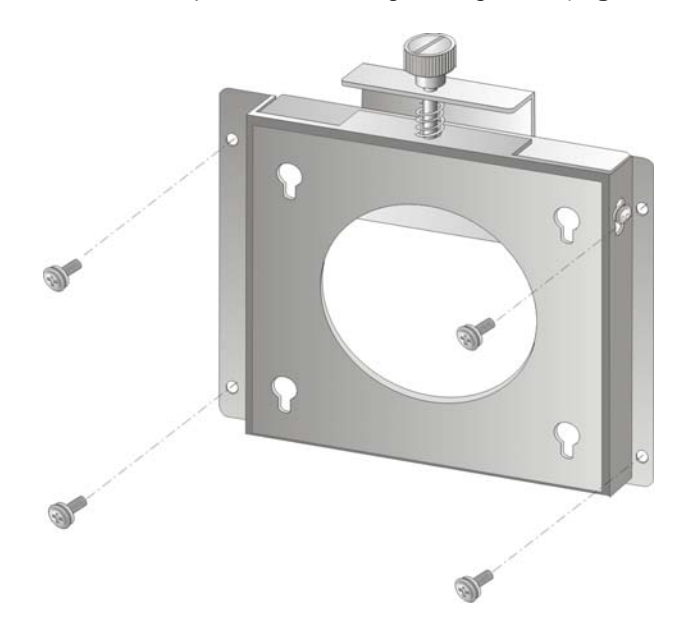

**Figure 3-13: Wall-mounting Bracket** 

- **Step 6:** Insert the four monitor mounting screws provided in the wall mounting kit into the four screw holes on the real panel of the flat panel PC and tighten until the screw shank is secured against the rear panel (**Figure 3-14**).
- **Step 7:** Align the mounting screws on the monitor rear panel with the mounting holes on the bracket.
- **Step 8:** Carefully insert the screws through the holes and gently pull the monitor downwards until the monitor rests securely in the slotted holes (**Figure 3-14**). Ensure that all four of the mounting screws fit snuggly into their respective slotted holes.

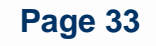

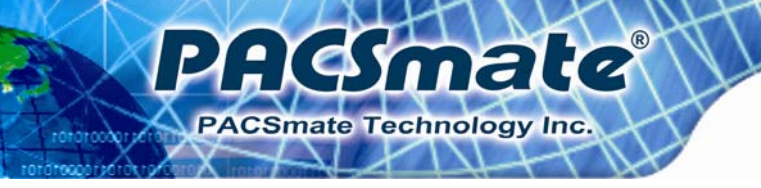

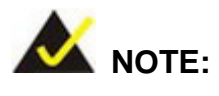

In the diagram below the bracket is already installed on the wall.

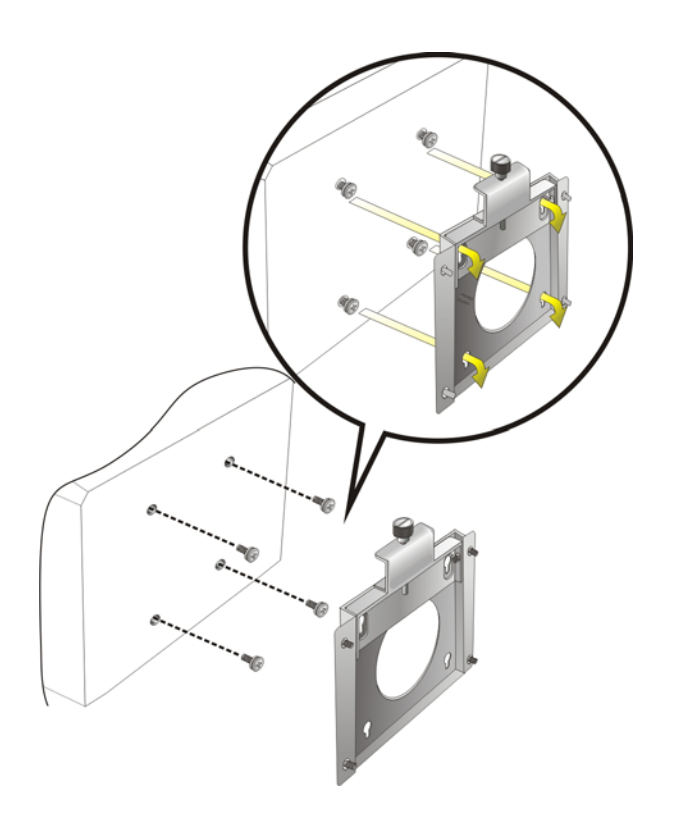

**Figure 3-14: Chassis Support Screws** 

**Step 9:** Secure the panel PC by fastening the retention screw of the wall-mounting bracket. (**Figure 3-15**).

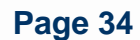

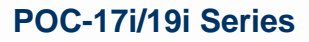

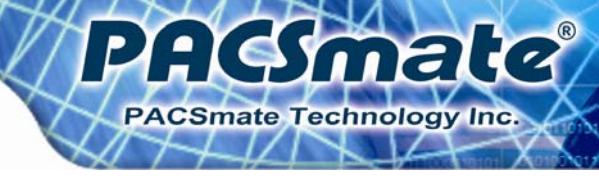

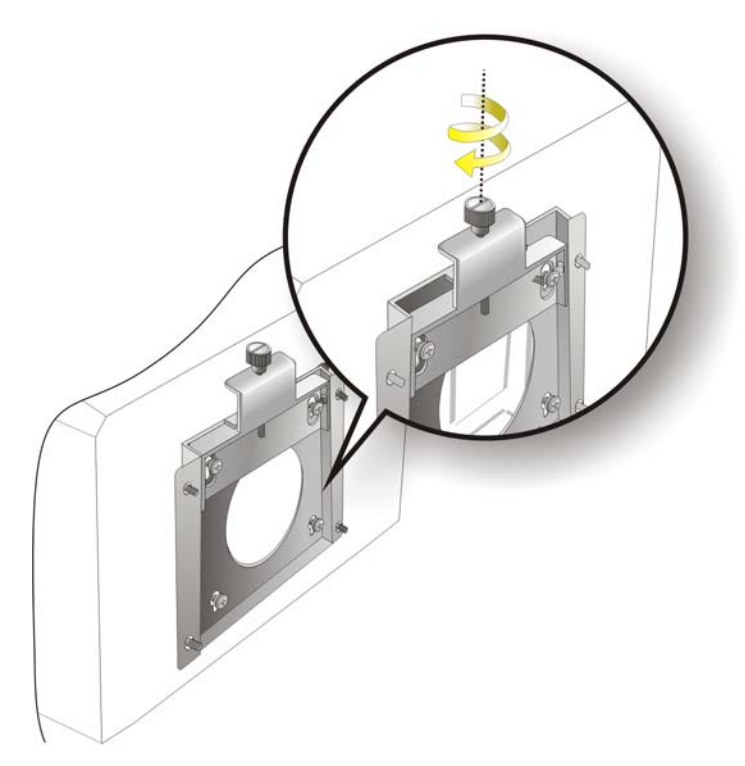

**Figure 3-15: Securing the Panel PC** 

# **3.7.2 Arm Mounting**

The POC-17i/19i Series is VESA (Video Electronics Standards Association) compliant and can be mounted on an arm with a 75mm or 100mm interface pad. To mount the POC-17i/19i Series on an arm, please follow the steps below.

**Step 1:** The arm is a separately purchased item. Please correctly mount the arm onto the surface it uses as a base. To do this, refer to the installation documentation that came with the mounting arm.

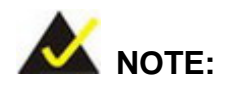

When purchasing the arm please ensure that it is VESA compliant and that the arm has a 100 mm interface pad. If the mounting arm is not VESA compliant it cannot be used to support the POC-17i/19i Series flat panel PC.

- **Step 2:** Once the mounting arm has been firmly attached to the surface, lift the flat panel PC onto the interface pad of the mounting arm.
- **Step 3:** Align the retention screw holes on the mounting arm interface with those in the flat panel PC. The POC-17i/19i Series arm mount retention screw holes are shown in **Figure 3-16**.

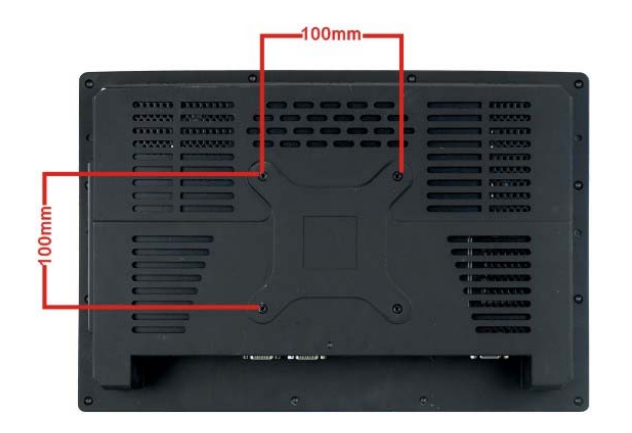

Gmale

**PACSmate Technology Inc.** 

**Figure 3-16: Arm Mounting Retention Screw Holes** 

**Step 4:** Secure the flat panel PC to the interface pad by inserting four retention screws through the bottom of the mounting arm interface pad and into the flat panel PC.

# **3.8 Bottom Panel Connectors**

#### **3.8.1 LAN Connection**

There are two external RJ-45 LAN connectors. The RJ-45 connector enables connection to an external network. To connect a LAN cable with an RJ-45 connector, please follow the instructions below.

:Kemala

**PACSmate Technology Inc.** 

- **Step 1: Locate the RJ-45 connectors** on the bottom panel of the POC-17i/19i Series.
- **Step 2: Align the connectors.** Align the RJ-45 connector on the LAN cable with one of the RJ-45 connectors on the bottom panel of the POC-17i/19i Series. See **Figure 3-17**.

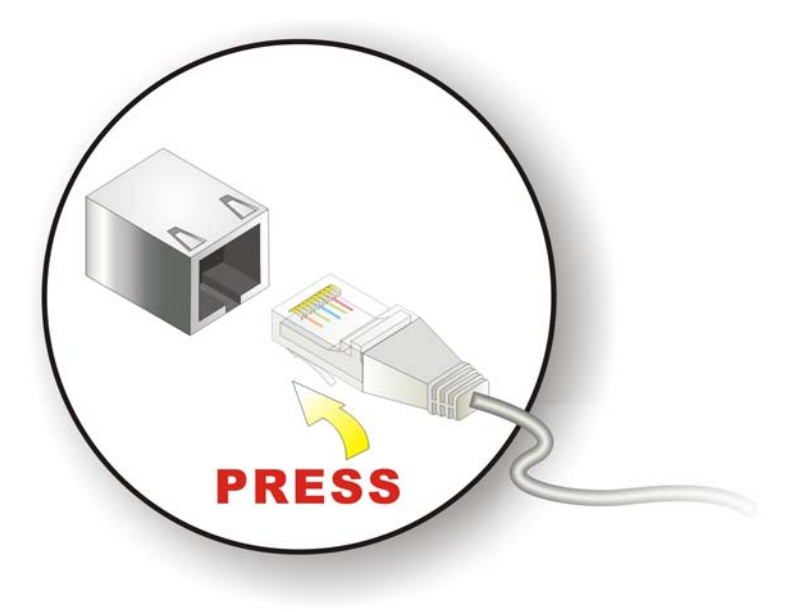

**Figure 3-17: LAN Connection** 

**Step 3: Insert the LAN cable RJ-45 connector.** Once aligned, gently insert the LAN cable RJ-45 connector into the onboard RJ-45 connector.

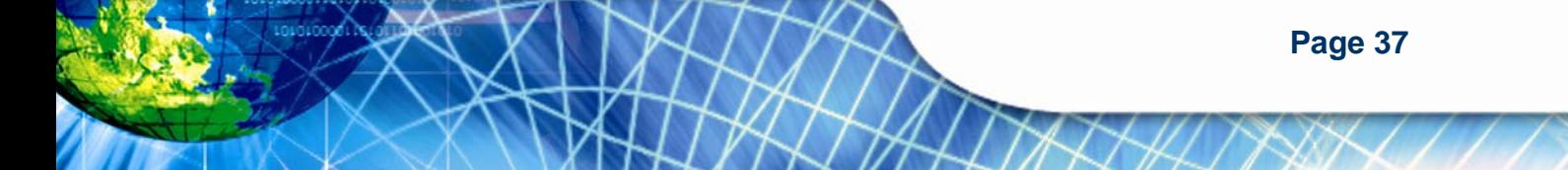

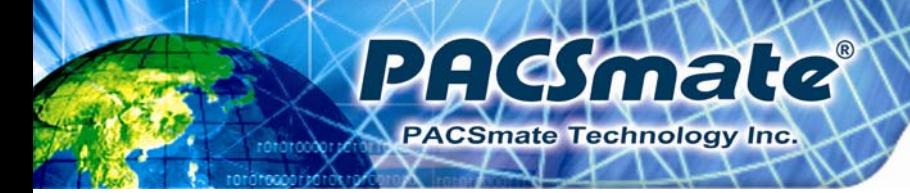

#### **3.8.2 Serial Device Connection**

The POC-17i/19i Series has two male DB-9 connectors on the bottom panel for serial devices to be connected. Follow the steps below to connect a serial device to the POC-17i/19i Series panel PC.

- **Step 1: Locate the DB-9 connector**. The location of the DB-9 connector is shown in **Chapter 2**.
- **Step 2: Insert the serial connector**. Insert the DB-9 connector of a serial device into the DB-9 connector on the bottom panel. See **Figure 3-18**.

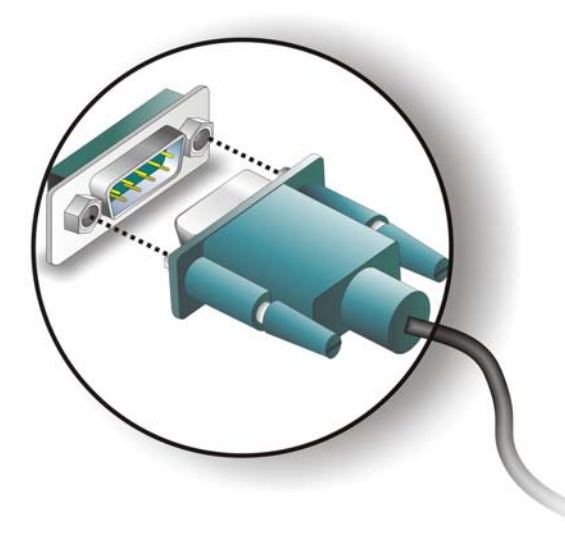

#### **Figure 3-18: Serial Device Connector**

**Step 3: Secure the connector**. Secure the serial device connector to the external interface by tightening the two retention screws on either side of the connector.

#### **3.8.3 USB Device Connection**

There are four external USB 2.0 connectors. All connectors are perpendicular to the POC-17i/19i Series. To connect a USB 2.0 or USB 1.1 device, please follow the instructions below.

**Step 1: Located the USB connectors**. The locations of the USB connectors are shown in **Chapter 2**.

:Kymak

**PACSmate Technology Inc.** 

**Step 2: Align the connectors.** Align the USB device connector with one of the connectors on the bottom panel. See **Figure 3-19**.

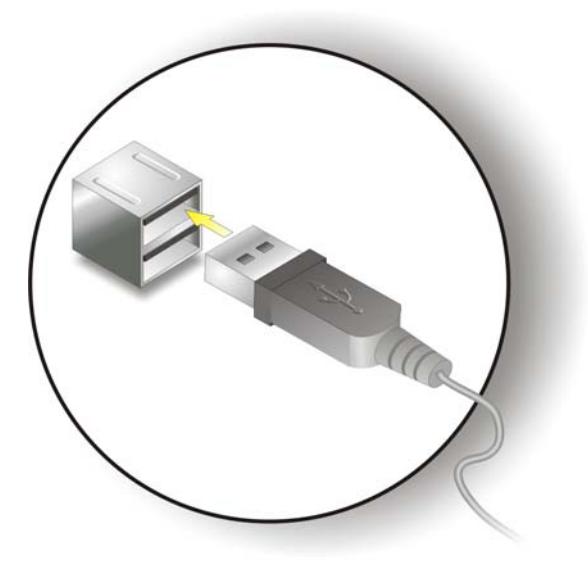

**Figure 3-19: USB Device Connection** 

**Step 3:** Insert the device connector. Once aligned, gently insert the USB device connector into the onboard connector.

#### **3.8.4 VGA Monitor Connection**

The POC-17i/19i Series has a single female DB-15 connector on the external peripheral interface panel. The DB-15 connector is connected to a CRT or VGA monitor. To connect a monitor to the POC-17i/19i Series, please follow the instructions below.

- **Step 1:** Locate the female DB-15 connector. The location of the female DB-15 connector is shown in Section 1.3.4.
- **Step 2: Align the VGA connector**. Align the male DB-15 connector on the VGA screen cable with the female DB-15 connector on the external peripheral interface.

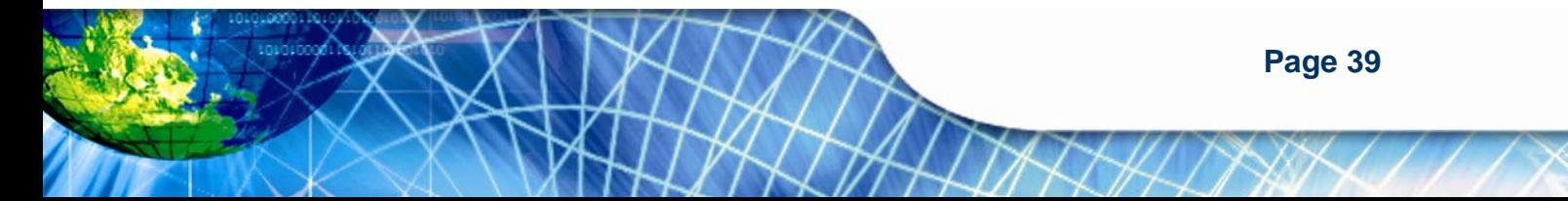

**Step 3: Insert the VGA connector**. Once the connectors are properly aligned with the insert the male connector from the VGA screen into the female connector on the POC-17i/19i Series. See Figure 3-20.

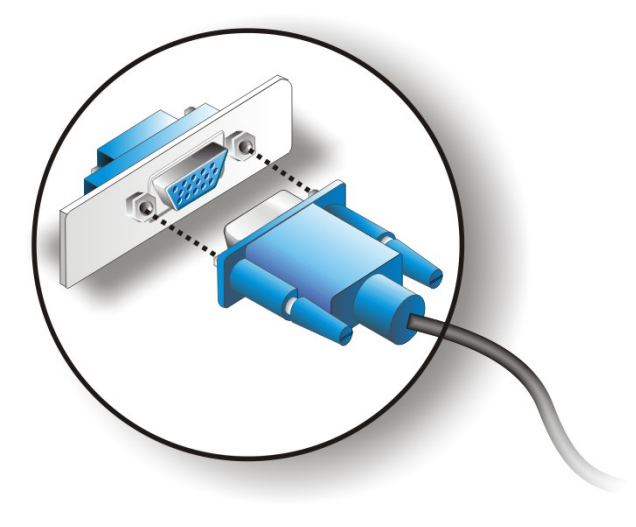

AGmale

**ACSmate Technology Inc.** 

**Figure 3-20: VGA Connector** 

**Step 4: Secure the connector**. Secure the DB-15 VGA connector from the VGA monitor to the external interface by tightening the two retention screws on either side of the connector.

# **3.9 AT/ATX Mode Selection**

AT and ATX power modes can both be used on the POC-17i/19i Series. The selection is made through an AT/ATX switch on bottom panel (**Figure 3-21**). To select AT mode or ATX mode, follow the steps below.

**Step 1:** Locate the AT/ATX switch on the bottom panel (**Figure 3-21**).

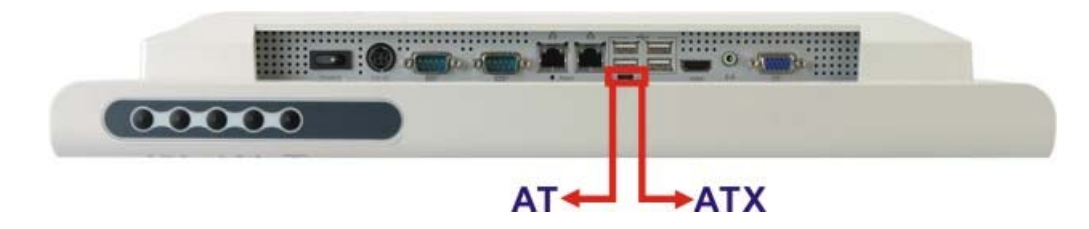

**Figure 3-21: AT/ATX Switch Location** 

**Page 40** 

**Step 2:** Adjust the switch according to the preferred setting.

#### **3.9.1 AT Power Mode**

With the AT mode selected, the power is controlled by a central power unit rather than a power switch. The POC-17i/19i Series panel PC turns on automatically when the power is connected. The AT mode benefits a production line to control multiple panel PCs from a central management center and other applications including:

PHGmald

**PACSmate Technology Inc.** 

- ATM
- **Self-service kiosk**
- **Plant environment monitoring system**
- Factory automation platform
- Manufacturing shop flow

#### **3.9.2 ATX Power Mode**

With the ATX mode selected, the POC-17i/19i Series panel PC goes in a standby mode when it is turned off. The panel PC can be easily turned on via network or a power switch in standby mode. Remote power control is perfect for advertising applications since the broadcasting time for each panel PC can be set individually and controlled remotely. Other possible application includes

- Security surveillance
- Point-of-Sale (POS)
- Advertising terminal

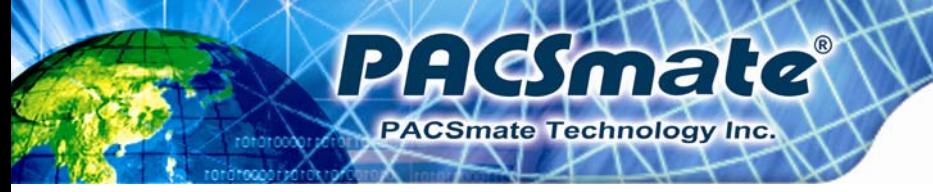

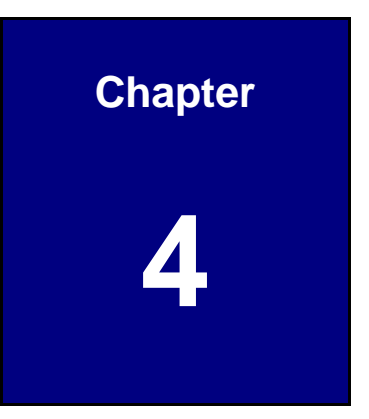

# **4 System Maintenance**

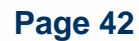

# **4.1 System Maintenance Introduction**

If the components of the POC-17i/19i Series fail they must be replaced. Components that can be replaced include:

PHESmale

**PACSmate Technology Inc.** 

- SO-DIMM module
- HDD drive

Please contact the system reseller or vendor to purchase replacement parts.

# **4.2 Anti-static Precautions**

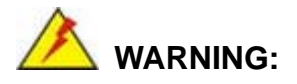

Failure to take ESD precautions during the maintenance of the POC-17i/19i Series may result in permanent damage to the POC-17i/19i Series and severe injury to the user.

Electrostatic discharge (ESD) can cause serious damage to electronic components, including the POC-17i/19i Series. Dry climates are especially susceptible to ESD. It is therefore critical that whenever the panel PC is accessed internally, or any other electrical component is handled, the following anti-static precautions are strictly adhered to.

- *Wear an anti-static wristband*: Wearing a simple anti-static wristband can help to prevent ESD from damaging the board.
- *Self-grounding*: Before handling the board touch any grounded conducting material. During the time the board is handled, frequently touch any conducting materials that are connected to the ground.
- *Use an anti-static pad*: When configuring the POC-17i/19i Series, place it on an antic-static pad. This reduces the possibility of ESD damaging the POC-17i/19i Series.
- **Only handle the edges of the PCB**: When handling the PCB, hold the PCB by the edges.

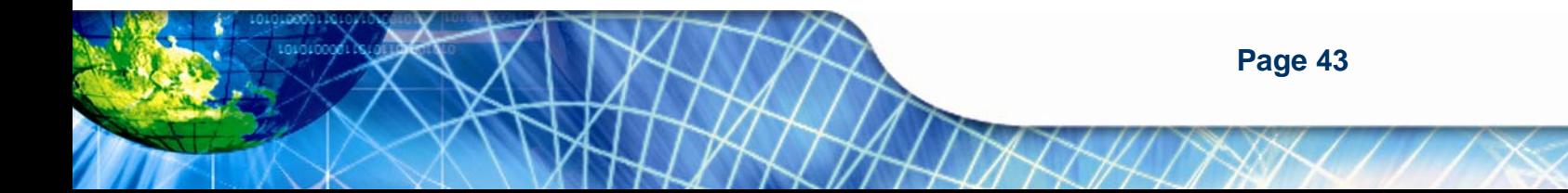

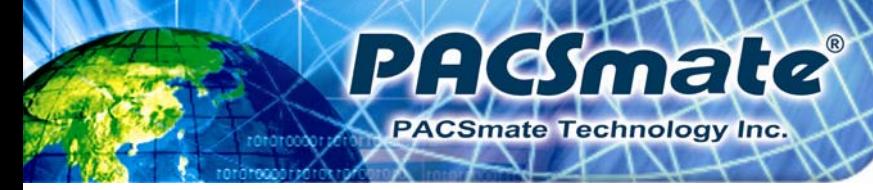

# **4.3 Turn off the Power**

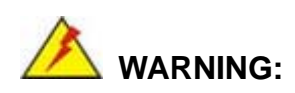

Failing to turn off the system before opening it can cause permanent damage to the system and serious or fatal injury to the user.

Before any maintenance procedures are carried out on the system, make sure the system is turned off.

# **4.4 Replacing Components**

# **4.4.1 Memory Module Replacement**

The flat panel PC features two DDR3 dual-channel SO-DIMM sockets supporting a system max of 8GB. If the memory module fails, follow the instructions below to replace the memory module.

- **Step 1:** Remove the back cover. See **Section 3.4.**
- **Step 2:** Remove the internal aluminum back cover. See **Section 3.5**.
- **Step 3:** Remove four (4) retention screws securing the HDD bracket to the chassis. See the following figure.

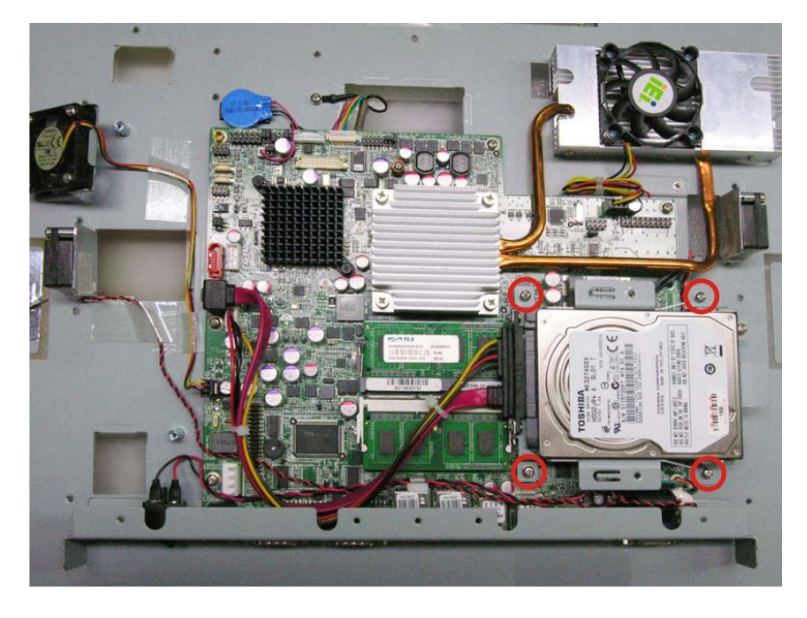

**Figure**ٛ **4-1: HDD Bracket Screws** 

**Step 4:** Lift the HDD bracket away to expose the DIMM connectors. See (**Figure 4-2**).

smale

PACSmate Technology Inc.

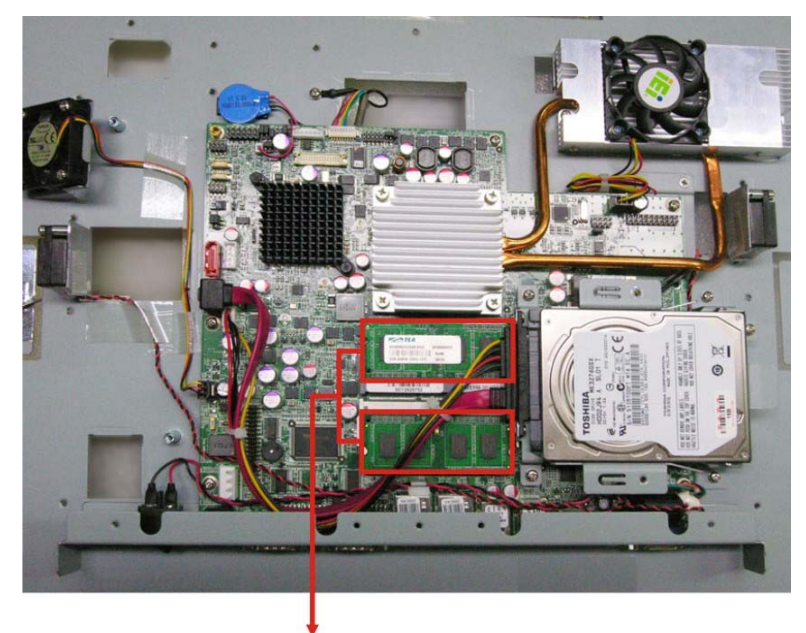

**DDR3 SO-DIMM Modules** 

**Figure 4-2: SO-DIMM Socket Location** 

**Step 5:** Remove the DDR memory module by pulling both the spring retainer clips outward from the socket.

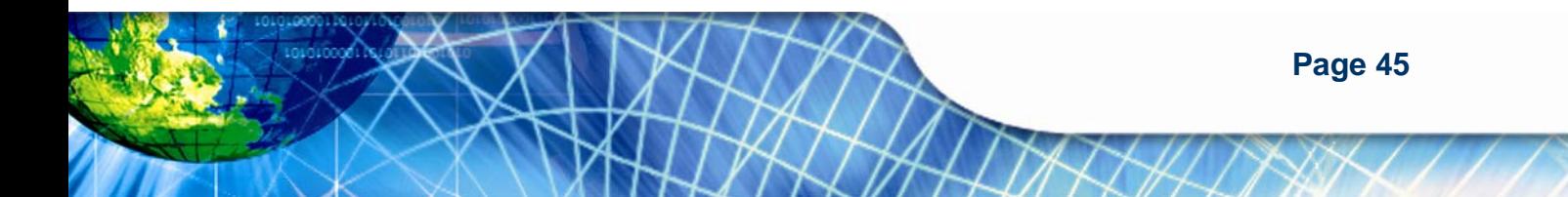

- **Step 6:** Grasp the DDR memory module by the edges and carefully pull it out of the socket.
- **Step 7:** Install the new DDR memory module by pushing it into the socket at an angle (**Figure 4-3**).
- **Step 8:** Gently pull the spring retainer clips of the SO-DIMM socket out and push the rear of the DDR memory module down (**Figure 4-3**).
- **Step 9:** Release the spring retainer clips on the SO-DIMM socket. They clip into place and secure the DDR memory module in the socket.

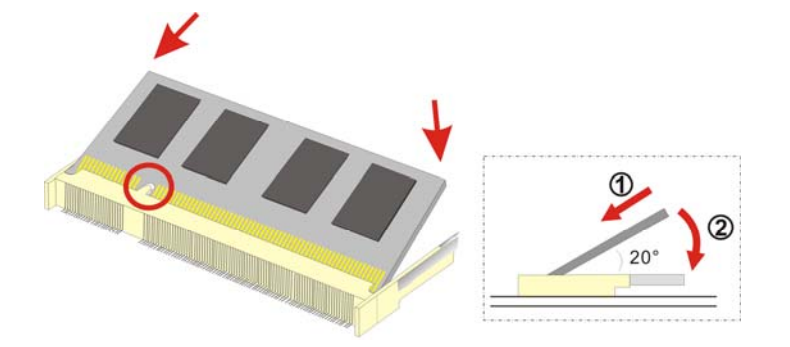

mate

≗

 $\mathbf{r}$ 

**ACSmate Technology Inc.** 

**Figure 4-3: DDR SO-DIMM Module Installation** 

#### **4.4.2 HDD Card Replacement**

The POC-17i/19i Series is preinstalled with one HDD. To replace the HDD, follow the instructions below.

- **Step 1:** Follow all anti-static procedures. See **Section 4.2**.
- **Step 2:** Turn off the power. See **Section 4.3**.
- **Step 3:** Remove the HDD cover by removing the HDD cover screw.

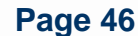

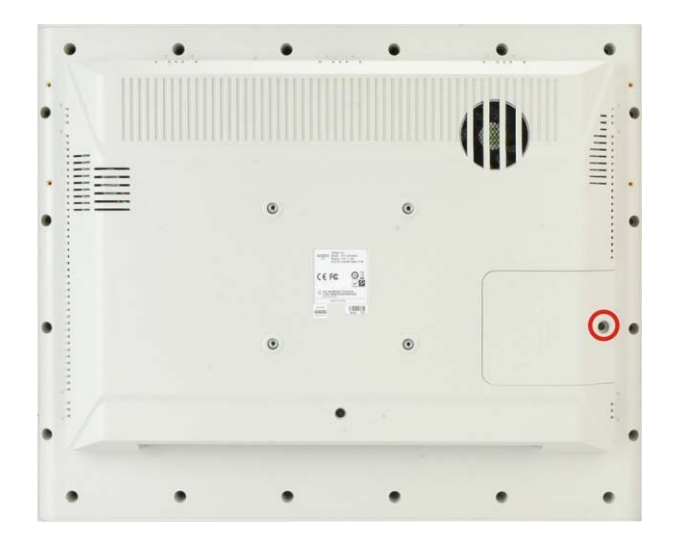

 $^{\circ}$ 

male

y

PACSmate Technology Inc.

\$

**Figure 4-4: HDD Cover Screw** 

# **Step 4:** Remove the HDD bracket retention screw (**Figure 4-4**).

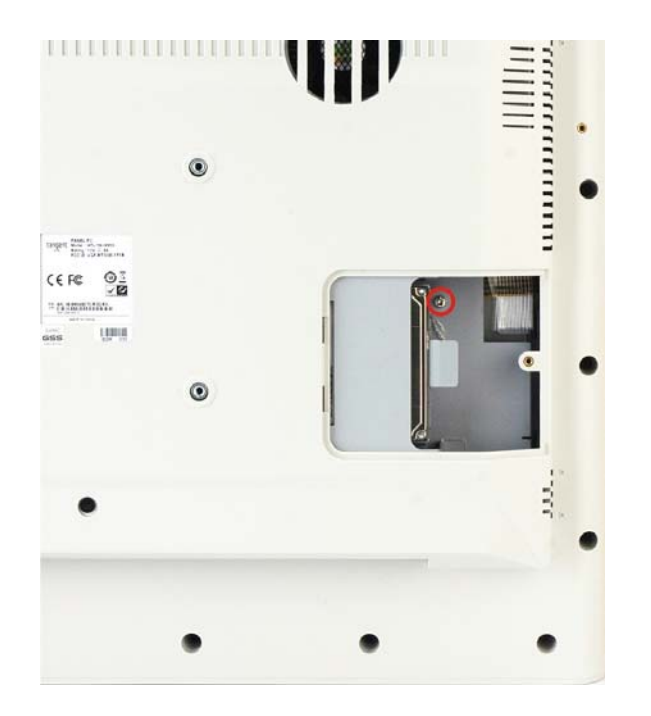

**Figure 4-5: HDD Bracket Retention Screw** 

**Step 5:** Pull the old HDD from the HDD slot.

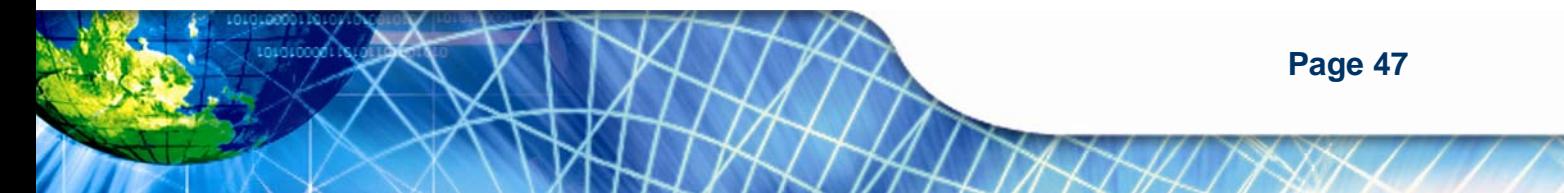

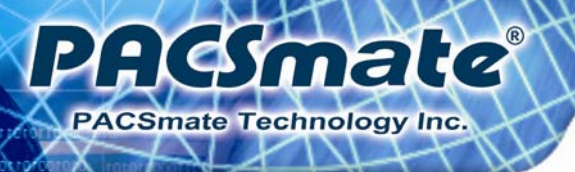

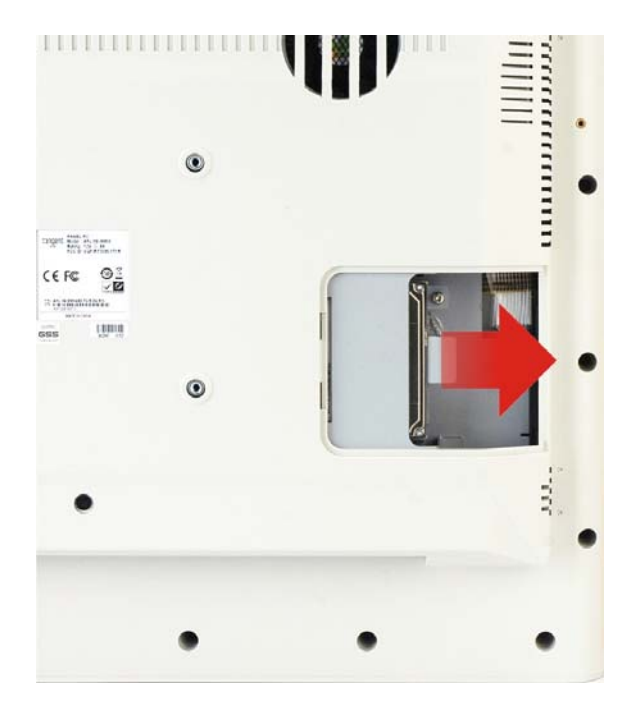

#### **Figure 4-6: HDD Removal**

- **Step 6:** Line up the new HDD with the SATA connector.
- **Step 7:** Insert the HDD into SATA connector until it is securely in place.
- **Step 8:** Secure the HDD bracket with the previously removed retention screw.
- **Step 9:** Replace the HDD cover and secure using one (1) retention screw.

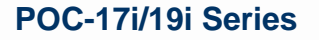

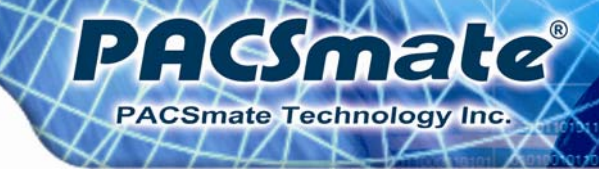

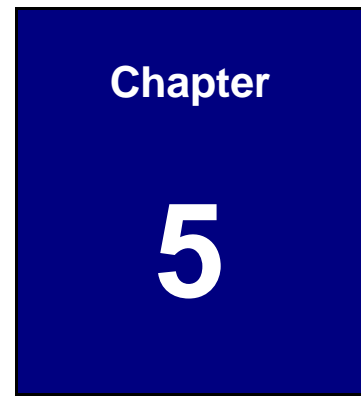

# **5 BIOS Setup**

**Page 49**

# **5.1 Introduction**

PAGmale

**ACSmate Technology Inc.** 

A licensed copy of the BIOS is preprogrammed into the ROM BIOS. The BIOS setup program allows users to modify the basic system configuration. This chapter describes how to access the BIOS setup program and the configuration options that may be changed.

# **5.1.1 Starting Setup**

The UEFI BIOS is activated when the computer is turned on. The setup program can be activated in one of two ways.

- 1. Press the **DELETE** or **F2** key as soon as the system is turned on or
- 2. Press the **DELETE** or **F2** key when the "**Press Del to enter SETUP**" message appears on the screen.

If the message disappears before the **DELETE** or **F2** key is pressed, restart the computer and try again.

#### **5.1.2 Using Setup**

Use the arrow keys to highlight items, press **ENTER** to select, use the PageUp and PageDown keys to change entries, press **F1** for help and press **ESC** to quit. Navigation keys are shown in the following table.

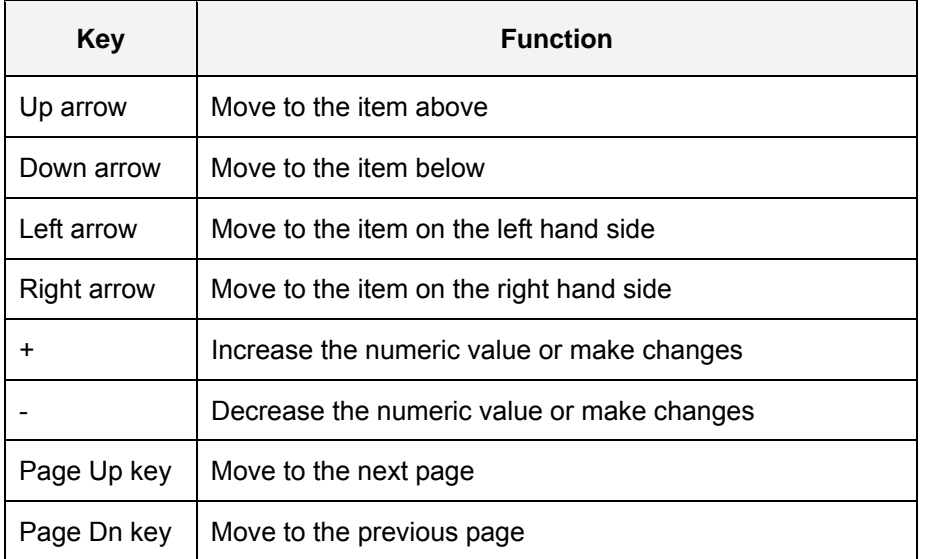

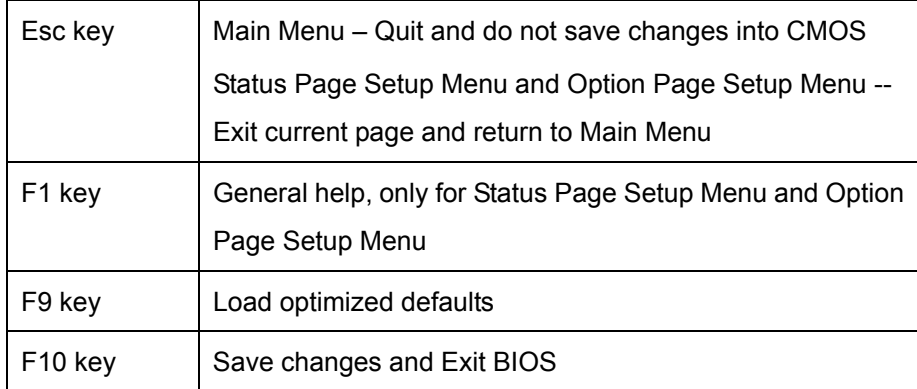

PHEYmala

**PACSmate Technology Inc.** 

**Table 5-1: BIOS Navigation Keys** 

# **5.1.3 Getting Help**

When **F1** is pressed a small help window describing the appropriate keys to use and the possible selections for the highlighted item appears. To exit the Help Window press **ESC** or the **F1** key again.

#### **5.1.4 Unable to Reboot After Configuration Changes**

If the computer cannot boot after changes to the system configuration are made, CMOS defaults. Use the jumper described in **Chapter 4**.

#### **5.1.5 BIOS Menu Bar**

The **menu bar** on top of the BIOS screen has the following main items:

- **Main** Changes the basic system configuration.
- **Advanced** Changes the advanced system settings.
- **Chipset** Changes the chipset settings
- **Boot** Changes the system boot configuration.
- **Security** Sets User and Supervisor Passwords.
- **Save & Exit** Selects exit options and loads default settings

The following sections completely describe the configuration options found in the menu items at the top of the BIOS screen and listed above.

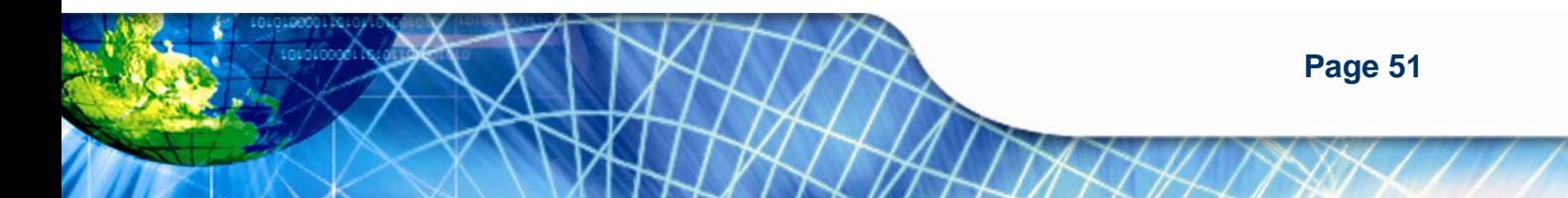

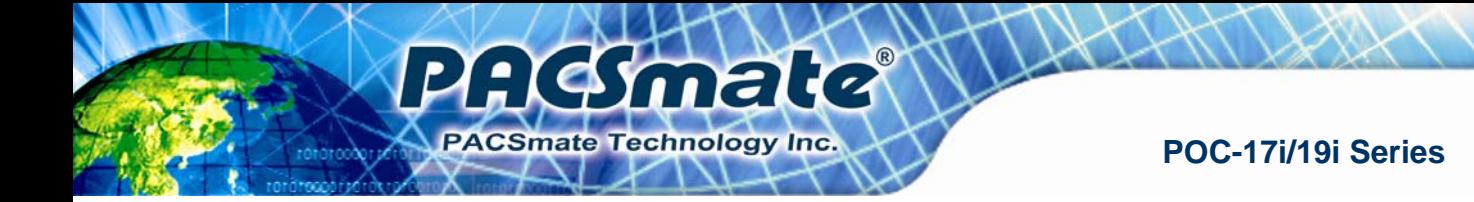

# **5.2 Main**

The **Main** BIOS menu (5**BIOS Menu 1**) appears when the **BIOS Setup** program is entered. The **Main** menu gives an overview of the basic system information.

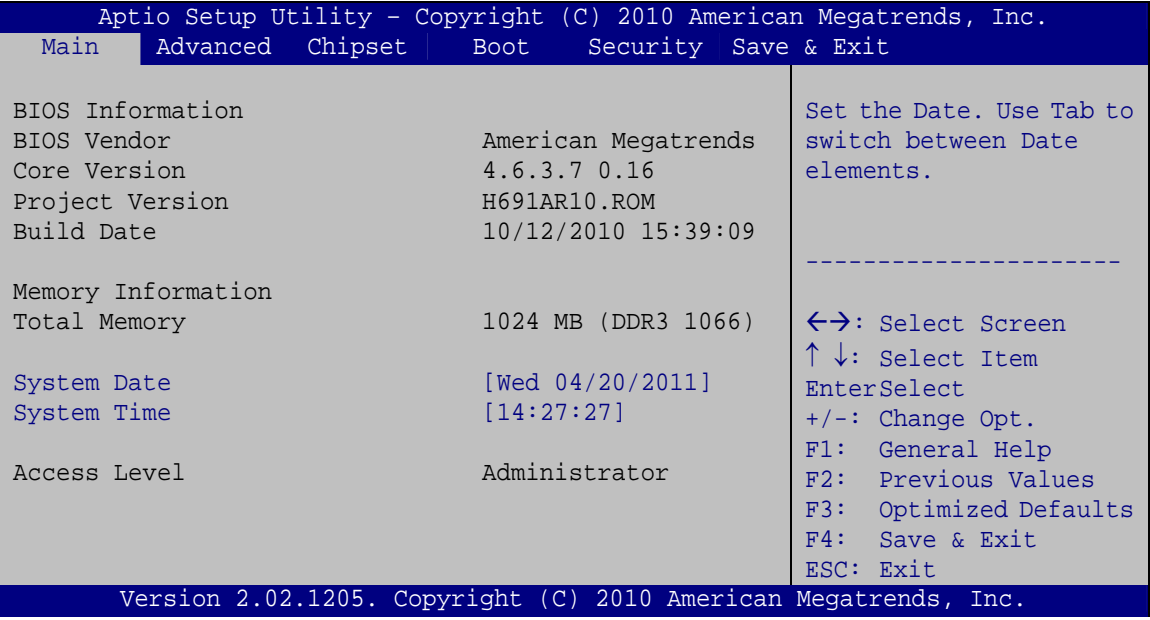

#### **BIOS Menu 1: Main**

#### **System Overview**

The **System Overview** lists a brief summary of different system components. The fields in **System Overview** cannot be changed. The items shown in the system overview include:

- **BIOS Vendor:** Installed BIOS vendor
- **Core Version:** Current BIOS version
- **Project Version:** The board version
- **Build Date:** Date the current BIOS version was made
- **Access Level:** User access level

#### $\rightarrow$  Memory Information

The **Memory Information** lists a brief summary of the on-board memory. The fields in **Memory Information** cannot be changed.

Total Memory: Displays the auto-detected system memory size and type.

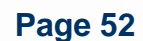

#### **The System Overview field also has two user configurable fields:**

#### **→** System Date [xx/xx/xx]

Use the **System Date** option to set the system date. Manually enter the day, month and year.

PHGmald

**PACSmate Technology Inc.** 

#### **→** System Time [xx:xx:xx]

Use the **System Time** option to set the system time. Manually enter the hours, minutes and seconds.

# **5.3 Advanced**

Use the Advanced menu (BIOS Menu 2) to configure the CPU and peripheral devices through the following sub-menus:

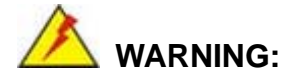

Setting the wrong values in the sections below may cause the system to malfunction. Make sure that the settings made are compatible with the hardware.

- ACPI Settings
- Trusted Computing
- **•** CPU Configuration
- **SATA Configuration**
- **USB Configuration**
- **Super IO Configuration**
- H/W Monitor
- Serial Port Console Redirection

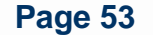

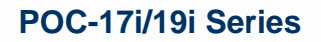

| Aptio Setup Utility - Copyright (C) 2010 American Megatrends, Inc. |                                     |
|--------------------------------------------------------------------|-------------------------------------|
| Chipset<br>Main<br>Advanced<br>Security Save & Exit<br><b>Boot</b> |                                     |
|                                                                    |                                     |
| > ACPI Settings                                                    | System ACPI Parameters              |
| > Trusted Computing                                                |                                     |
| > CPU Configuration                                                |                                     |
| > SATA Configuration                                               |                                     |
| > USB Configuration                                                |                                     |
| > Super IO Configuration                                           |                                     |
| > H/M Monitor                                                      |                                     |
|                                                                    | $\leftrightarrow$ : Select Screen   |
| > Serial Port Console Redirection                                  | $\uparrow \downarrow$ : Select Item |
|                                                                    | EnterSelect                         |
|                                                                    | $+/-$ : Change Opt.                 |
|                                                                    | F1: General Help                    |
|                                                                    | F2: Previous Values                 |
|                                                                    | F3: Optimized Defaults              |
|                                                                    | F4: Save & Exit                     |
|                                                                    |                                     |
|                                                                    | ESC: Exit                           |
| Version 2.02.1205. Copyright (C) 2010 American Megatrends, Inc.    |                                     |

**BIOS Menu 2: Advanced**

PACSmalle

## **5.3.1 ACPI Settings**

The **ACPI Settings** menu (BIOS Menu 5) configures the Advanced Configuration and Power Interface (ACPI) options.

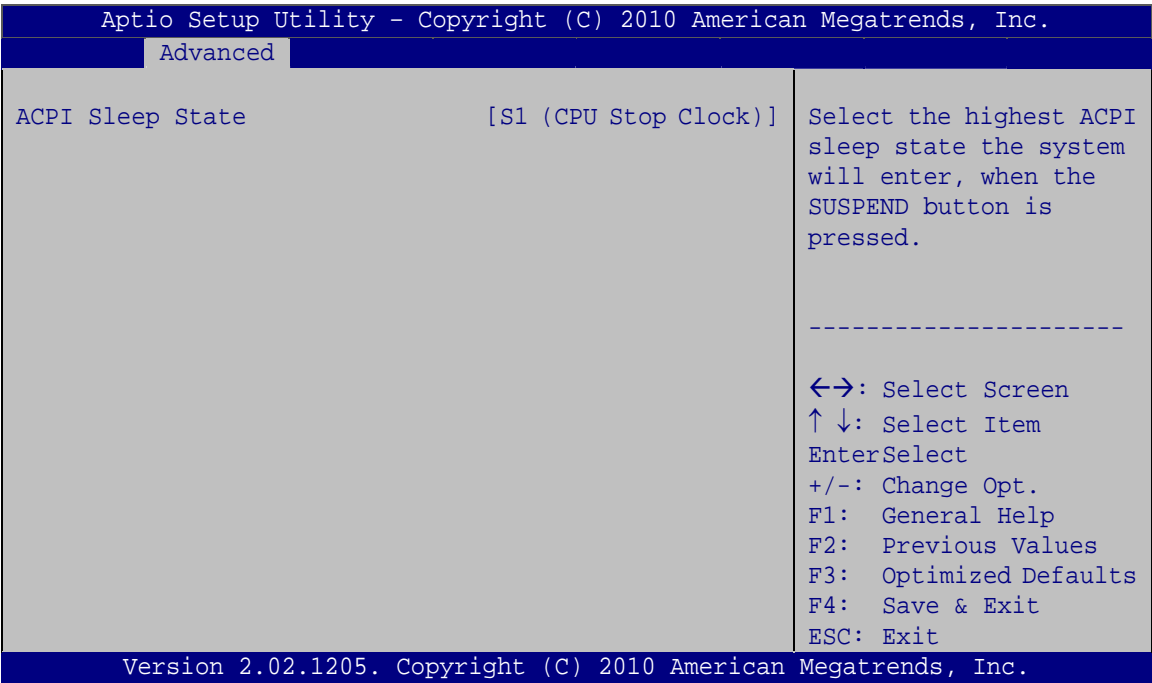

# **BIOS Menu 3: ACPI Configuration**

**Page 54** 

#### ACPI Sleep State [S3 (CPU Stop Clock)]

Use the **ACPI Sleep State** option to specify the sleep state the system enters when it is not being used.

AGSmald

PACSmate Technology Inc.

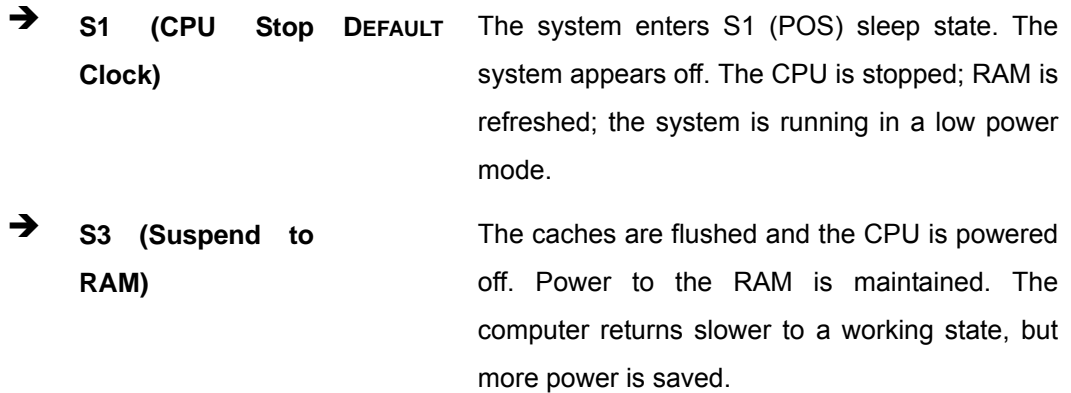

#### **5.3.2 Trusted Computing**

Use the **Trusted Computing** menu (**BIOS Menu 4**) to configure settings related to the Trusted Computing Group (TCG) Trusted Platform Module (TPM).

| Aptio Setup Utility - Copyright (C) 2010 American Megatrends, Inc.<br>Advanced |           |                                                                                                  |
|--------------------------------------------------------------------------------|-----------|--------------------------------------------------------------------------------------------------|
| TPM Configuration<br>TPM SUPPORT<br>Current TPM Status Information             | [Disable] | Enables or Disables TPM<br>support. O.S. will not<br>show TPM, Reset of<br>platform is required. |
| NO TPM Hardware                                                                |           |                                                                                                  |
|                                                                                |           |                                                                                                  |
|                                                                                |           | $\leftrightarrow$ : Select Screen                                                                |
|                                                                                |           | $\uparrow \downarrow$ : Select Item<br>EnterSelect                                               |
|                                                                                |           | $+/-$ : Change Opt.                                                                              |
|                                                                                |           | F1: General Help                                                                                 |
|                                                                                |           | F2: Previous Values<br>F3: Optimized Defaults                                                    |
|                                                                                |           | F4: Save & Exit                                                                                  |
|                                                                                |           | ESC: Exit                                                                                        |
| Version 2.02.1205. Copyright (C) 2010 American Megatrends, Inc.                |           |                                                                                                  |

**BIOS Menu 4: TPM Configuration**

#### $\rightarrow$  TPM Support [Disable]

Use the **TPM Support** option to configure support for the TPM.

- $\rightarrow$  **Disable** DEFAULT TPM support is disabled.
- **Enable TPM** support is enabled.

# **5.3.3 CPU Configuration**

Use the **CPU Configuration** menu (**BIOS Menu 5**) to view detailed CPU specifications and configure the CPU.

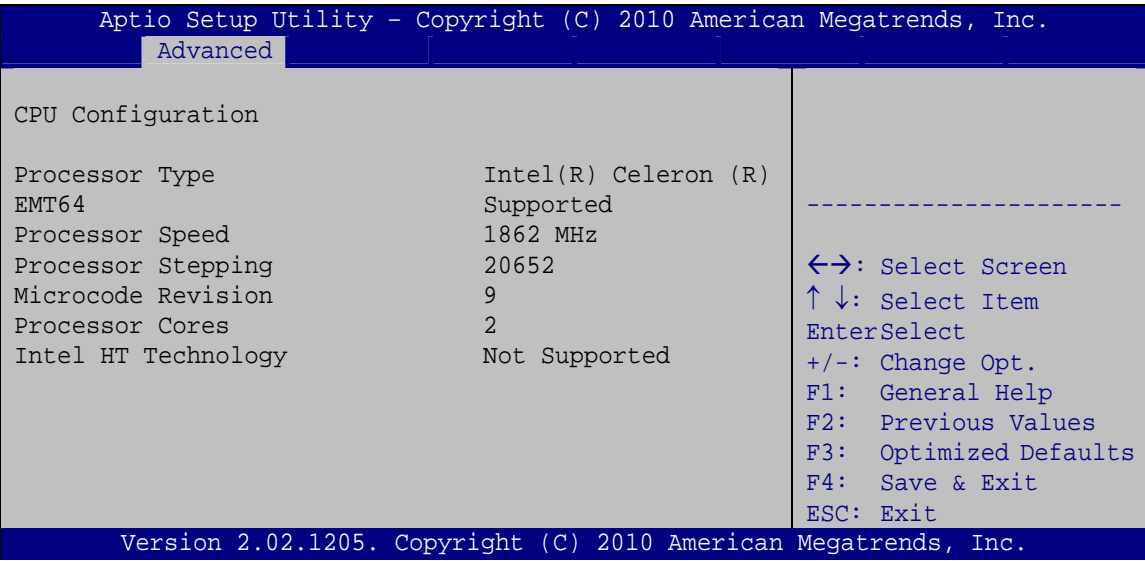

#### **BIOS Menu 5: CPU Configuration**

The CPU Configuration menu (**BIOS Menu 5**) lists the following CPU details:

- **Processor Type: Lists the brand name of the CPU being used**
- **EMT64: Indicates if EM64T is supported by the CPU.**
- **Processor Speed: Lists the CPU processing speed**
- Processor Stepping: Lists the CPU processing stepping
- Microcode Revision: Lists the microcode revision
- Processor Cores: Lists the number of the processor core
- Intel HT Technology: Indicates if Intel HT Technology is supported by the CPU.

**Page 56** 

# **5.3.4 SATA Configuration**

Use the **SATA Configuration** menu (**BIOS Menu 6**) to change and/or set the configuration of the SATA devices installed in the system.

:Kamala

**PACSmate Technology Inc.** 

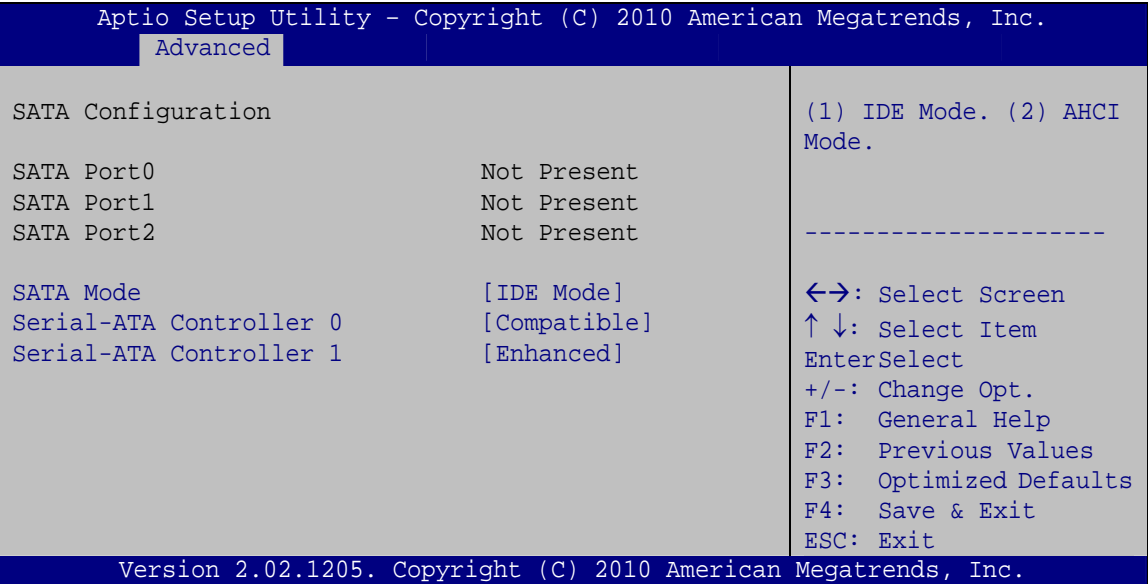

**BIOS Menu 6: IDE Configuration**

#### → SATA Mode [IDE Mode]

Use the **SATA Mode** option to configure SATA devices as normal IDE devices.

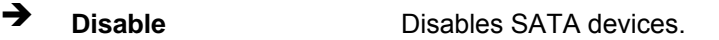

- **T** IDE Mode DEFAULT Configures SATA devices as normal IDE device.
- → **AHCI Mode Configures SATA devices as AHCI device.**

#### $\rightarrow$  Serial-ATA Controller n [Compatible]

Use the **Serial-ATA Controller** option to configure the SATA controller.

- → **Disabled Disables the on-board SATA controller.**
- **Enhanced Configures** the on-board SATA controller to be in Enhanced mode. In this mode, IDE channels and SATA channels are separated.

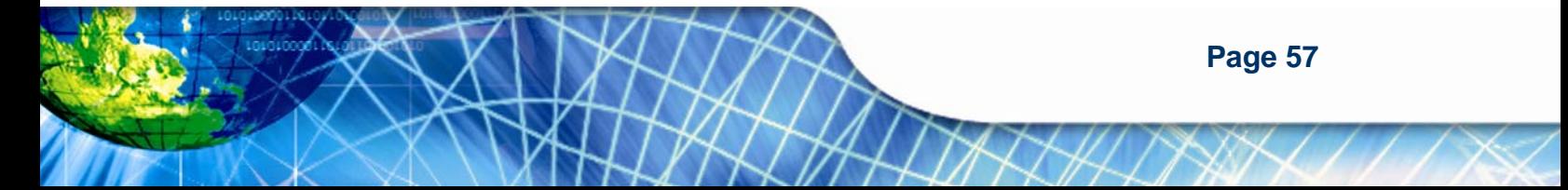

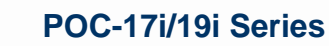

AGmate

**ACSmate Technology Inc.** 

 $\rightarrow$  Compatible DEFAULT Configures the on-board SATA controller to be in compatible mode. In this mode, a SATA channel will replace one of the IDE channels. This mode supports up to 6 storage devices.

# **5.3.5 USB Configuration**

Use the **USB Configuration** menu (**BIOS Menu 7**) to read USB configuration information and configure the USB settings.

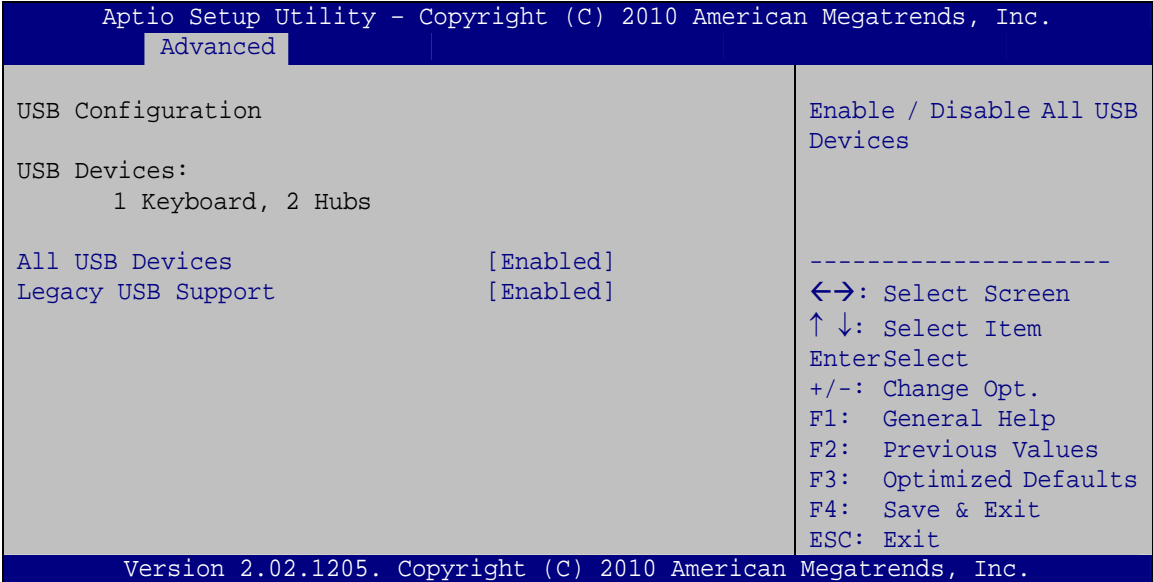

**BIOS Menu 7: USB Configuration**

#### Î **USB Devices**

The **USB Devices Enabled** field lists the USB devices that are enabled on the system

#### → All USB Devices [Enabled]

Use this option to enable or disable all USB device support on the system.

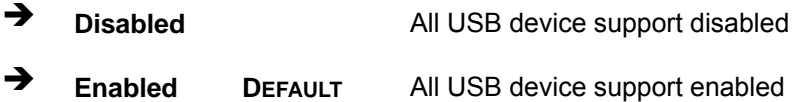

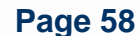

#### **→** Legacy USB Support [Enabled]

Use the **Legacy USB Support** BIOS option to enable USB mouse and USB keyboard support. Normally if this option is not enabled, any attached USB mouse or USB keyboard does not become available until a USB compatible operating system is fully booted with all USB drivers loaded. When this option is enabled, any attached USB mouse or USB keyboard can control the system even when there is no USB driver loaded onto the system.

AGmald

**PACSmate Technology Inc.** 

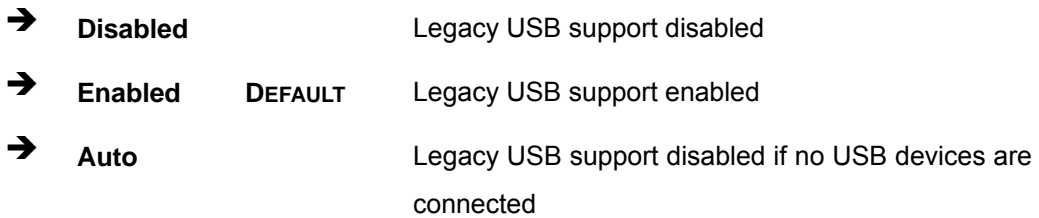

#### **5.3.6 Super IO Configuration**

Use the **Super IO Configuration** menu (**BIOS Menu 8**) to set or change the configurations for the FDD controllers, parallel ports and serial ports.

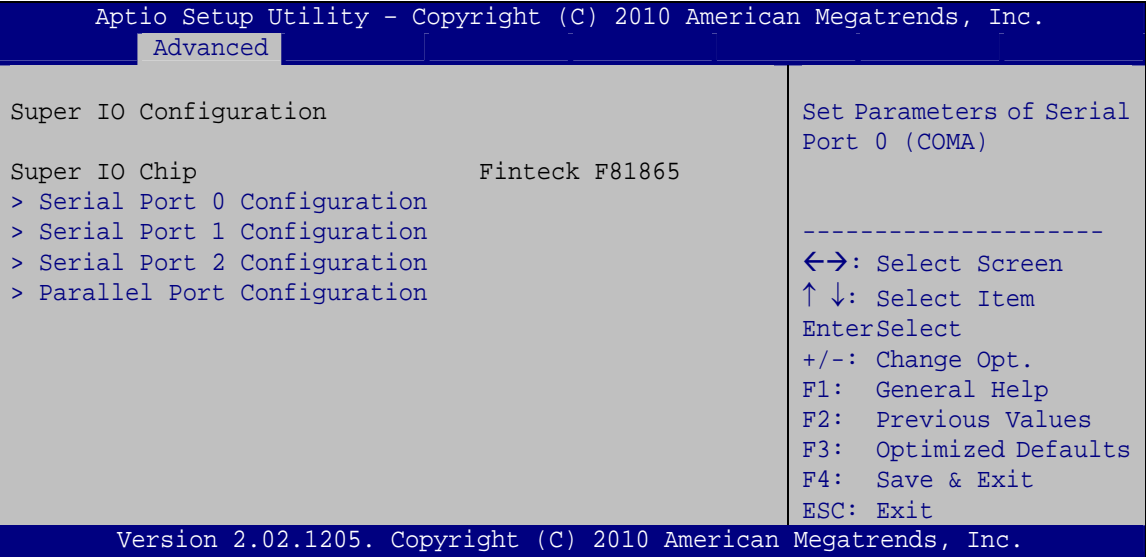

**BIOS Menu 8: Super IO Configuration** 

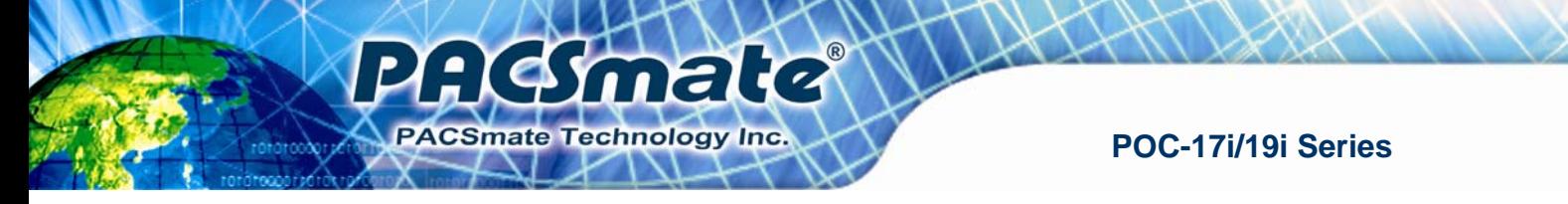

# **5.3.6.1 Serial Port n Configuration**

Use the **Serial Port n Configuration** menu (**BIOS Menu 9**) to configure the serial port n.

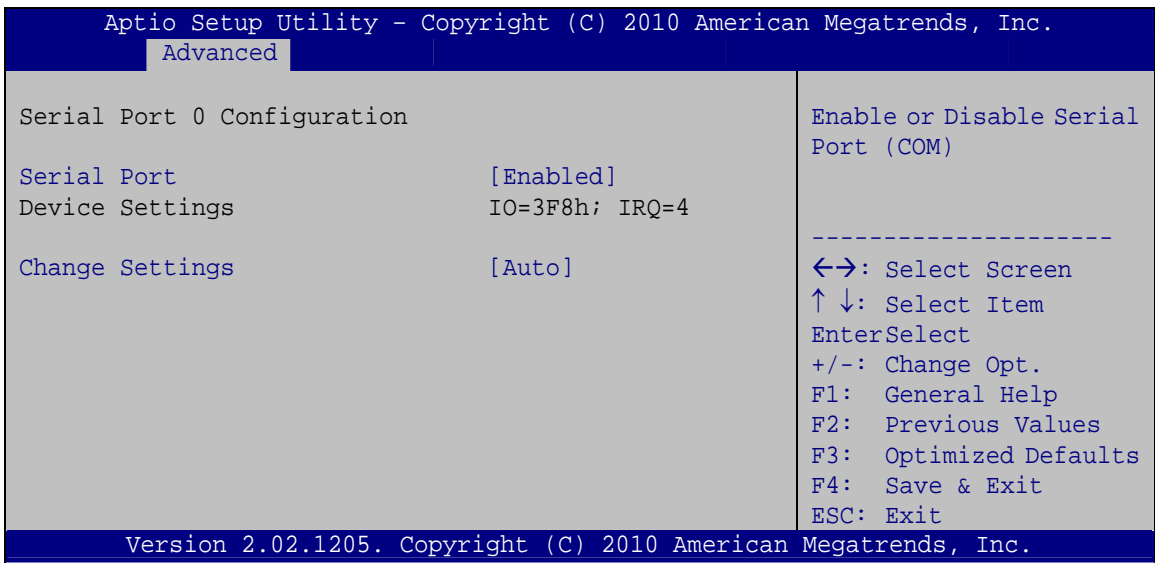

**BIOS Menu 9: Serial Port n Configuration Menu** 

### **5.3.6.1.1 Serial Port 0 Configuration**

#### → Serial Port [Enabled]

Use the **Serial Port** option to enable or disable the serial port.

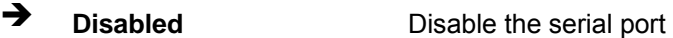

**Enabled DEFAULT** Enable the serial port

#### **→** Change Settings [Auto]

Use the **Change Settings** option to change the serial port IO port address and interrupt address.

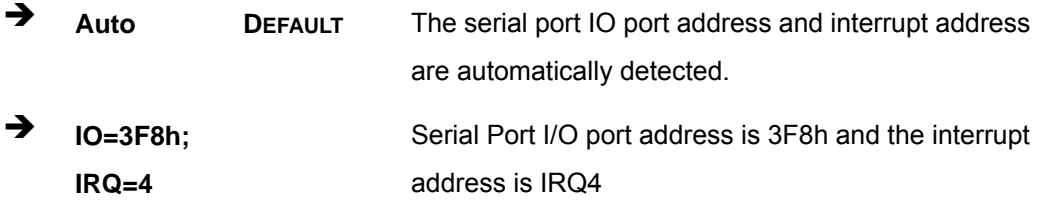

**Page 60**
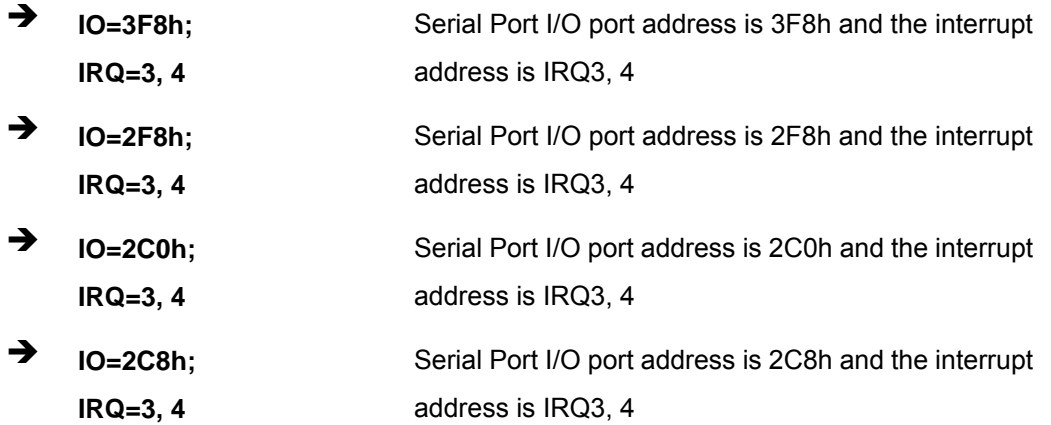

**AGSmale** 

PACSmate Technology Inc.

# **5.3.6.1.2 Serial Port 1 Configuration**

# **→** Serial Port [Enabled]

Use the **Serial Port** option to enable or disable the serial port.

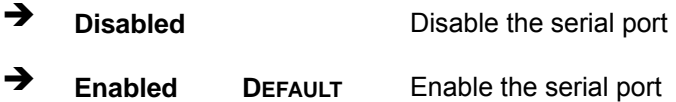

#### **→** Change Settings [Auto]

Use the **Change Settings** option to change the serial port IO port address and interrupt address.

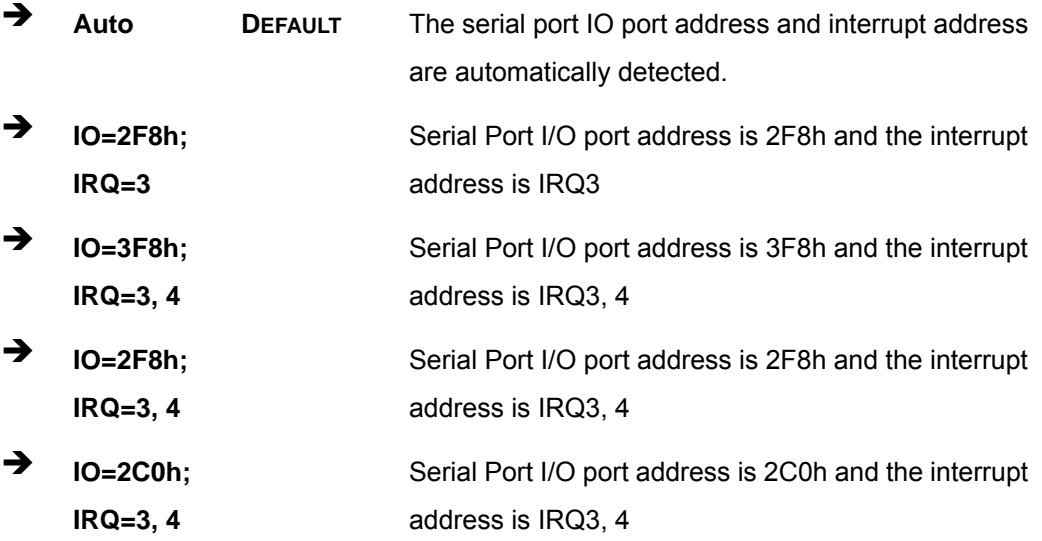

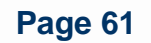

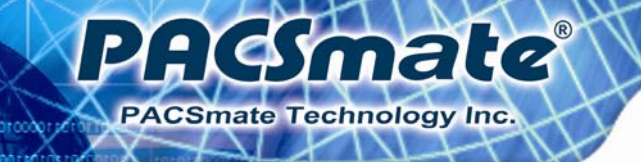

 $\rightarrow$  **IO=2C8h**; **IRQ=3, 4**  Serial Port I/O port address is 2C8h and the interrupt address is IRQ3, 4

# **5.3.6.1.3 Serial Port 2 Configuration**

# $\rightarrow$  Serial Port [Enabled]

Use the **Serial Port** option to enable or disable the serial port.

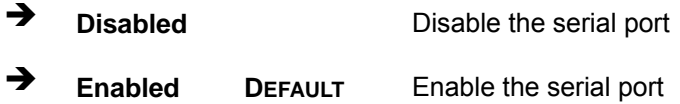

## **→** Change Settings [Auto]

Use the **Change Settings** option to change the serial port IO port address and interrupt address.

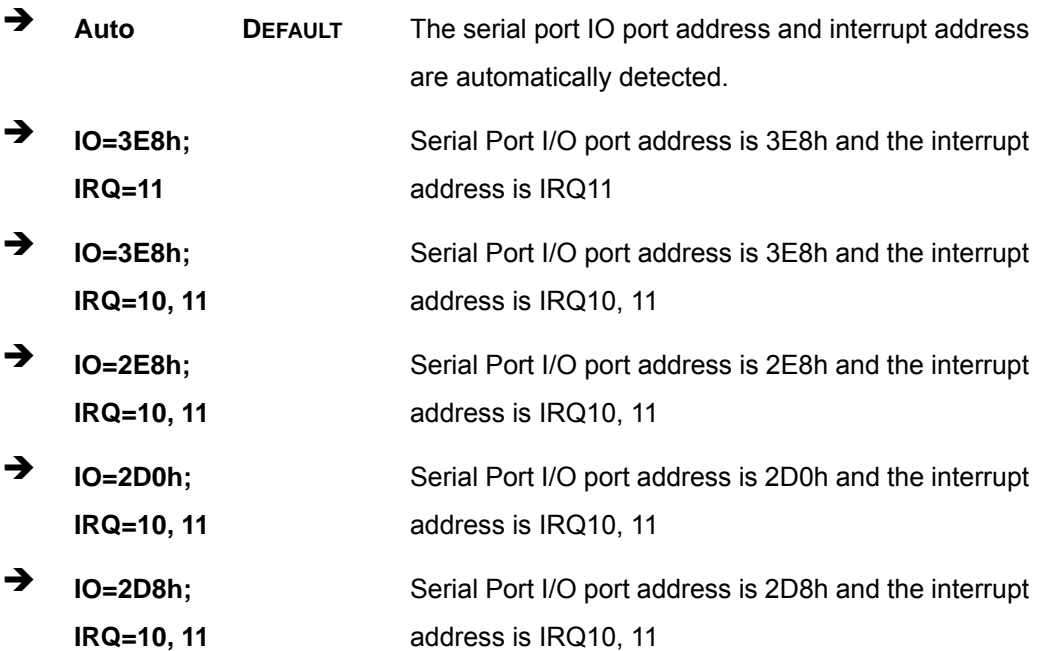

# **5.3.6.1.4 Parallel Port Configuration**

#### **→** Parallel Port [Enabled]

Use the **Parallel Port** option to enable or disable the parallel port.

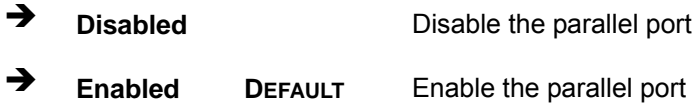

#### **→** Change Settings [Auto]

Use the **Change Settings** option to change the parallel port IO port address and interrupt address.

: Gmale

**PACSmate Technology Inc.** 

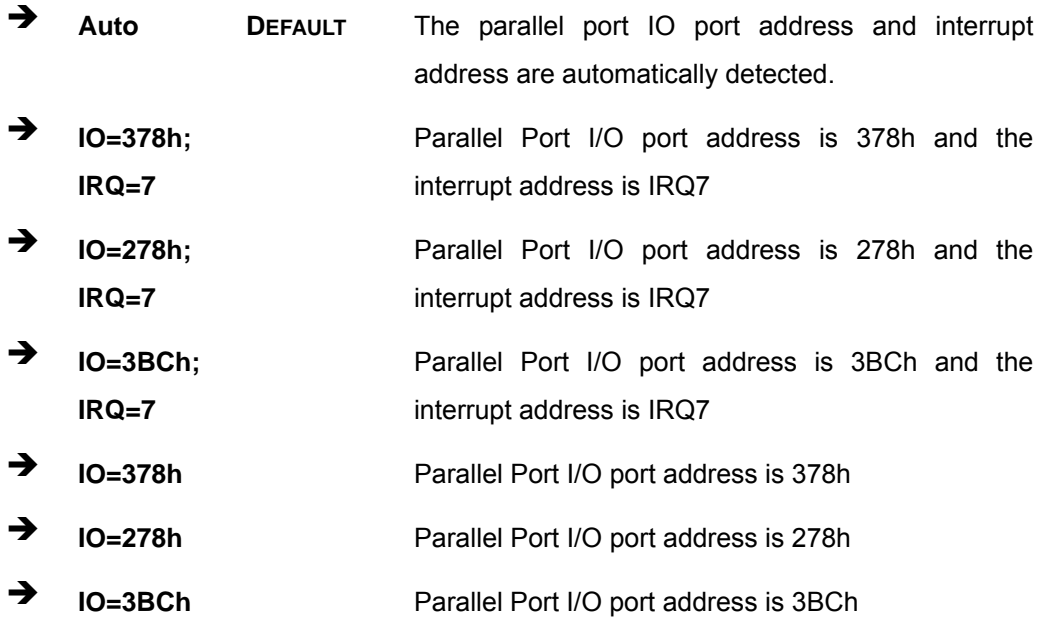

#### **→** Device Mode [Printer Mode]

Use the **Device Mode** option to select the mode the parallel port operates in. Configuration options are listed below.

**EXECUTE:** Standard and Bi-direction (SPP) mode **Default** 

- **EPP-1.9 and SPP Mode**
- ECP Mode
- ECP and EPP 1.9 Mode

**Page 63**

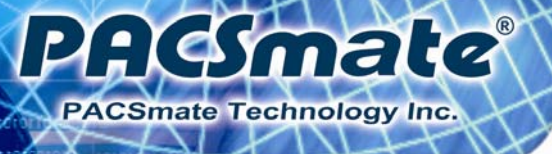

- **•** Printer mode
- **EPP-1.7 and SPP Mode**
- ECP and EPP 1.7 Mode

# **5.3.7 H/W Monitor**

The H/W Monitor menu (**BIOS Menu 10**) shows the operating temperature, fan speeds and system voltages.

|                                                                                                    | Aptio Setup Utility - Copyright (C) 2010 American Megatrends, Inc.                                                        |                                                                                                    |
|----------------------------------------------------------------------------------------------------|----------------------------------------------------------------------------------------------------|----------------------------------------------------------------------------------------------------|
| Advanced                                                                                                    |                                                                                                    |                                                                                                    |
| PC Health Status<br>CPU Temperature<br>SYS Temperature<br>CPU FAN Speed<br>SYS FAN Speed<br>VCC <sub>3C</sub><br>V core<br>$+5V$<br>$+12V$ | $: +91 \text{ C}$<br>$: +58$ C<br>:4702 RPM<br>:3722 RPM<br>$: +3.360$ V<br>$: +1.192$ V<br>$: +5.045$ V<br>$: +12.056$ V | $\leftrightarrow$ : Select Screen<br>$\uparrow \downarrow$ : Select Item                                                    |
| $+1.5V$<br>VSB <sub>3V</sub>                                                                                                    | $: +1.520$ V<br>$: +3.360$ V                                                                                              | EnterSelect                                                                                                    |
| <b>VBAT</b>                                                                                                    | $: +3.280$ V                                                                                                    | $+/-$ : Change Opt.<br>F1: General Help<br>F2: Previous Values<br>F3:<br>Optimized Defaults<br>F4: Save & Exit<br>ESC: Exit |
|                                                                                                    | Version 2.02.1205. Copyright (C) 2010 American Megatrends, Inc.                                                           |                                                                                                    |

**BIOS Menu 10: Hardware Health Configuration**

#### **→** PC Health Status

The following system parameters and values are shown. The system parameters that are monitored are:

- **System Temperatures:** 
	- o CPU Temperature
	- o System Temperature
- **Fan Speeds:** 
	- o CPU Fan Speed
	- o System Fan Speed
- Voltages:

**Page 64** 

- o VCC3V
- o Vcore
- o +5V
- o +12 V
- o +1.5V
- o VSB3V
- o VBAT

## **5.3.8 Serial Port Console Redirection**

The **Serial Port Console Redirection** menu (**BIOS Menu 11**) allows the console redirection options to be configured. Console redirection allows users to maintain a system remotely by re-directing keyboard input and text output through the serial port.

: Gmale

**PACSmate Technology Inc.** 

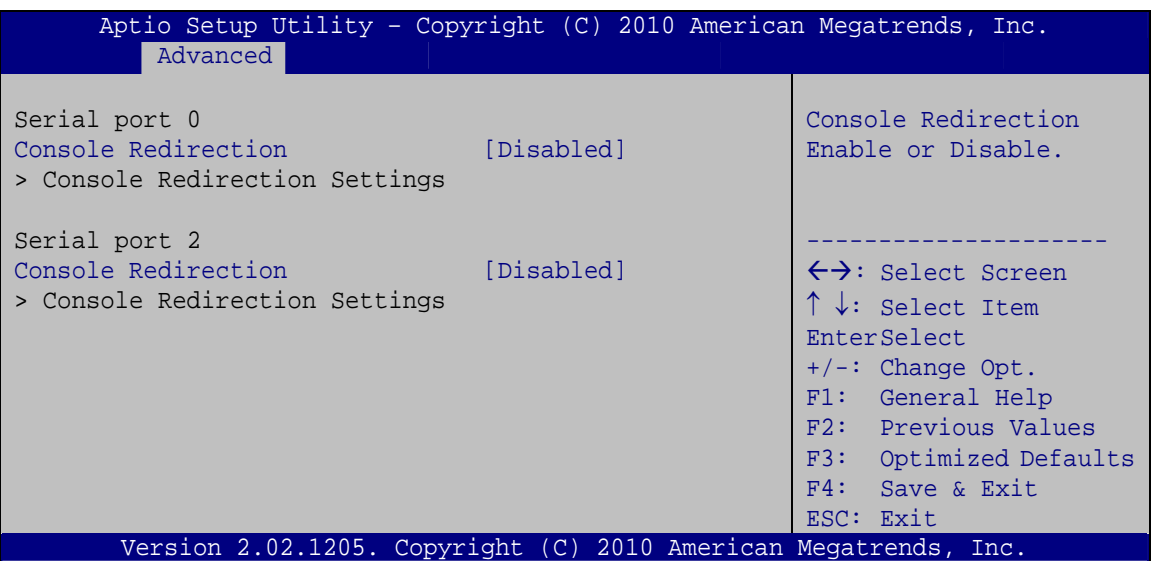

**BIOS Menu 11: Serial Port Console Redirection**

#### Î **Console Redirection [Disabled]**

Use **Console Redirection** option to enable or disable the console redirection function.

 $\rightarrow$  **Disabled DEFAULT** Disabled the console redirection function **Enabled** Enabled the console redirection function

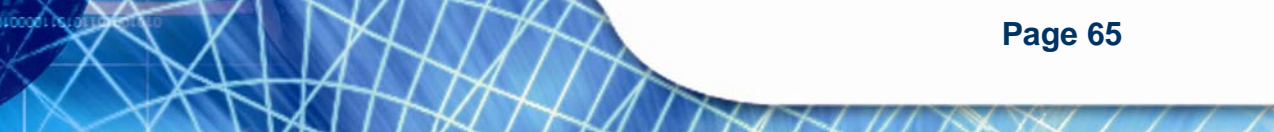

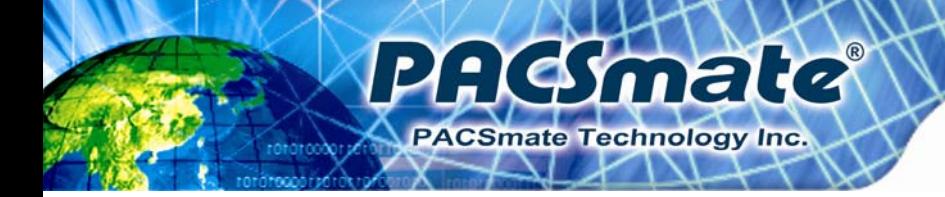

# **5.4 Chipset**

Use the **Chipset** menu (**BIOS Menu 12**) to access the Northbridge and Southbridge configuration menus

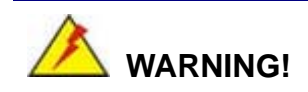

Setting the wrong values for the Chipset BIOS selections in the Chipset BIOS menu may cause the system to malfunction.

| Main                                                           | Aptio Setup Utility - Copyright (C) 2010 American Megatrends, Inc.<br>Advanced Chipset<br><b>Boot</b><br>$\mathcal{L}(\mathcal{L})$ | Security Save & Exit |                                                                                                    |
|----------------------------------------------------------------|----------------------------------------------------------------------------------------------------|----------------------|----------------------------------------------------------------------------------------------------|
| > North Bridge<br>> South Bridge<br>> Intel IGD SWSCI OpRegion |                                                                                                    |                      | North Bridge Parameters                                                                                                    |
|                                                                |                                                                                                    |                      | $\leftrightarrow$ : Select Screen<br>$\uparrow \downarrow$ : Select Item<br><b>EnterSelect</b><br>$+/-$ : Change Opt.<br>F1: General Help<br>F2: Previous Values<br>F3: Optimized Defaults<br>F4: Save & Exit<br>ESC: Exit |
|                                                                | Version 2.02.1205. Copyright (C) 2010 American Megatrends, Inc.                                                                     |                      |                                                                                                    |

**BIOS Menu 12: Chipset**

# **5.4.1 Northbridge Configuration**

Use the **Northbridge Chipset Configuration** menu (**BIOS Menu 13**) to configure the Northbridge chipset.

**AGSmate** 

PACSmate Technology Inc.

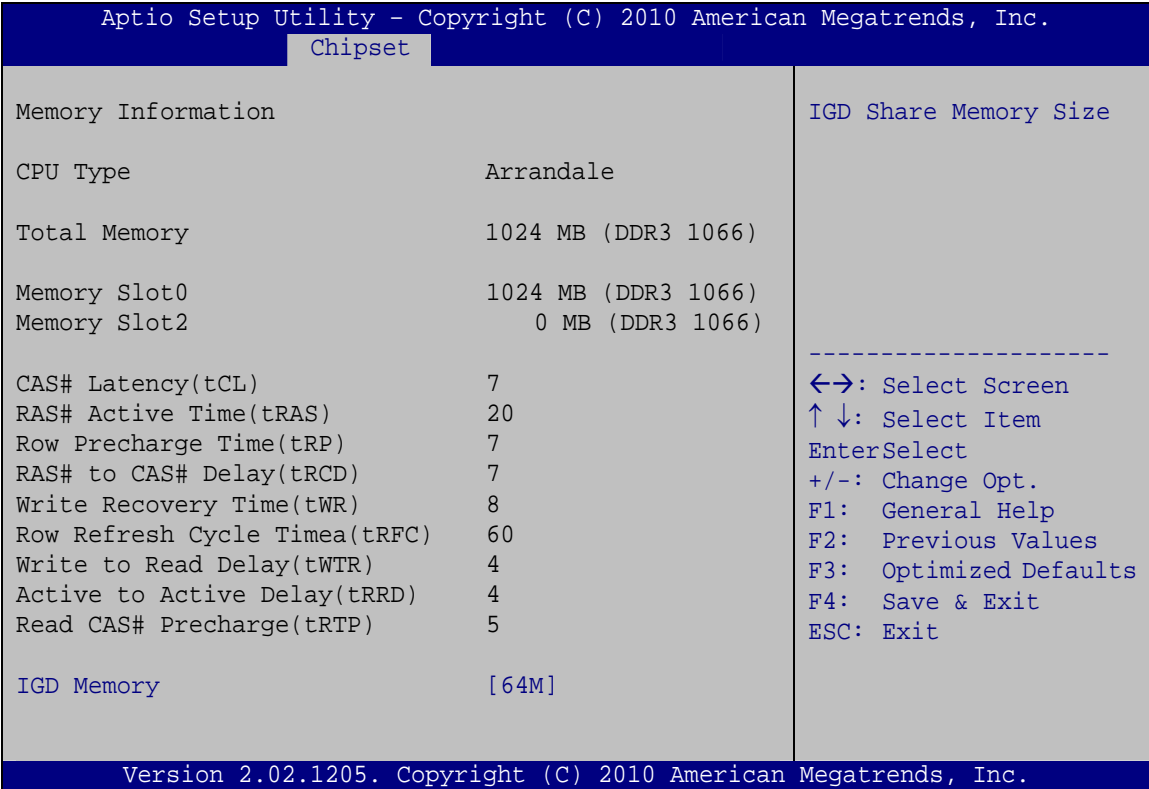

#### **BIOS Menu 13: Northbridge Chipset Configuration**

#### → IGD Memory [32 MB]

Use the **IGD Memory** option to specify the amount of system memory that can be used by the Internal graphics device.

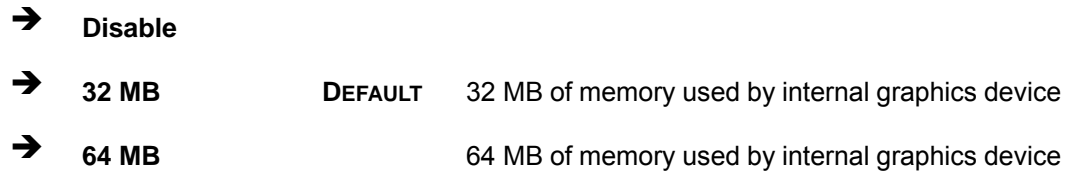

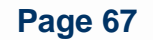

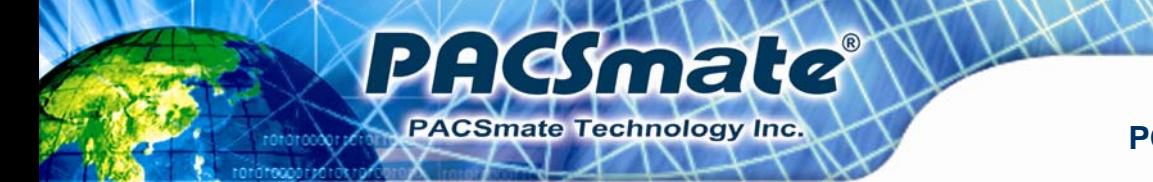

# **5.4.2 Southbridge Configuration**

Use the **Southbridge Configuration** menu (**BIOS Menu 14**) to configure the Southbridge chipset.

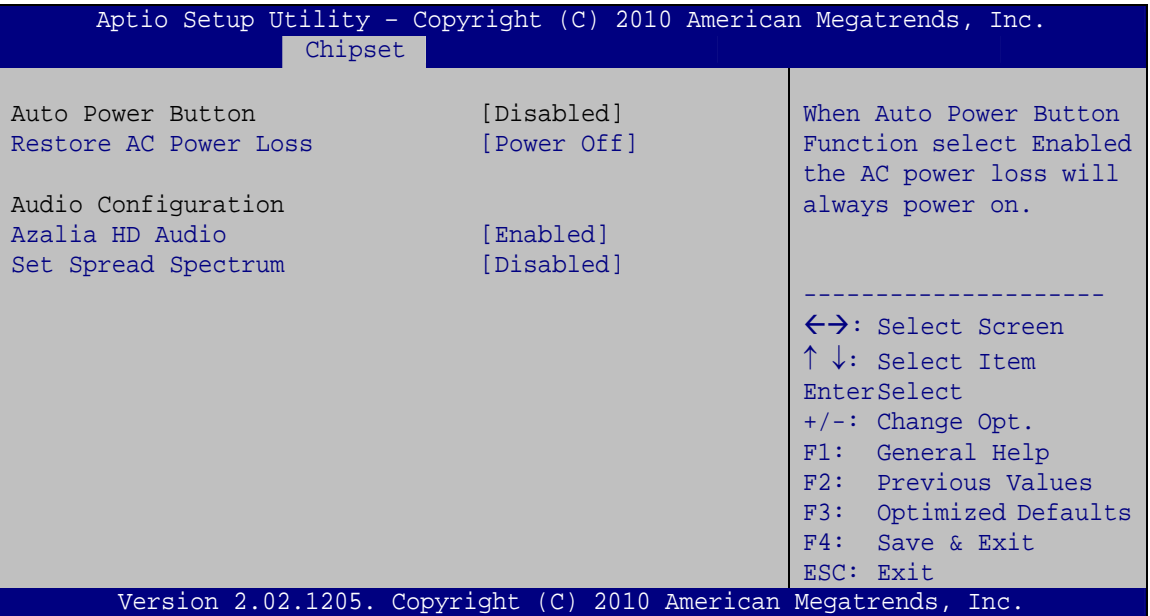

**BIOS Menu 14: Southbridge Chipset Configuration**

#### → Restore on AC Power Loss [Power Off]

Use the **Restore on AC Power Loss** BIOS option to specify what state the system returns to if there is a sudden loss of power to the system.

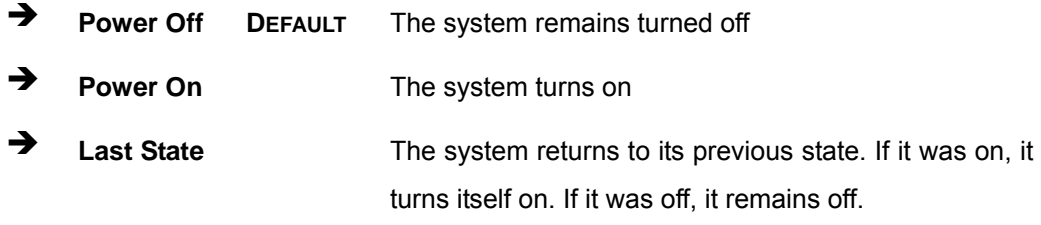

## → Azalia HD Audio [Enabled]

Use the **Azalia HD Audio** option to enable or disable the High Definition Audio controller.

**Example 1** Disabled **The onboard High Definition Audio controller is disabled** 

**Page 68** 

Î **Enabled DEFAULT** The onboard High Definition Audio controller automatically detected and enabled

:Kimaka

**PACSmate Technology Inc.** 

#### $\rightarrow$  Set Spread Spectrum [Disabled]

Use the **Set Spread Spectrum** option to enable or disable the Set Spread Spectrum function.

- $\rightarrow$  Disabled DEFAULT Set Spread Spectrum is disabled
- **Enabled Set Spread Spectrum is enabled**

## **5.4.3 Intel IGD SWSCI OpRegion**

Use the **Intel IGD SWSCI OpRegion** menu (**BIOS Menu 15**) to configure the video device connected to the system.

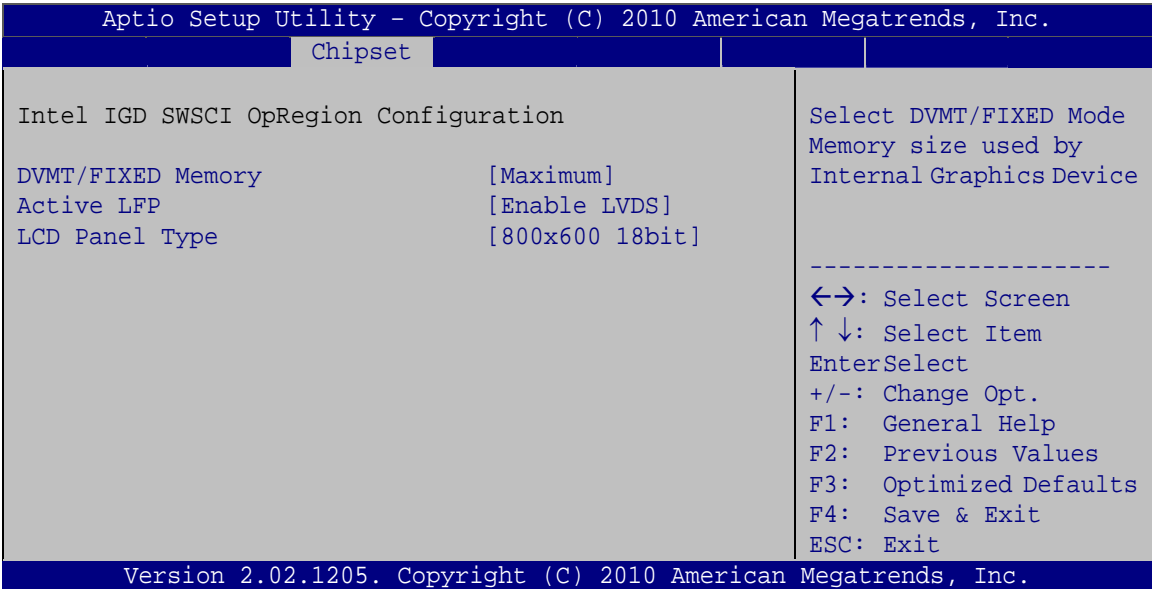

**BIOS Menu 15: Intel IGD SWSCI OpRegion**

#### **→** DVMT/FIXED Memory [Maximum]

Use the **DVMT/FIXED Memory** option to specify the maximum amount of memory that can be allocated as graphics memory. Configuration options are listed below.

128 MB

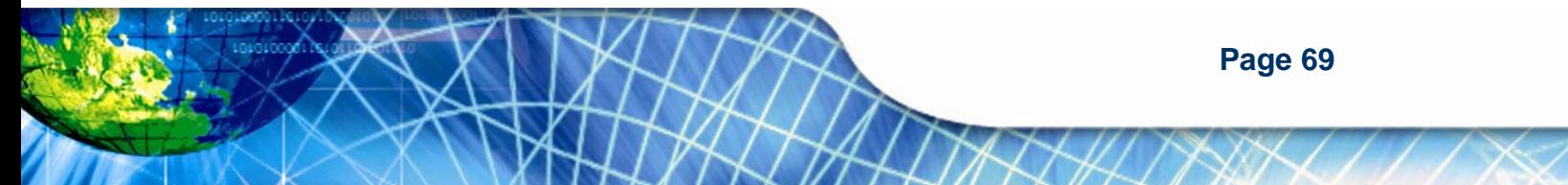

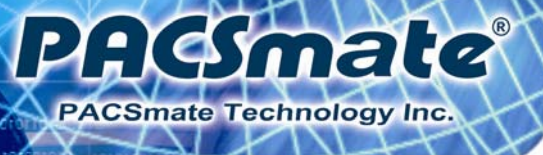

- 256 MB
- Maximum **Default**

## → Active LFP [Enable LVDS]

**LVDS** 

Use the **Active LFP** option to enable or disable LVDS.

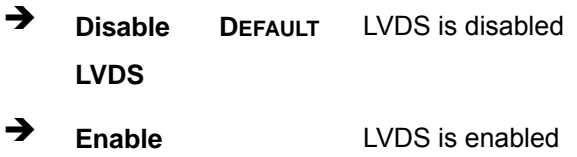

→ LCD Panel Type [Select by Panel ID]

Use the **LCD Panel Type** option to select the type of flat panel connected to the system. Configuration options are listed below.

- Select by Panel ID **DEFAULT**
- 800x600 18bit
- 1024x768 18bit
- **1024x768 24bit**
- 1280x800 18bit
- 1366x768 18bit
- 1400x1050 48bit
- 1440x900 48bit
- 1600x900 48bit
- 1600x1200 48bit
- 1680x1050 48bit
- 1920x1080 48bit
- 1920x1200 48bit
- 2048x1536 48bit

# **5.5 Boot**

Use the **Boot** menu (**BIOS Menu 16**) to configure system boot options.

**AGSmale** 

**PACSmate Technology Inc.** 

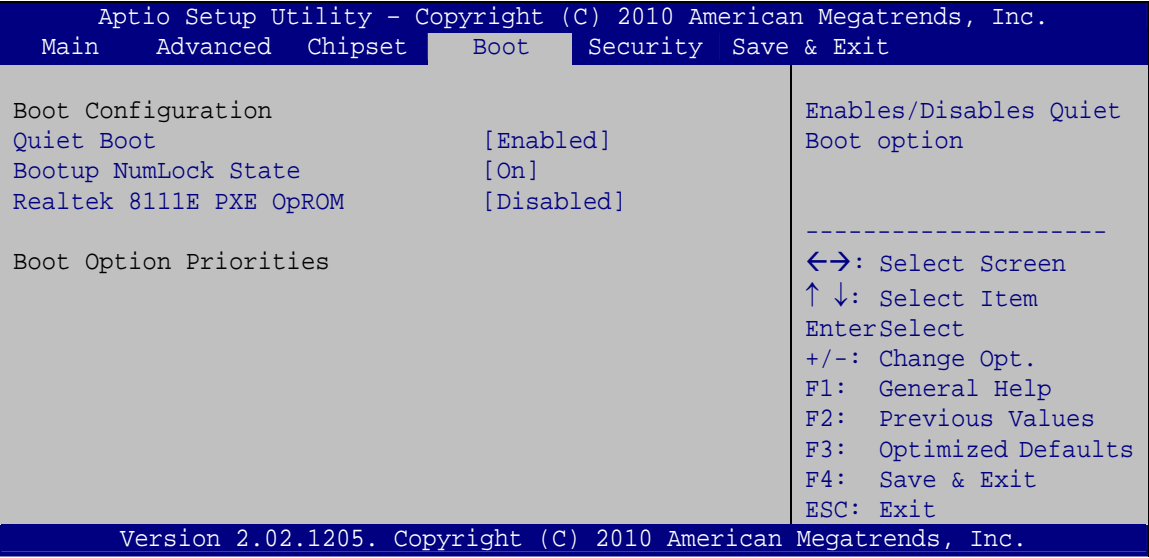

**BIOS Menu 16: Boot** 

#### → Quiet Boot [Enabled]

Use the **Quiet Boot** BIOS option to select the screen display when the system boots.

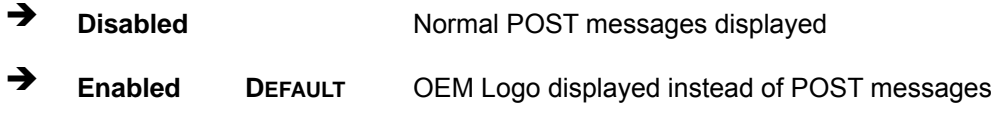

#### → Bootup NumLock State [On]

Use the **Bootup NumLock State** BIOS option to specify if the number lock setting must be modified during boot up.

 $\rightarrow$  On **DEFAULT** Allows the Number Lock on the keyboard to be enabled automatically when the computer system boots up. This allows the immediate use of the 10-key numeric keypad located on the right side of the keyboard. To confirm this, the Number Lock LED light on the keyboard is lit.

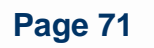

 $\rightarrow$  Off **Does** not enable the keyboard Number Lock automatically. To use the 10-keys on the keyboard, press the Number Lock key located on the upper left-hand corner of the 10-key pad. The Number Lock LED on the keyboard lights up when the Number Lock is engaged.

#### → Realtek 8111E PXE OpROM [Disabled]

PAGmate

**ACSmate Technology Inc.** 

Use the **Realtek 8111E PXE OpROM** BIOS option to enable or disable Boot Option for Legacy Network Devices.

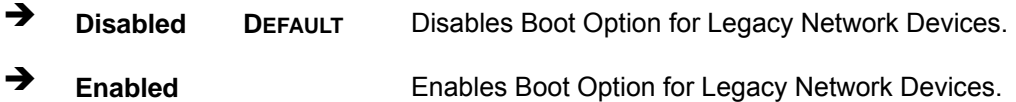

# **5.6 Security**

Use the **Security** menu (**BIOS Menu 17**) to set system and user passwords.

| Aptio Setup Utility - Copyright (C) 2010 American Megatrends, Inc.                                                                 |                                          |                  |             |          |  |                                                                   |
|----------------------------------------------------------------------------------------------------|------------------------------------------|------------------|-------------|----------|--|-------------------------------------------------------------------|
| Main                                                                                                    |                                          | Advanced Chipset | <b>Boot</b> | Security |  | Save & Exit                                                       |
|                                                                                                    | Password Description                     |                  |             |          |  | Set Setup Administrator<br>Password                               |
| If ONLY the Administrator's password is set,<br>then this only limits access to Setup and is<br>only asked for when entering Setup |                                          |                  |             |          |  |                                                                   |
| If ONLY the User's password is set, then this                                                                                      |                                          |                  |             |          |  | $\leftrightarrow$ : Select Screen                                 |
| is a power on password and must be entered to                                                                                      |                                          |                  |             |          |  | $\uparrow \downarrow$ : Select Item                               |
| boot or enter Setup. In Setup the User will                                                                                        |                                          |                  |             |          |  | EnterSelect                                                       |
| have Administrator rights                                                                                                    |                                          |                  |             |          |  | $+/-$ : Change Opt.                                               |
| Administrator Password<br>User Password                                                                                            |                                          |                  |             |          |  | F1: General Help<br>F2: Previous Values<br>F3: Optimized Defaults |
|                                                                                                    | Set User Password<br>Set Master Password |                  |             |          |  | F4: Save & Exit<br>ESC: Exit                                      |
|                                                                                                    |                                          |                  |             |          |  | Version 2.02.1205. Copyright (C) 2010 American Megatrends, Inc.   |

**BIOS Menu 17: Security** 

#### $\rightarrow$  Administrator Password

Use the **Administrator Password** field to set or change a administrator password.

PHE male

**PACSmate Technology Inc.** 

#### **→** User Password

Use the **User Password** field to set or change a user password.

#### $\rightarrow$  Set User Password

Use the **Set User Password** field to set or change an HDD user password.

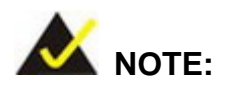

It is recommended that the system be reset after setting a new HDD password.

# **5.7 Exit**

Use the **Exit** menu (**BIOS Menu 18**) to load default BIOS values, optimal failsafe values and to save configuration changes.

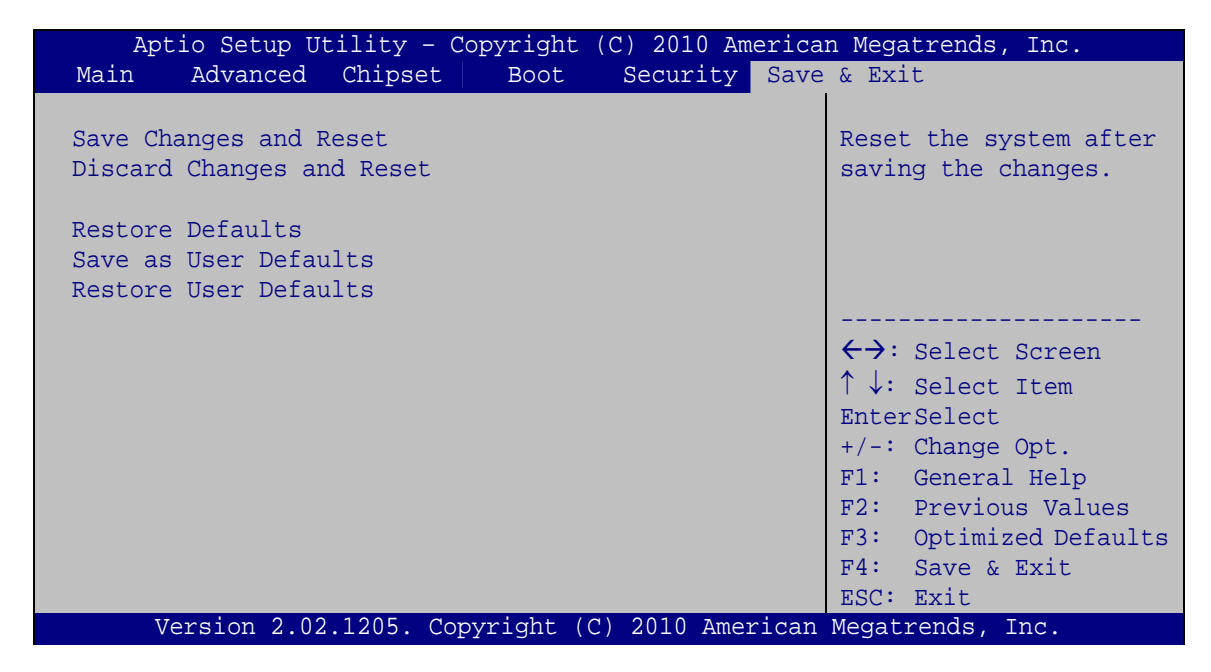

**BIOS Menu 18: Exit** 

#### **→** Save Changes and Reset

AGmale

**PACSmate Technology Inc.** 

Use the **Save Changes and Reset** option to save the changes made to the BIOS options and reset the system.

#### → **Discard Changes and Reset**

Use the **Discard Changes and Reset** option to exit the system without saving the changes made to the BIOS configuration setup program.

#### Î **Restore Defaults**

Use the **Restore Defaults** option to load the optimal default values for each of the parameters on the Setup menus. **F3 key can be used for this operation.**

#### Î **Save as User Defaults**

Use the **Save as User Defaults** option to save the changes done so far as user defaults.

#### Î **Restore User Defaults**

Use the **Restore User Defaults** option to restore the user defaults to all the setup options.

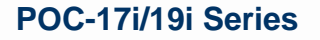

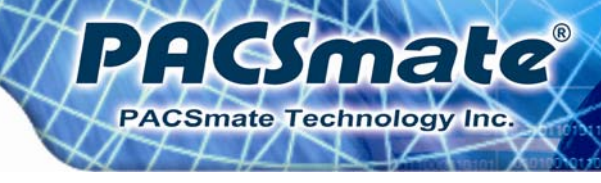

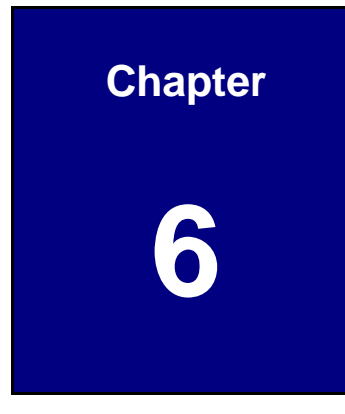

# **6 Software Drivers**

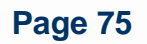

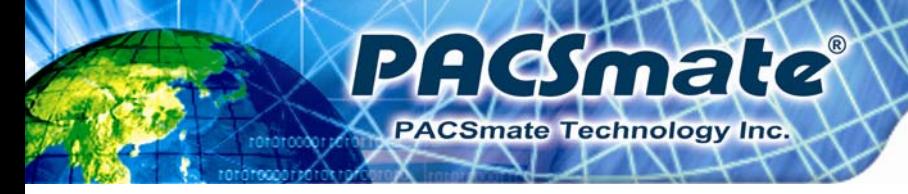

# **6.1 Available Software Drivers**

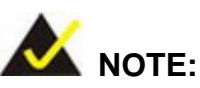

The content of the CD may vary throughout the life cycle of the product and is subject to change without prior notice. Visit the PACSmate website or contact technical support for the latest updates.

The following drivers can be installed on the system:

- Chipset
- VGA
- LAN
- Audio
- Touch screen
- **Wireless**
- Keypad function

Installation instructions are given below.

# **6.2 Chipset Driver Installation**

To install the chipset driver, please do the following.

- **Step 1:** Access the driver list from the driver CD.
- **Step 2:** Click **Chipset** and locate the install icon "**infinst\_autol\_9\_1\_1\_1024.exe**". Double click the install icon.
- **Step 3:** The setup files are extracted as shown in **Figure 6-1**.

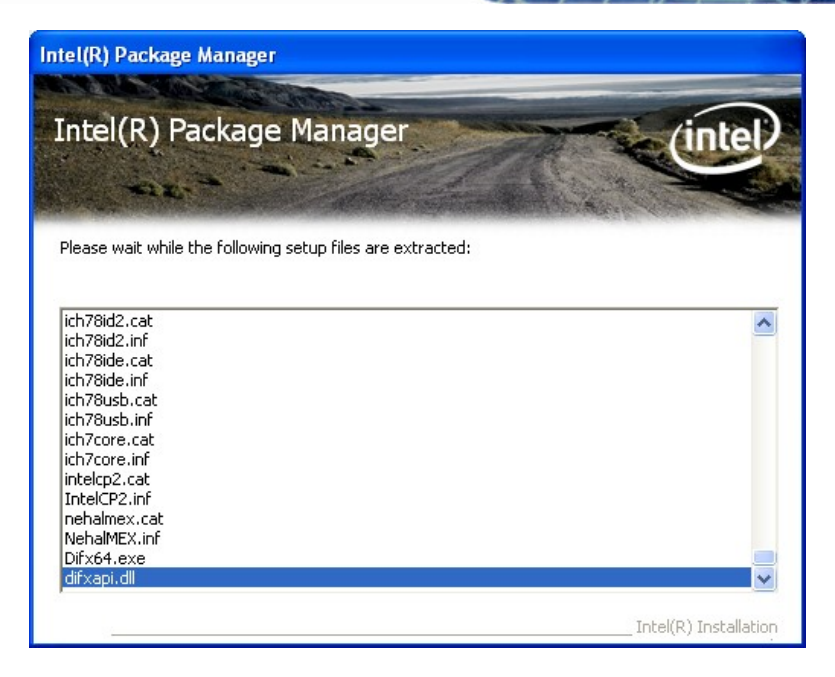

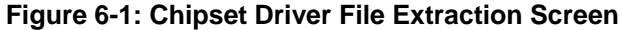

**Step 4:** When the setup files are completely extracted the **Welcome Screen** in **Figure** 

:KSmale

**PACSmate Technology Inc.** 

**6-2** appears.

**Step 5:** Click **NEXT** to continue.

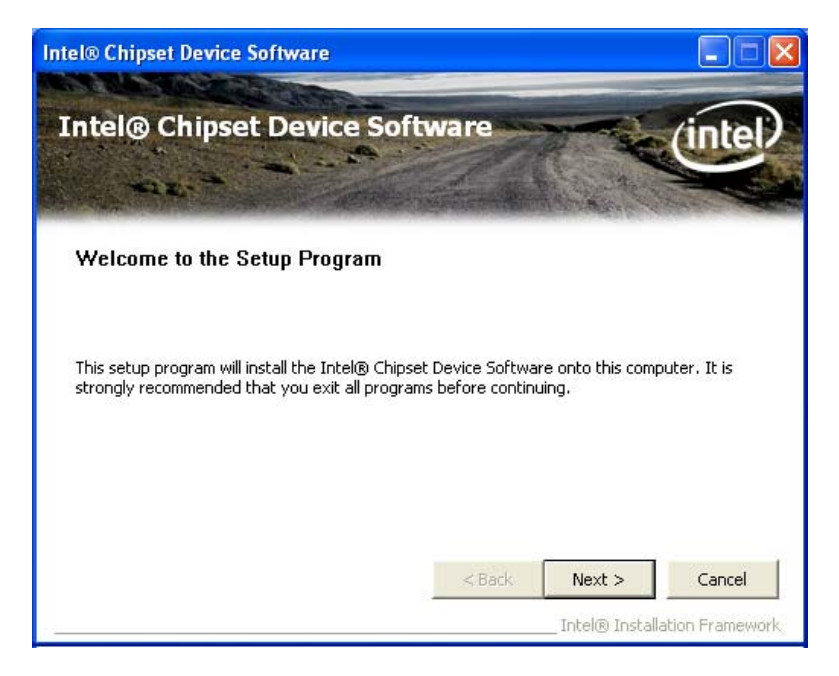

**Figure 6-2: Chipset Driver Welcome Screen** 

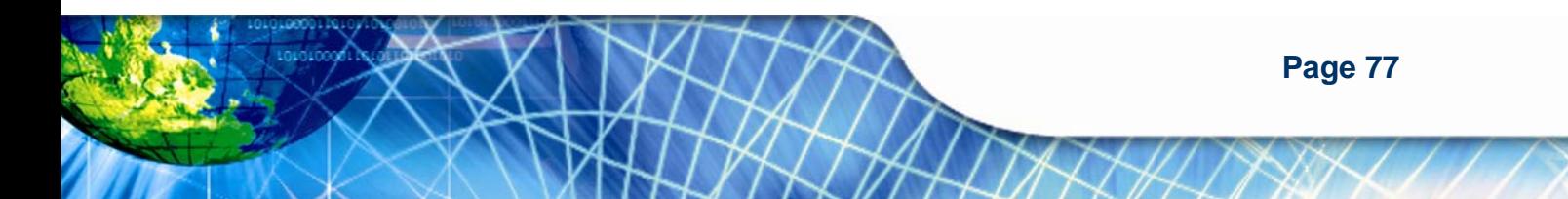

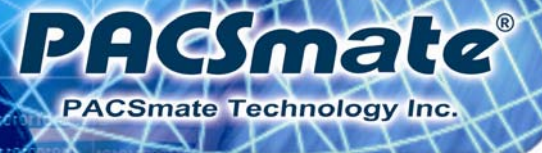

**Step 6:** The license agreement in **Figure 6-3** appears.

**Step 7:** Read the **License Agreement** and click **YES** to continue.

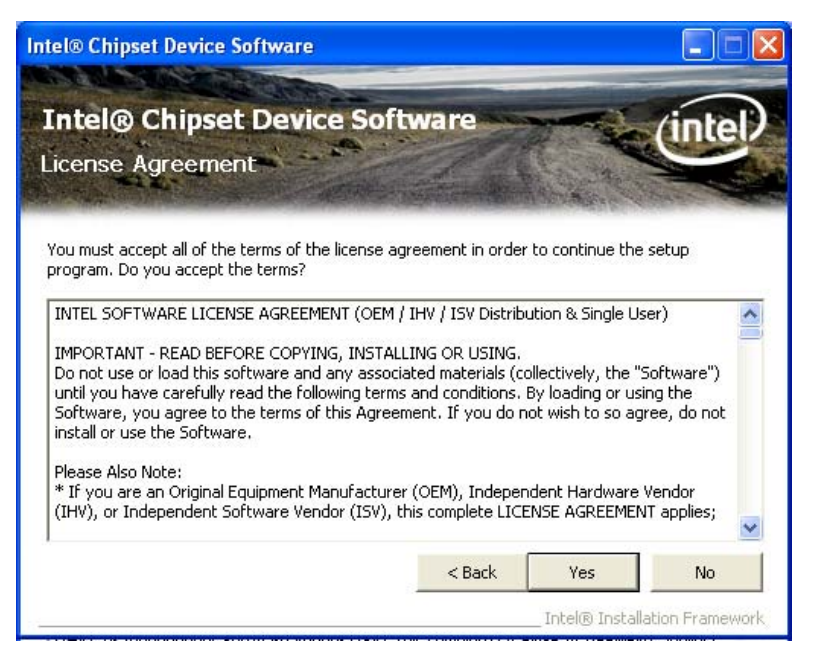

**Figure 6-3: Chipset Driver License Agreement** 

**Step 8:** The **Readme File Information** screen in **Figure 6-4** appears.

**Step 9:** Click **NEXT** to continue.

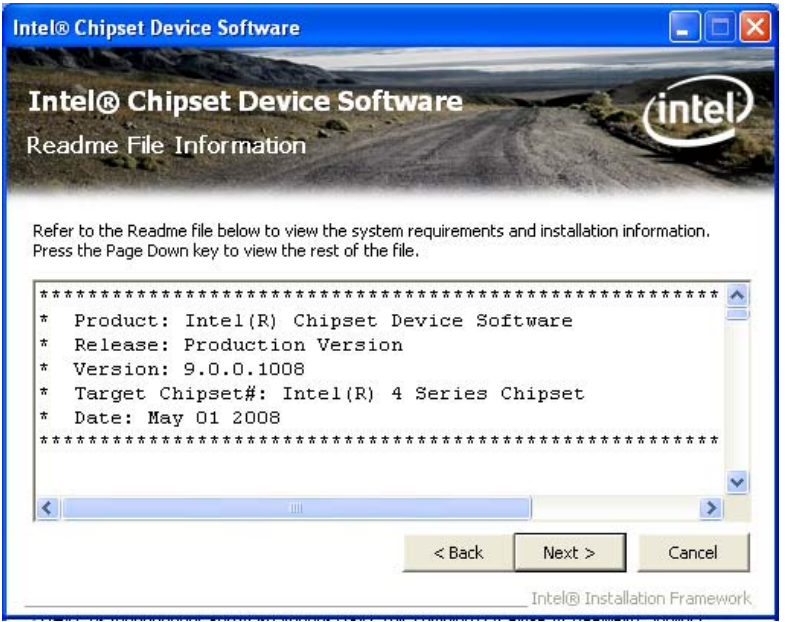

:Kimalo

**PACSmate Technology Inc.** 

**Figure 6-4: Readme File Information Screen** 

**Step 10:** Setup operations are performed as shown in **Figure 6-5**.

**Step 11:** Once the setup operations are complete, click **NEXT** to continue.

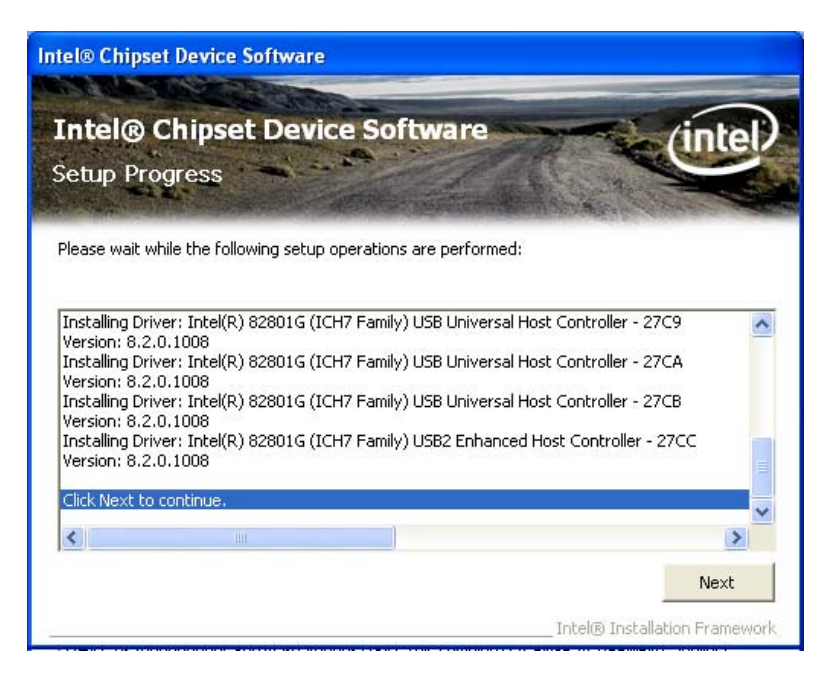

**Figure 6-5: Setup Progress Screen** 

**Step 12:** The **Setup Is Complete** screen appears.

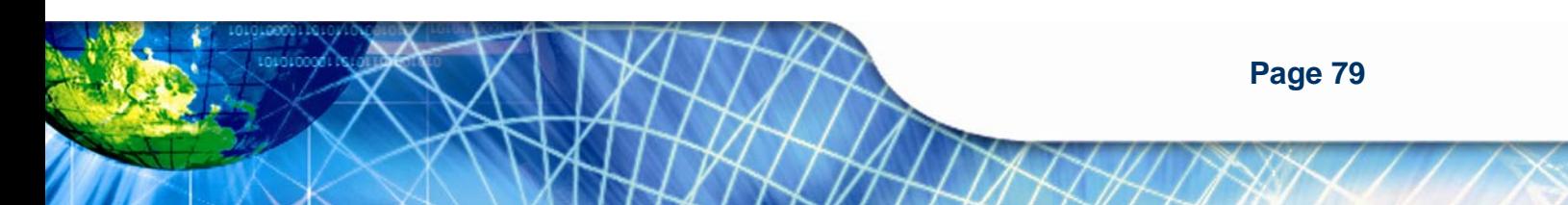

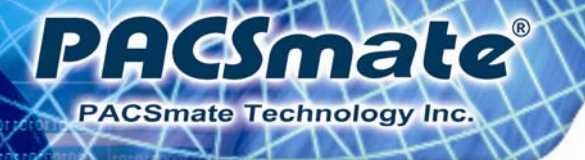

**Step 13:** Select "**Yes, I want to restart the computer now**" and click **Finish** (**Figure** 

**6-6)**.

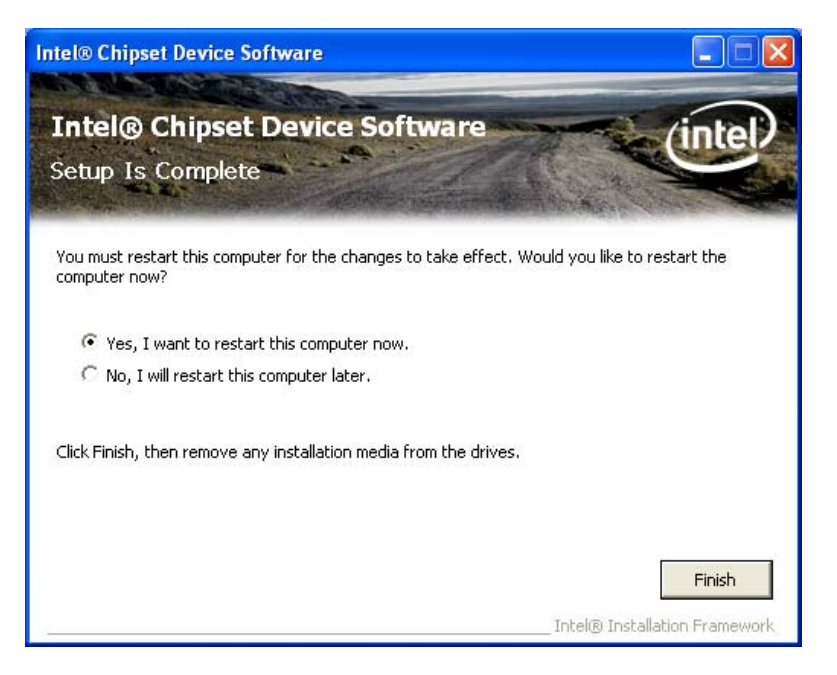

**Figure 6-6: Chipset Driver Installation Finish Screen** 

# **6.3 VGA Driver Installation**

To install the VGA driver, please do the following.

- **Step 1:** Access the driver list from the driver CD
- **Step 2:** Click **VGA** and double click on the folder which corresponds to your operating system.
- **Step 3:** Double click on the install icon.
- **Step 4: The VGA Readme File in Figure 6-7 appears.**
- **Step 5:** Click **NEXT** to continue.

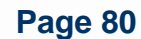

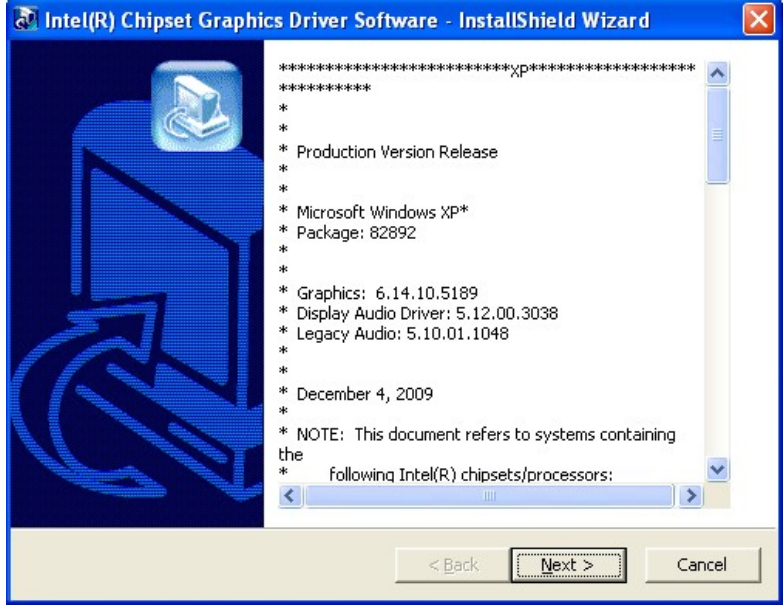

**AGSmale** 

PACSmate Technology Inc.

**Figure 6-7: VGA Driver Readme File** 

**Step 6:** The installation files are extracted as shown in **Figure 6-8**.

**Step 7:** Click **NEXT** to continue.

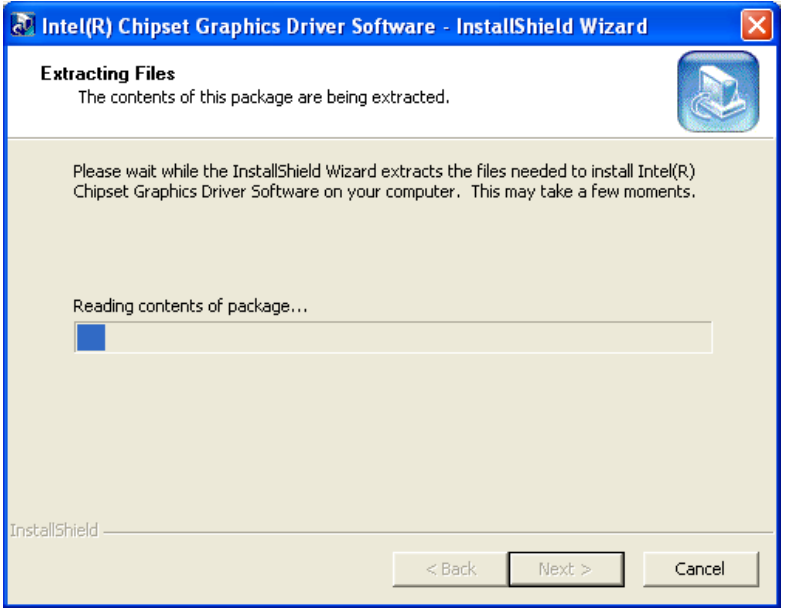

**Figure 6-8: VGA Driver Setup File Extraction Screen** 

**Step 8:** The **Welcome Screen** in **Figure 6-9** appears.

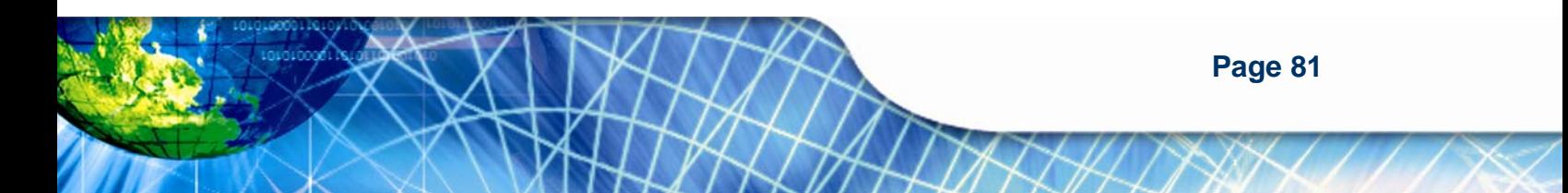

#### **Step 9:** Click **NEXT** to continue.

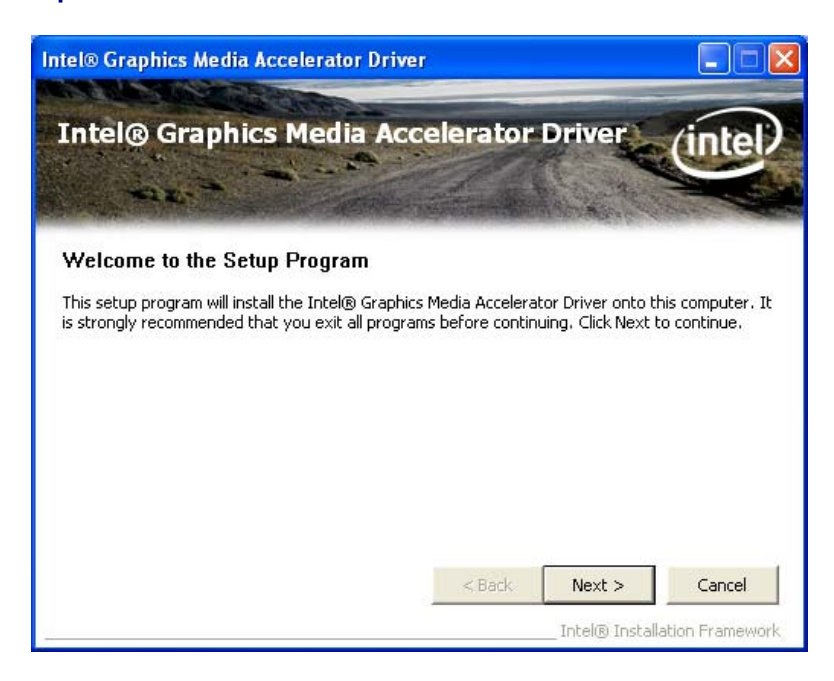

**Figure 6-9: VGA Driver Welcome Screen** 

**Step 10:** The **License Agreement** in **Figure 6-10** appears.

**Step 11:** Click **YES** to accept and continue.

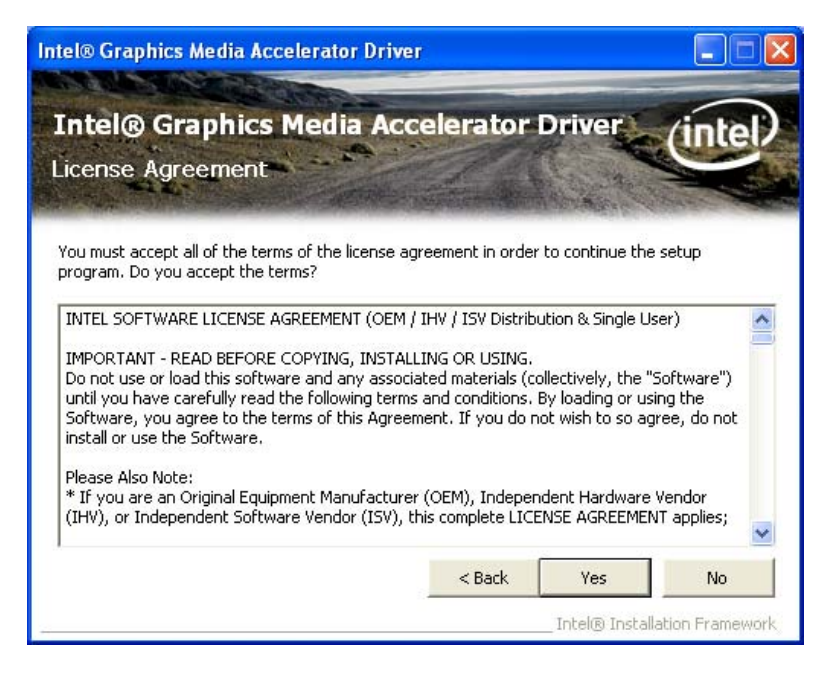

**Figure 6-10: VGA Driver License Agreement** 

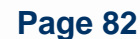

**Step 12:** The **Readme File** in **Figure 6-11** appears.

**Step 13:** Click **NEXT** to continue.

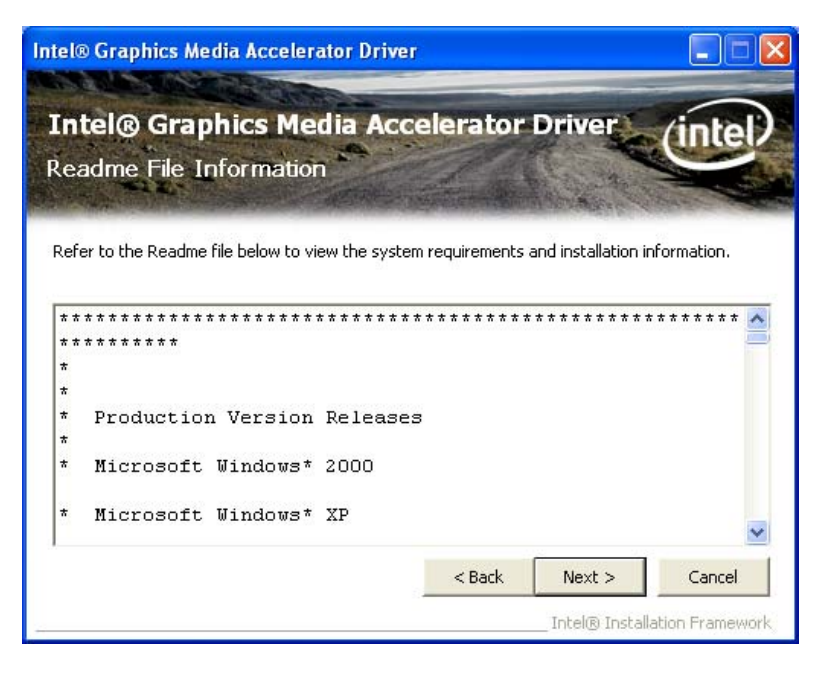

:Kimaka

**PACSmate Technology Inc.** 

**Figure 6-11: VGA Driver Readme File** 

**Step 14:** Setup operations are performed as shown in **Figure 6-12**.

**Step 15:** Once the setup operations are complete, click **NEXT** to continue.

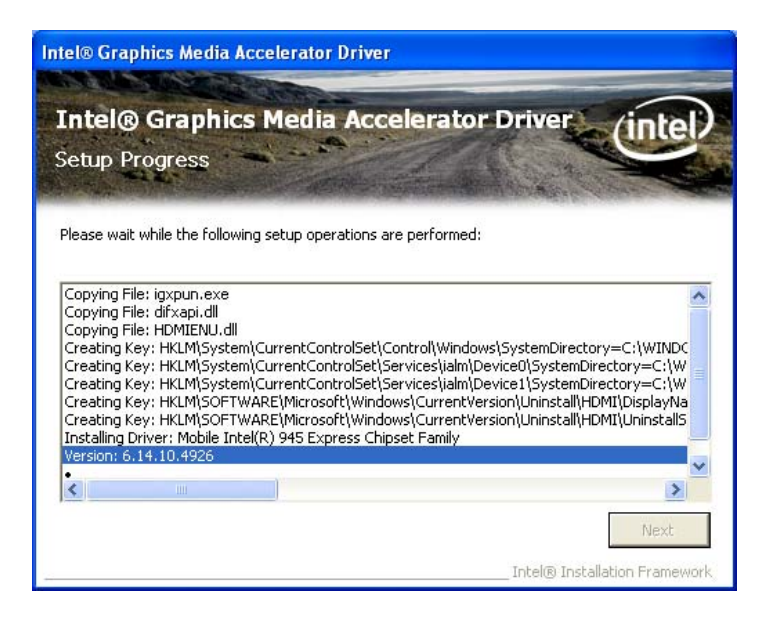

**Figure 6-12: VGA Driver Setup Operations** 

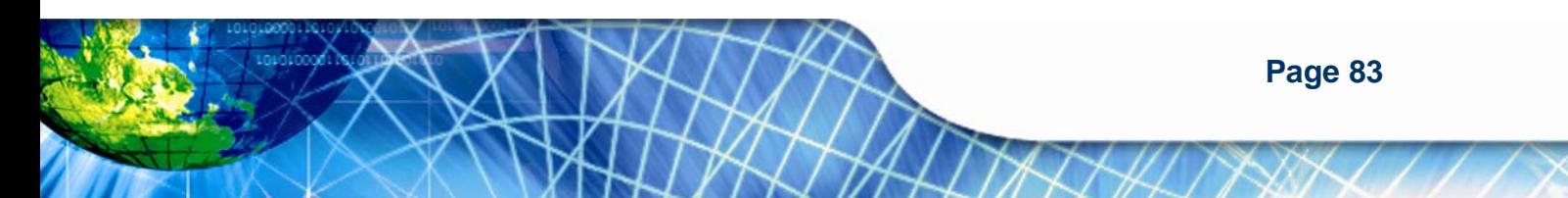

#### **Step 16:** The **Setup Is Complete** screen appears.

**Step 17:** Select "**Yes, I want to restart the computer now**" and click **FINISH**. See **Figure** 

**6-13**.

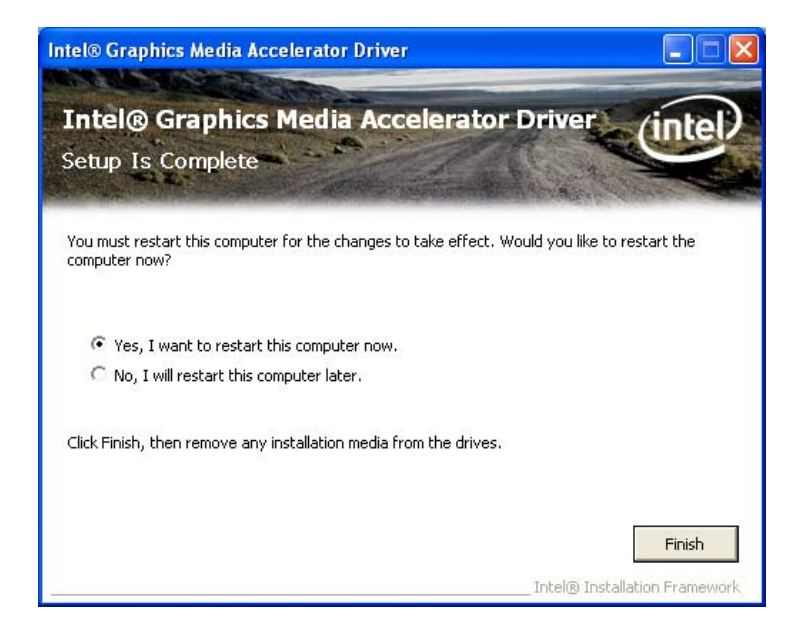

**Figure 6-13: VGA Driver Setup Is Complete Screen** 

# **6.4 LAN Driver Installation**

To install the LAN driver, please do the following.

- **Step 1:** Access the driver list from the driver CD
- **Step 2:** Locate the installation icon **setup.exe** and double click on it.
- **Step 3:** The **Welcome** screen in **Figure 6-14** appears.
- **Step 4:** Click **NEXT** to continue.

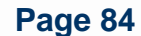

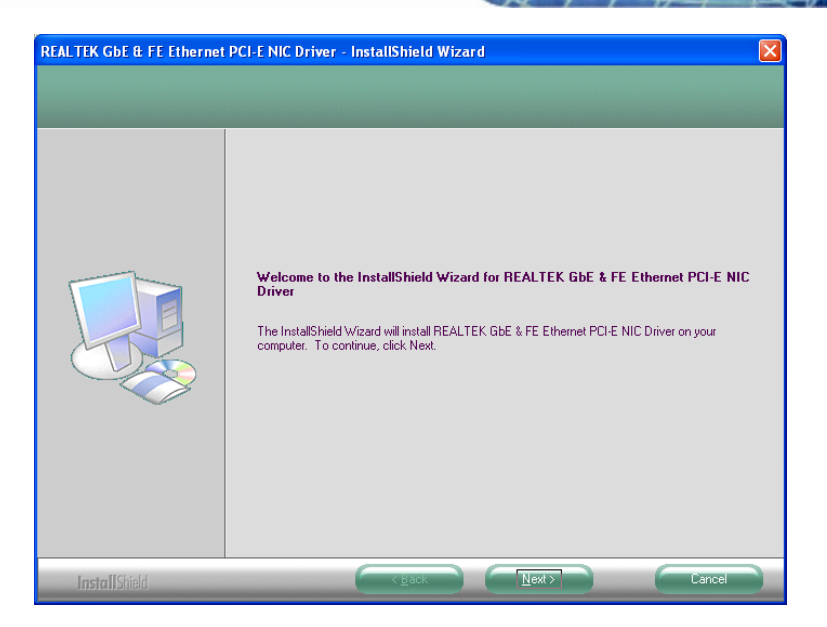

**AGmale** 

**PACSmate Technology Inc.** 

**Figure 6-14: LAN Driver Welcome Screen** 

**Step 5:** The **Ready to Install** screen in **Figure 6-15** appears.

**Step 6:** Click **INSTALL** to proceed with the installation.

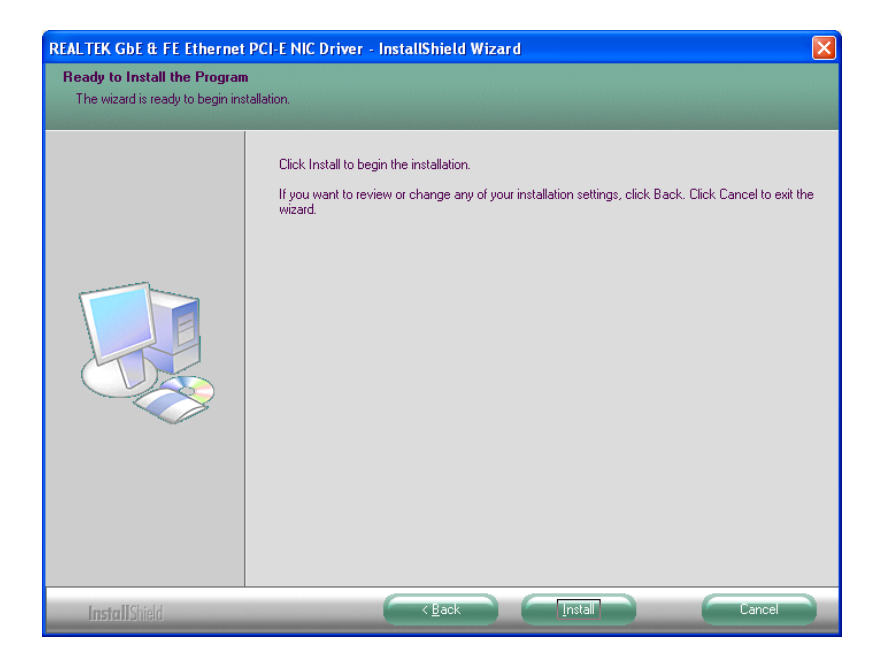

**Figure 6-15: LAN Driver Welcome Screen** 

**Step 7:** The program begins to install.

**Step 8:** The installation progress can be monitored in the progress bar shown in **Figure** 

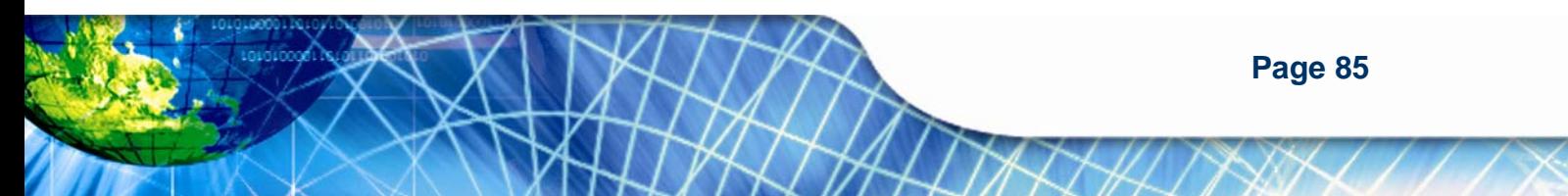

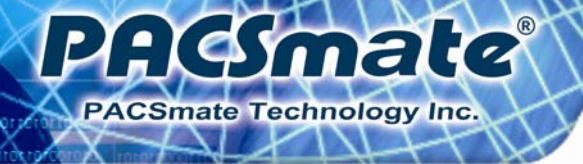

**6-16**.

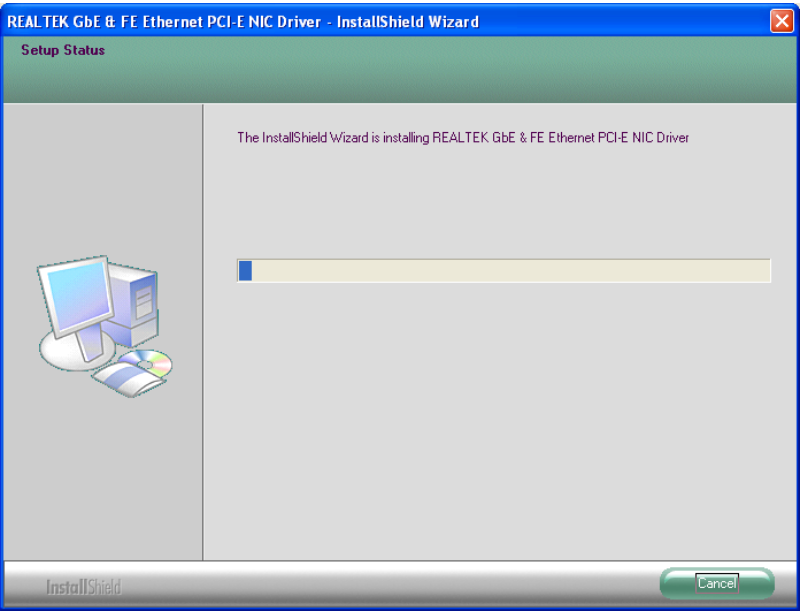

**Figure 6-16: LAN Driver Installation** 

**Step 9:** When the driver installation is complete, the screen in **Figure 6-17** appears.

**Step 10:** Click **FINISH** to exit setup.

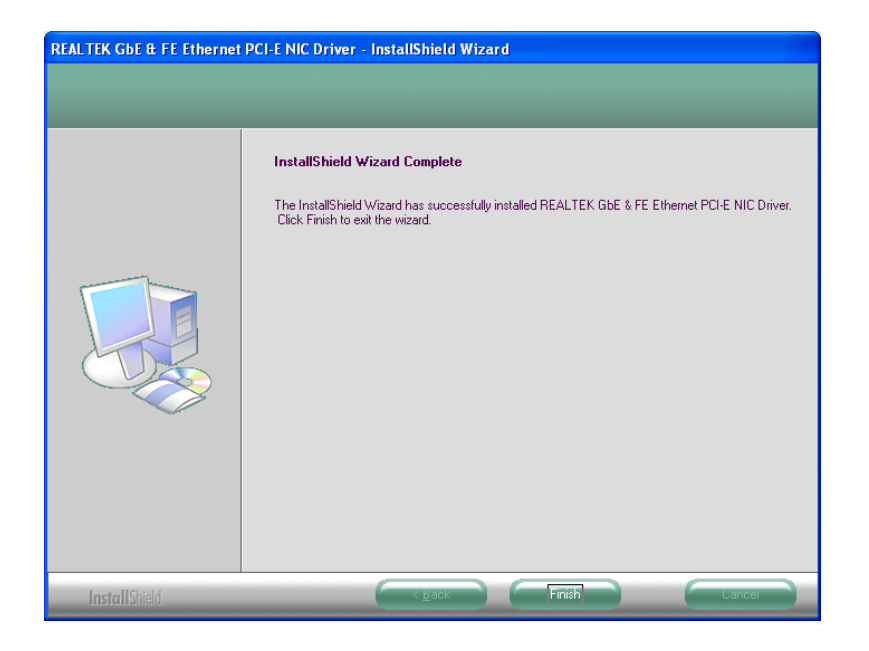

**Figure 6-17: LAN Driver Installation Complete** 

**Page 86** 

# **6.5 Audio Driver Installation**

To install the Realtek High Definition (HD) Audio driver, please follow the steps below.

mala

**PACSmate Technology Inc.** 

# **6.5.1 BIOS Setup**

- **Step 1:** Enter the BIOS setup. To do this, reboot the system and press **F2** during POST.
- **Step 2:** Go to the Southbridge Configuration menu. Set the **Audio Controller** option to [Azalia].
- **Step 3:** Press **F10** to save the changes and exit the BIOS setup. The system reboots.

#### **6.5.2 Driver Installation**

To install the audio driver, please do the following.

- **Step 1:** Access the driver list from the driver CD
- **Step 2:** Click **Audio** then double click on the folder which corresponds to your operating system.
- **Step 3:** Locate the install icon and double click on it.
- **Step 4:** The **InstallShield Wizard** starts (**Figure 6-18**).

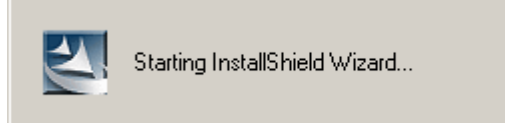

#### **Figure 6-18: The InstallShield Wizard Starts**

**Step 5:** The **InstallShield Wizard** is prepared to guide the user through the rest of the process (**Figure 6-19**).

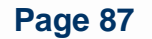

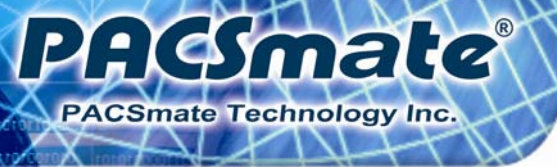

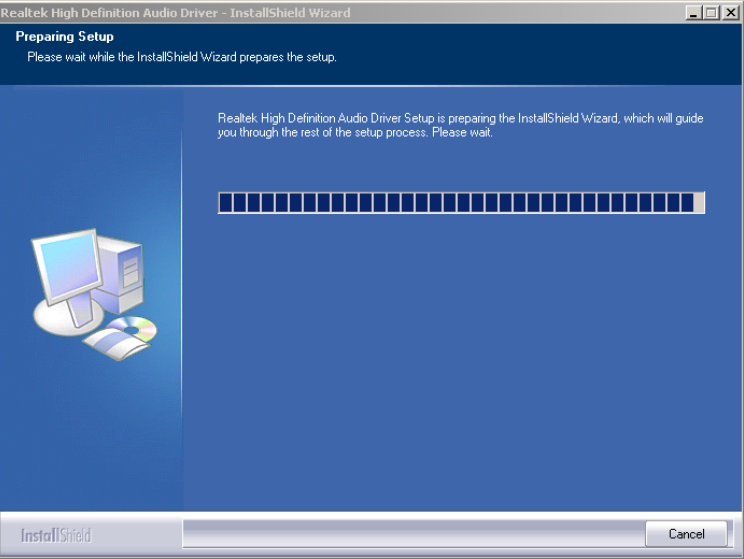

**Figure 6-19: Preparing Setup Screen** 

- **Step 6:** Once initialized, the **InstallShield Wizard** welcome screen appears (**Figure 6-20**).
- **Step 7:** Click **NEXT** to continue the installation.

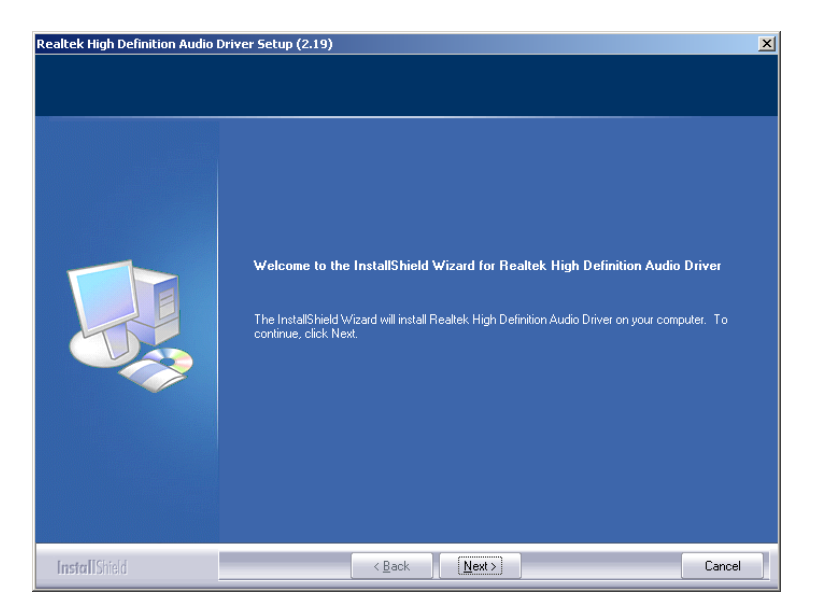

**Figure 6-20: InstallShield Wizard Welcome Screen** 

**Step 8:** InstallShield starts to install the new software as shown in **Figure 6-21**.

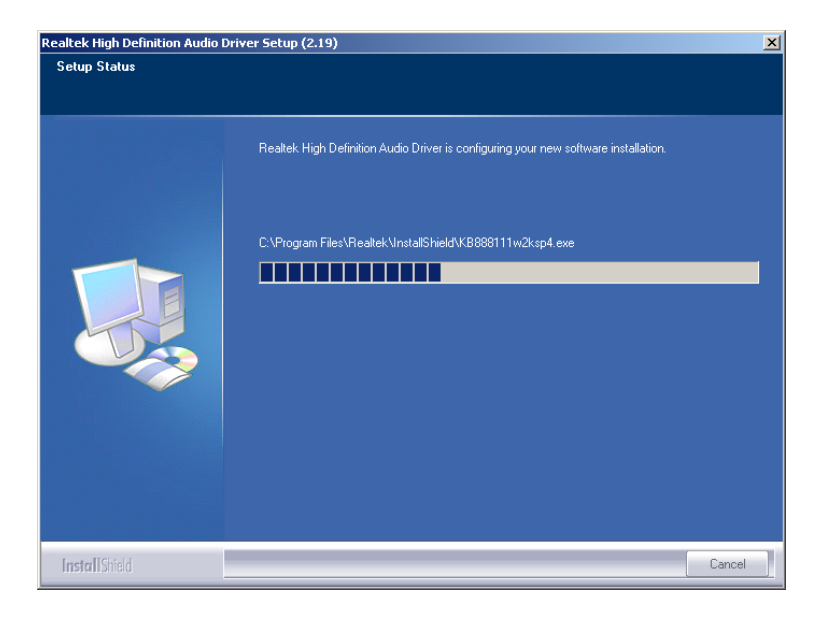

Smale

**PACSmate Technology Inc.** 

ΞI

**Figure 6-21: Audio Driver Progress Screen** 

**Step 9:** The Installation Wizard updates the system as shown in **Figure 6-22**.

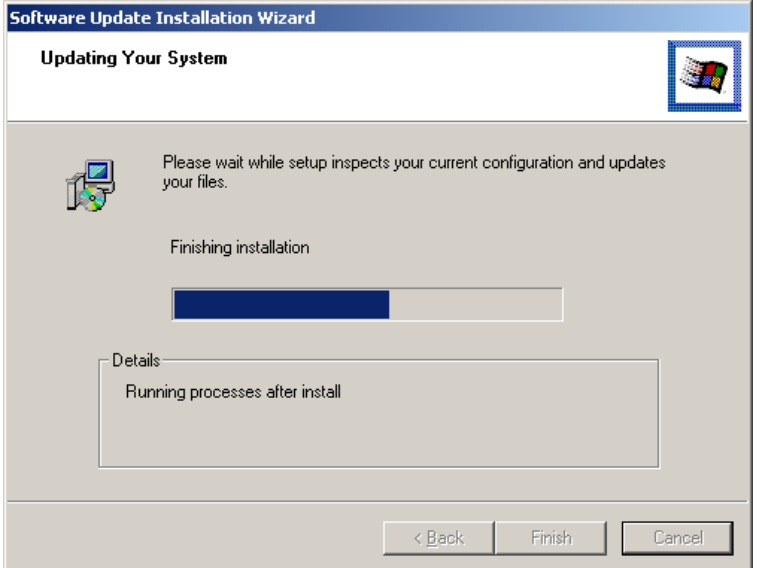

#### **Figure 6-22: Installation Wizard Updates the System**

- **Step 10:** After the driver installation process is complete, a confirmation screen appears (**Figure 6-23**).
- **Step 11:** The confirmation screen offers the option of restarting the computer now or later. For the settings to take effect, the computer must be restarted.

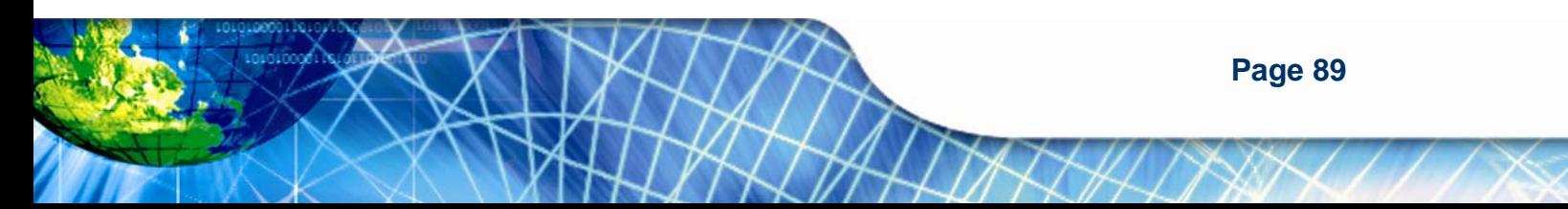

**Step 12:** Click **FINISH** to restart the computer.

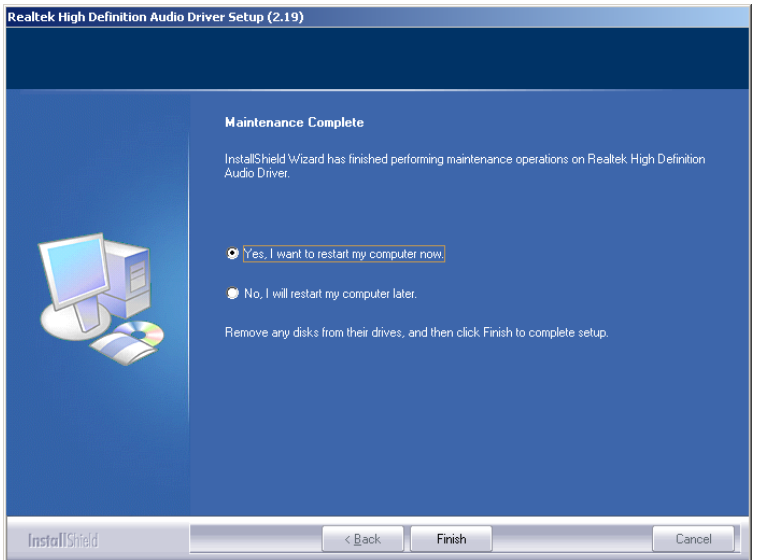

**Figure 6-23: Restart the Computer** 

# **6.6 Touch Screen Driver**

To install the touch panel software driver, please follow the steps below.

- **Step 1:** Access the driver list from the driver CD
- **Step 2:** Click **Touch Screen**.
- **Step 3:** Open the **x:\5. Touch Screen\PenMount Windows Universal Driver V2.1.0.263** directory and locate the installation icon **setup.exe**. Double click on

the icon.

- **Step 4:** The **Welcome Screen** appears (**Figure 6-24**).
- **Step 5:** Click **NEXT** to continue the installation process.

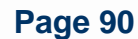

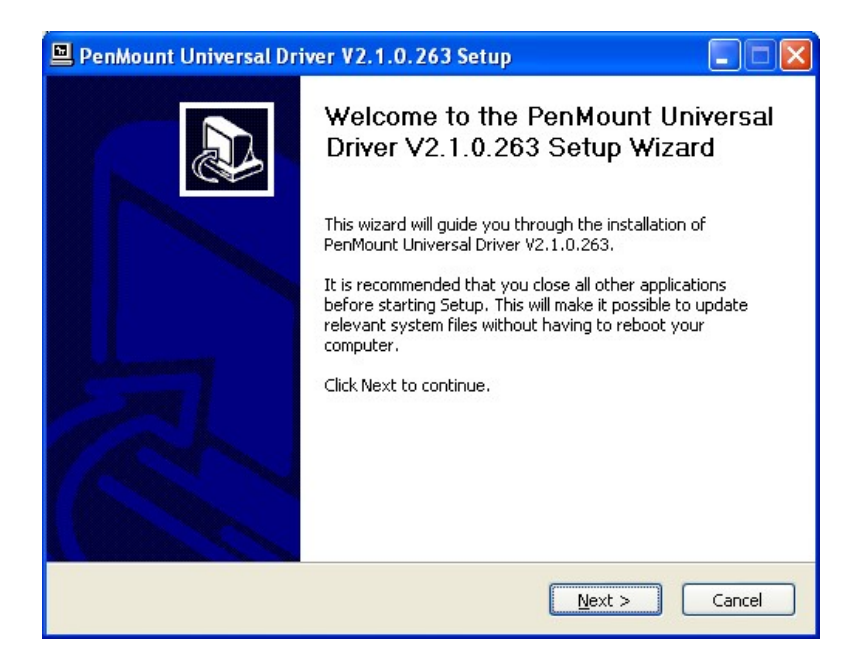

**PHEIMELE** 

**PACSmate Technology Inc.** 

#### **Figure 6-24: PenMount Welcome Screen**

- **Step 6:** The **License Agreement** shown in **Figure 6-25** appears.
- **Step 7:** Click **I AGREE** to accept and continue.

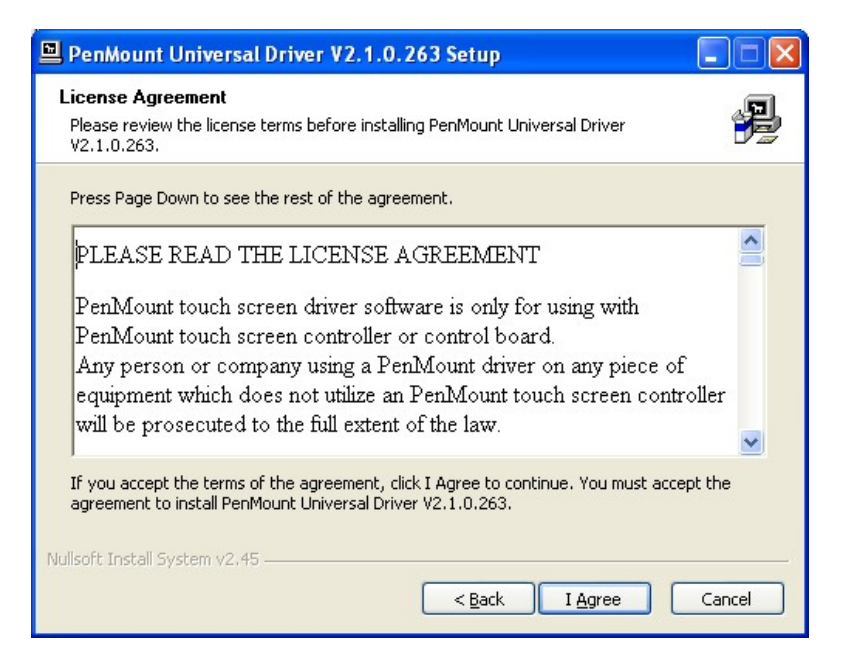

**Figure 6-25: License Agreement** 

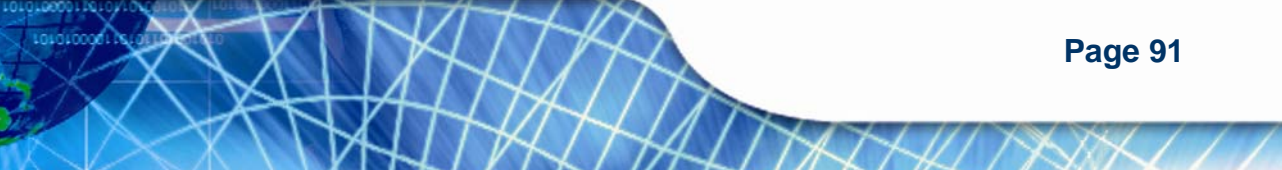

**Step 8:** Browse for an install location or use the one suggested then click **INSTALL** to

continue (Figure 6-26).

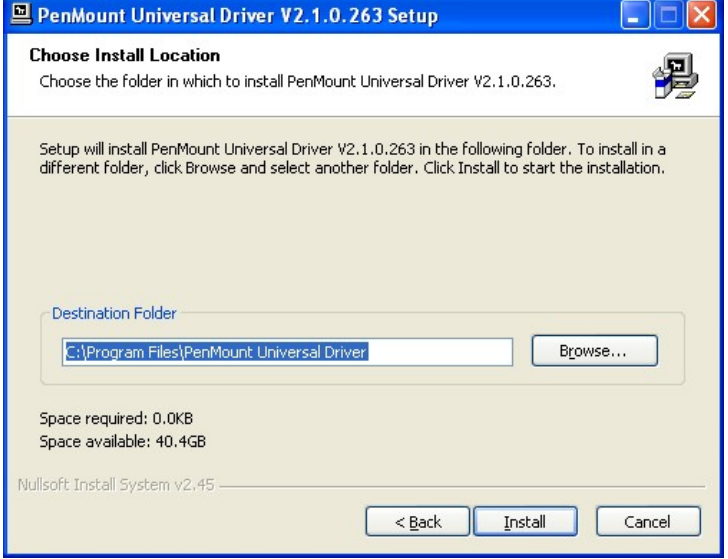

**Figure 6-26: Choose Install Location** 

**Step 9:** The **Install** screen appears and displays the progress of the installation (Figure

6-27). Click **NEXT** to continue.

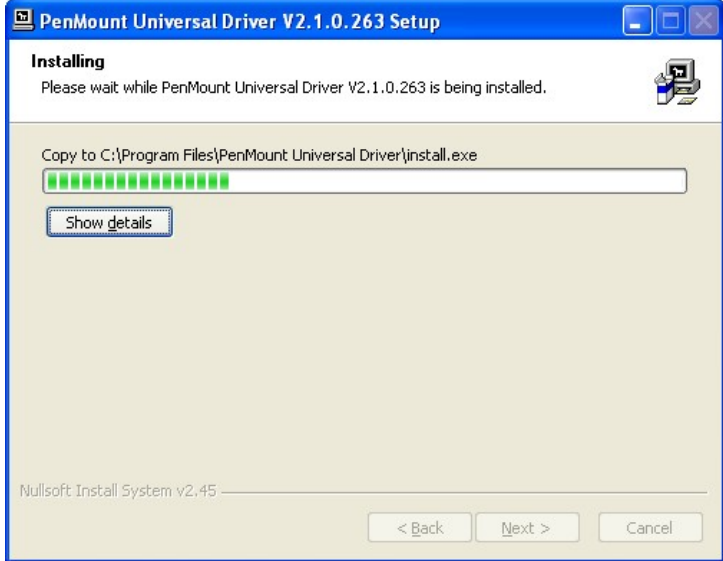

**Figure 6-27: Installing PenMount Universal Driver V2.1.0.263** 

**Step 10:** When the installation is complete, click **FINISH** to exit setup (Figure 6-28).

**Page 92** 

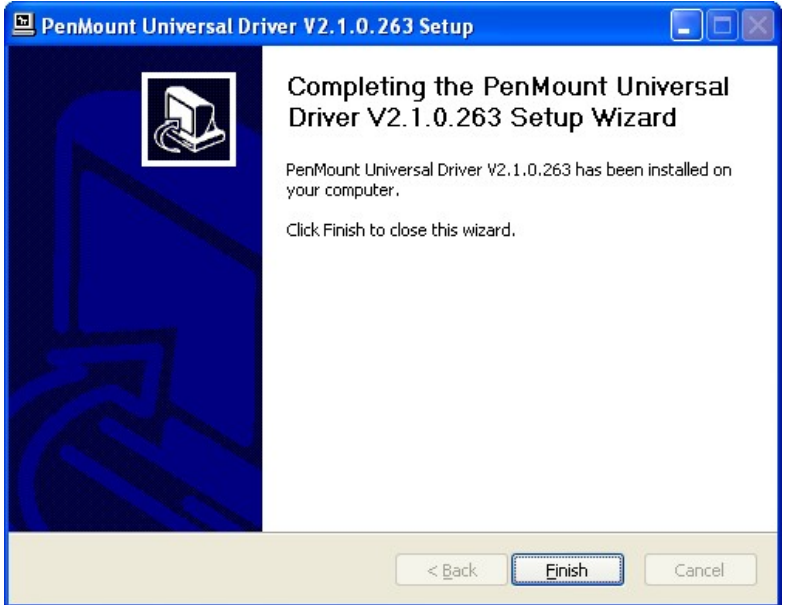

Smale

**PACSmate Technology Inc.** 

 $\mathbf{L}$ 

#### **Figure 6-28: PenMount Universal Driver Update Complete**

# **6.7 Wireless Driver**

To install the wireless driver, please follow the steps below.

- **Step 1:** Select **Wireless** from the list from the driver CD
- **Step 2:** Select an OS folder then double click the installation icon **setup.exe**.
- **Step 3:** The license agreement in **Figure 6-29** appears.

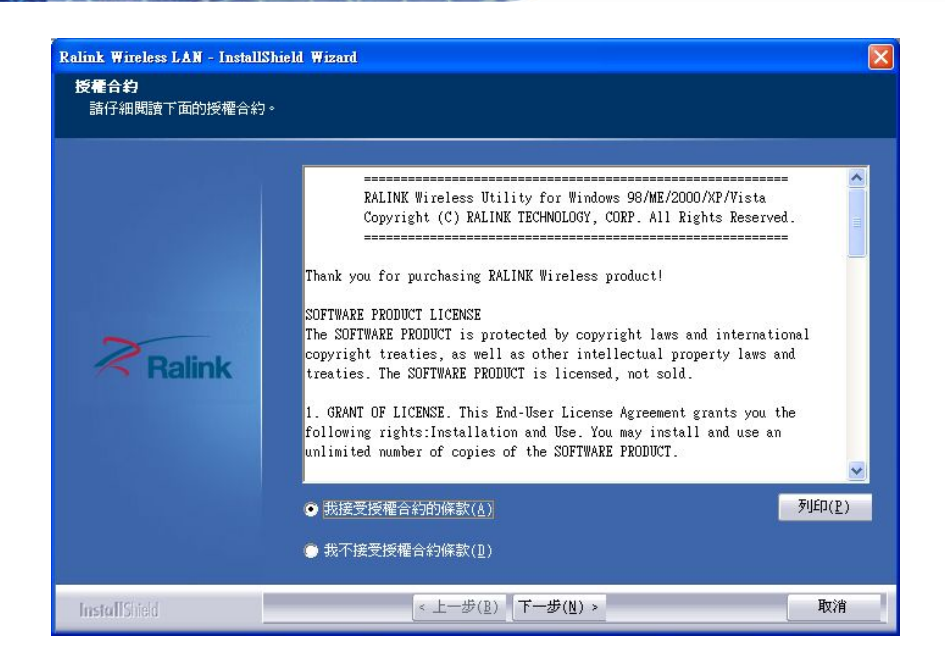

#### **Figure 6-29: Wireless Driver License Agreement**

PAGSmale

**PACSmate Technology Inc.** 

- **Step 4:** Accept the conditions of the license agreement and click **NEXT** to continue.
- **Step 5:** The **Configuration Tool Options** screen in **Figure 6-30** appears next.

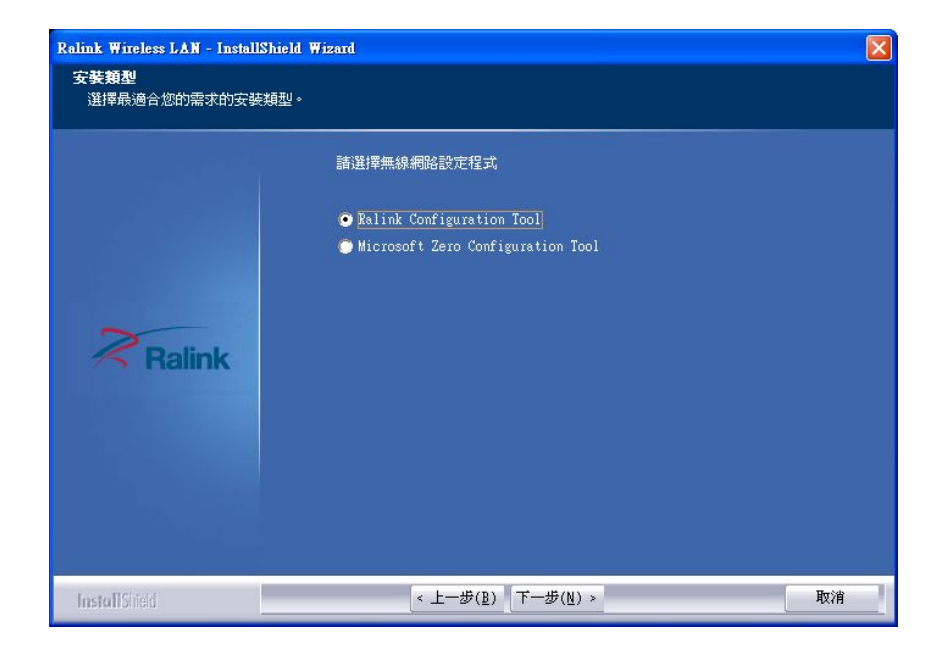

**Step 6:** Select the configuration tool in and click **NEXT** to continue.

**Figure 6-30: Wireless Driver Configuration Tool Options** 

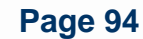

**Step 7:** The **Wireless Mode Options** window in **Figure 6-31** appears.

**AGSmate** 

**PACSmate Technology Inc.** 

**Step 8:** Click **NEXT** in **Figure 6-31**.

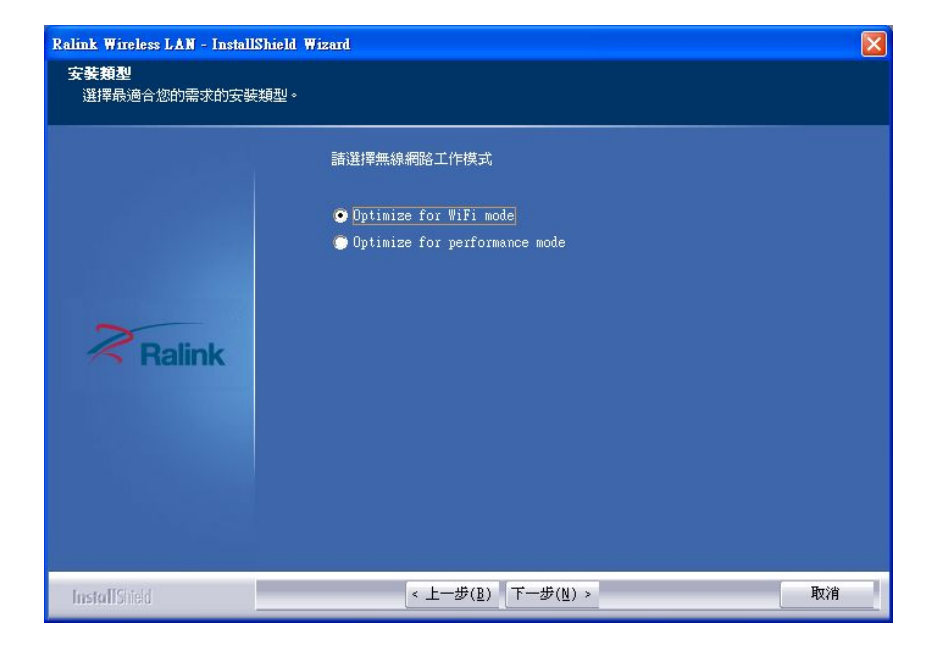

**Figure 6-31: Wireless Mode Select Window** 

**Step 9:** Click **INSTALL** in **Figure 6-32** to start to install the driver.

 $\overline{\mathsf{x}}$ 

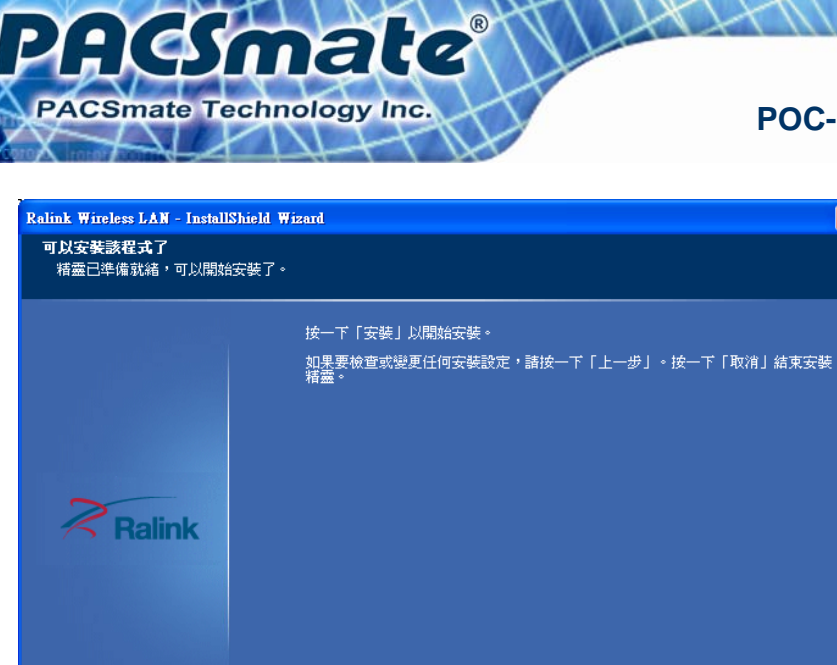

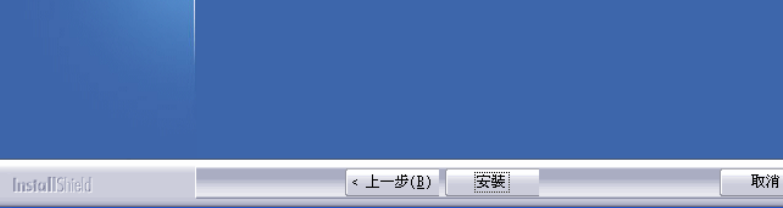

#### **Figure 6-32: Wireless Driver Installation**

**Step 10:** After the installation is complete, click **FINISH** to exit setup.

# **6.8 Keypad Driver**

To install the Keypad software driver, please follow the steps below.

- **Step 1:** Select **Keypad** from the list from the driver CD
- **Step 2:** Locate the installation icon "**KeypadAP\_v2.2.msi**" and double click on it.
- **Step 3:** The **Welcome Screen** appears (**Figure 6-33**).
- **Step 4:** Click **NEXT** to continue the installation process.

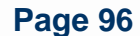
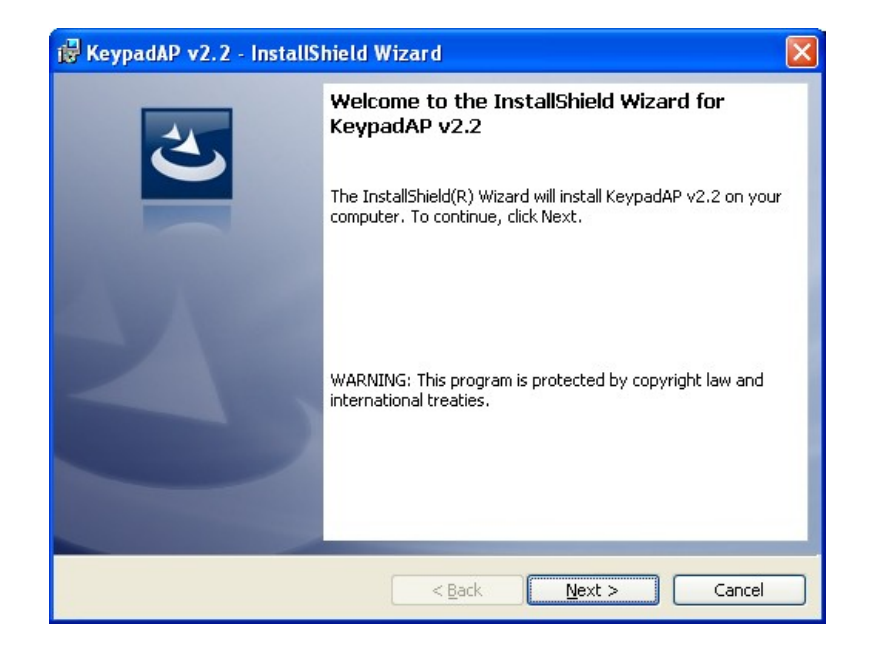

**AGmate** 

**PACSmate Technology Inc.** 

**Figure 6-33: Keypad Driver Welcome Screen** 

- **Step 5:** The **Customer Information** appears as shown in **Figure 6-34**.
- **Step 6:** Enter user and organization name in the fields provided then click **NEXT**.

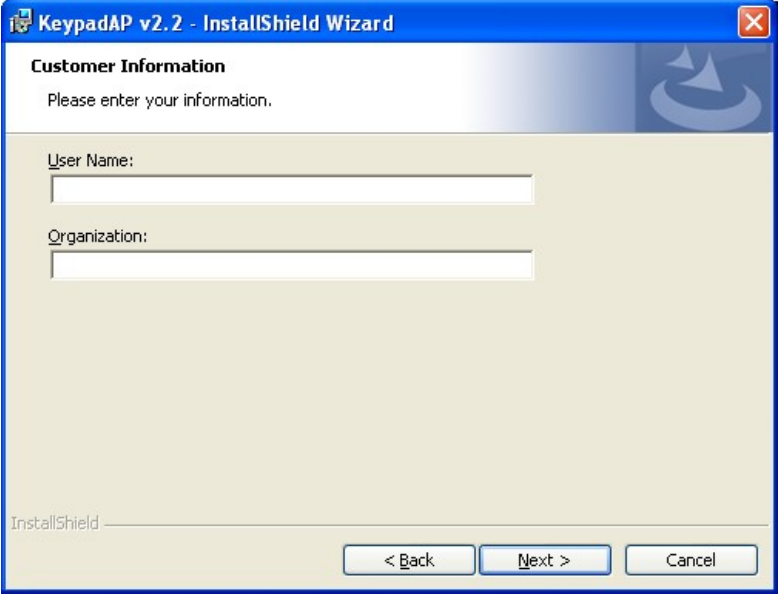

**Figure 6-34: Customer Information Screen** 

**Step 7:** Select a setup type (**Figure 6-35**) and click **NEXT**.

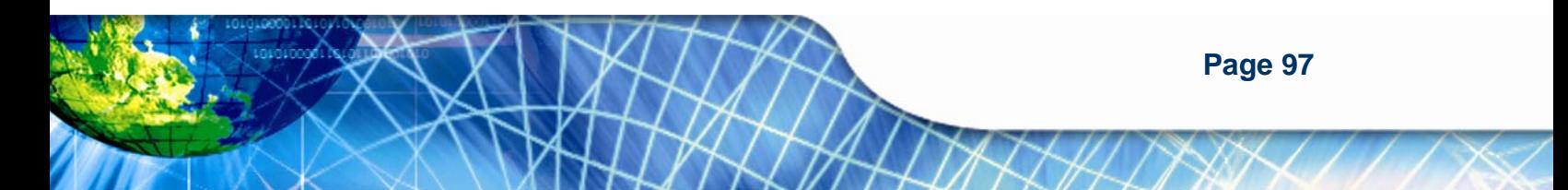

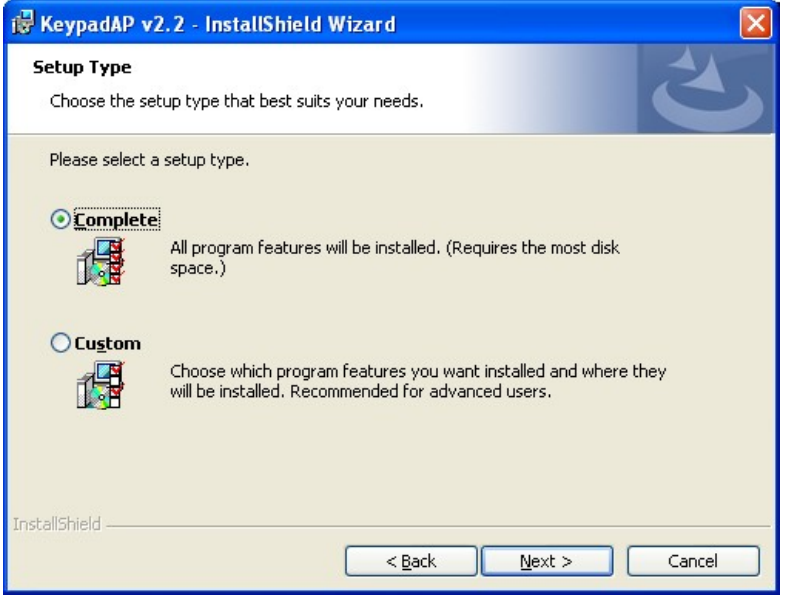

#### **Figure 6-35: Setup Type**

- **Step 8:** The InstallShield Wizard is ready to install the program.
- **Step 9:** Click **INSTALL** to continue (**Figure 6-36**).

PAGSmale

PACSmate Technology Inc.

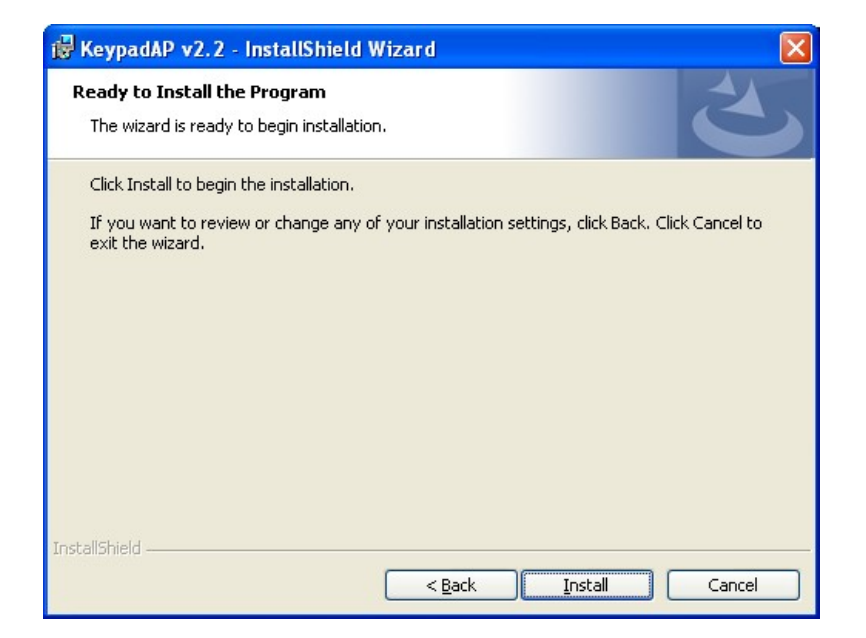

#### **Figure 6-36: Ready to Install the Program**

**Step 10:** The installation screen appears and displays the progress of the installation

**AGmate** 

**PACSmate Technology Inc.** 

(**Figure 6-37**).

**Step 11:** Click **NEXT** to continue.

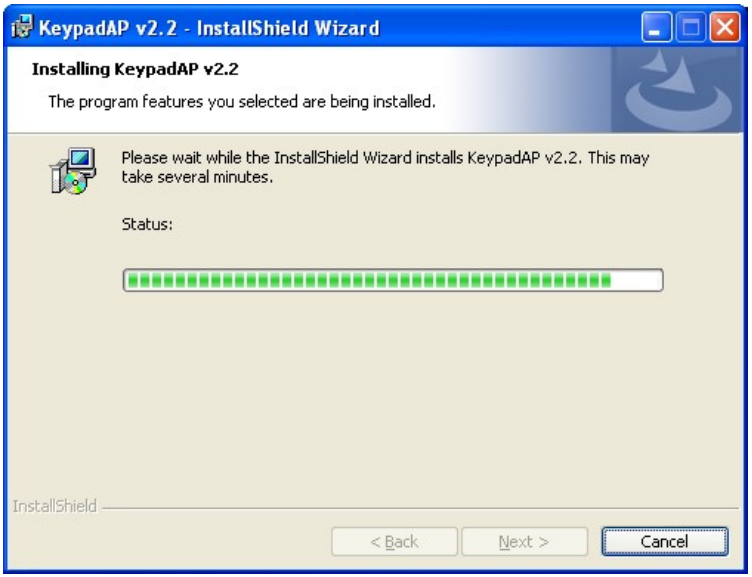

**Figure 6-37: Installing KeypadAP v2.2** 

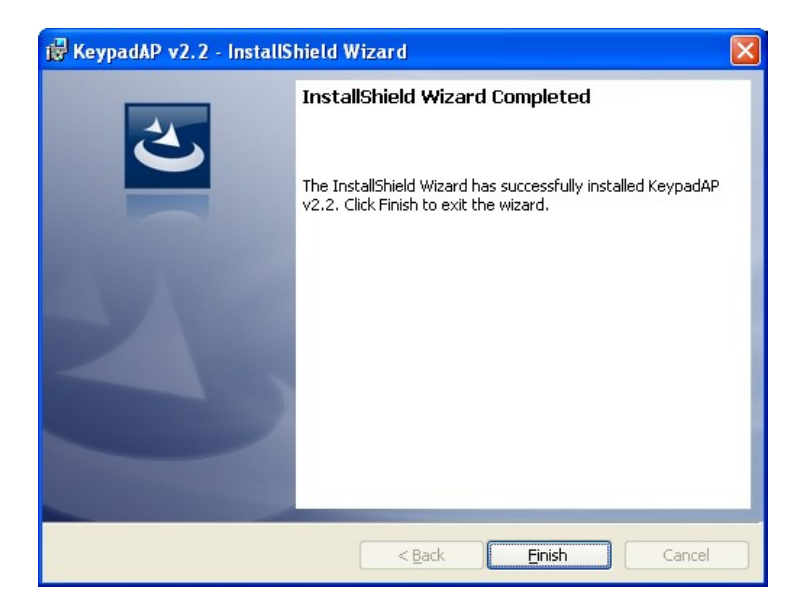

**Step 12:** When the installation process is complete, click **FINISH**. See **Figure 6-38**.

**Figure 6-38: Keypad Driver Installation Complete Screen** 

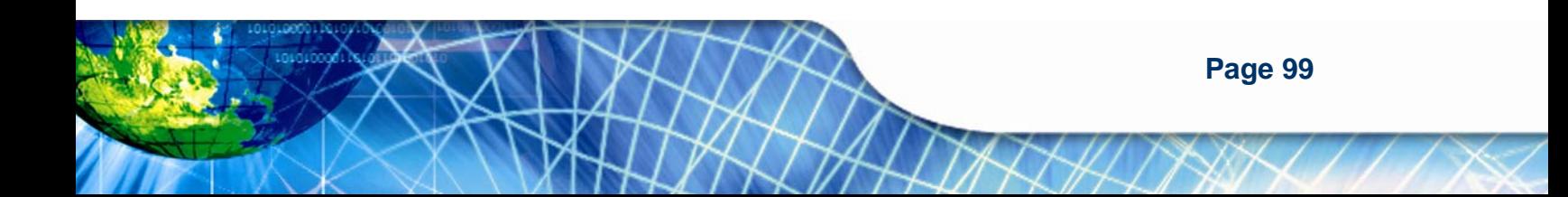

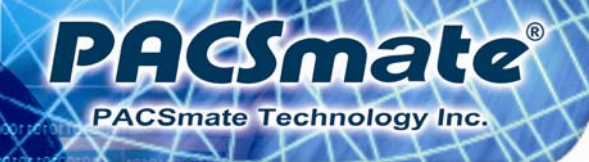

**Step 13:** The user is then prompted to select to restart the computer now or later (**Figure** 

**6-47**). For the settings to take effect, the computer must be restarted.

**Step 14:** Click **Yes** to restart the computer.

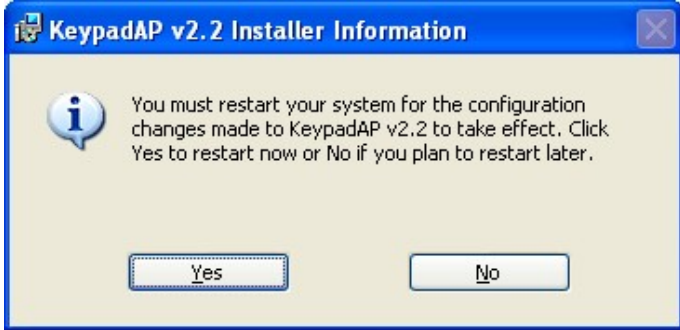

**Figure 6-39: Reboot the Computer** 

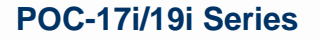

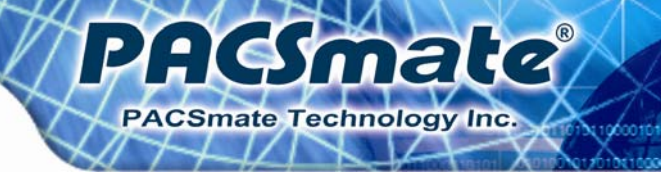

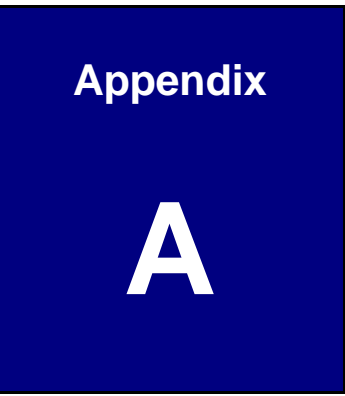

## **Safety Precautions**

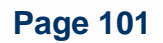

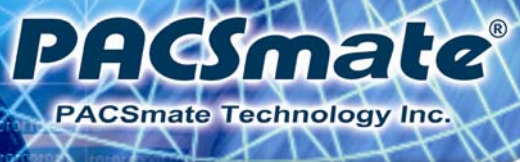

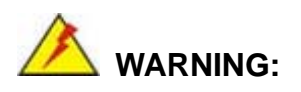

The precautions outlined in this chapter should be strictly followed. Failure to follow these precautions may result in permanent damage to the POC-17i/19i Series.

## **A.1 Safety Precautions**

Please follow the safety precautions outlined in the sections that follow:

## **A.1.1 General Safety Precautions**

Please ensure the following safety precautions are adhered to at all times.

- *Follow the electrostatic precautions* outlined below whenever the system is opened.
- *Make sure the power is turned off and the power cord is disconnected* whenever the system is being installed, moved or modified.
- *Do not apply voltage levels that exceed the specified voltage range*. Doing so may cause fire and/or an electrical shock.
- *Use a power cord that matches the voltage of the power outlet*, which has been approved and complies with the safety standard of your particular country.
- *Electric shocks can occur* if the system chassis is opened when the system is running.
- *Do not drop or insert any objects* into the ventilation openings of the system.
- *If considerable amounts of dust, water, or fluids enter the system*, turn off the power supply immediately, unplug the power cord, and contact the system vendor.
- Grounding reliability can only be achieved when the equipment is connected to an equivalent receptacle marked "Hospital Only" or "Hospital Grade".

 The signal input parts or signal output parts (SIP/SOP) need to be connected properly and any unused SIP/SOP shall not be accessible to unqualified personnel after the LCD is integrated into a medical system.

*PHEMELE* 

**PACSmate Technology Inc.** 

- The unit is for exclusive interconnection with IEC 60XXX certified equipment outside of patient environment and IEC 60601-1 certified equipment inside the patient environment.
- This device complies with EN60601-1-2. To minimize the interference from other equipment, a minimum 0.5 m distance shall be kept from other potential electromagnetic sources, such as cell phones, etc.
- Equipment connected to the analog or digital interfaces must comply with the respective IEC standards (e.g. IEC 60950 for data processing equipment and IEC 60601-1 for medical equipment).
- **Caution** Use suitable mounting apparatus to avoid risk of injury.
- **Warning** Do not modify this equipment without authorization of the manufacturer.
- **Warning** To avoid risk of electric shock, this equipment must only be connected to a supply mains with protective earth. Instructions provided indicating not to position ME EQUIPMENT to make it difficult to operate the disconnection device when an appliance coupler or separable plug is used as isolation means to meet Chapter 3.1).
- **Caution** This adapter FSP Group Inc. PMP120-12-S is a forming part of the medical device.
- Make sure the user not to contact SIP/SOPs and the patient at the same time.
- **DO NOT**:
	- o Drop the system against a hard surface.
	- o Strike or exert excessive force onto the LCD panel.
	- o Touch any of the LCD panels with a sharp object
	- o In a site where the ambient temperature exceeds the rated temperature

#### **A.1.2 Explanation of Graphical Symbols**

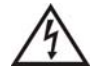

This symbol warns the user that uninsulated voltage within the unit may have sufficient magnitude to cause electric shock. Therefore, it is dangerous to make any kind of contact with any part inside this unit.

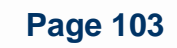

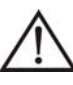

This symbol alerts the user that important information concerning the operation and maintenance of this unit has been included. Therefore, the information should be read carefully in order to avoid any problems.

ISO 7000-1641: Follow operating instructions or consult instructions for use.

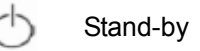

Direct Current

**AGmete** 

**Smate Technology Inc.** 

#### **A.1.3 Anti-static Precautions**

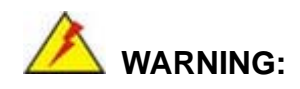

Failure to take ESD precautions during the installation of the system may result in permanent damage to the system and severe injury to the user.

Electrostatic discharge (ESD) can cause serious damage to electronic components, including the system. Dry climates are especially susceptible to ESD. It is therefore critical that whenever the system is opened and any of the electrical components are handled, the following anti-static precautions are strictly adhered to.

- *Wear an anti-static wristband*: Wearing a simple anti-static wristband can help to prevent ESD from damaging any electrical component.
- *Self-grounding*: Before handling any electrical component, touch any grounded conducting material. During the time the electrical component is handled, frequently touch any conducting materials that are connected to the ground.
- *Use an anti-static pad*: When configuring or working with an electrical component, place it on an antic-static pad. This reduces the possibility of ESD damage.
- *Only handle the edges of the electrical component*: When handling the electrical component, hold the electrical component by its edges.

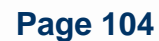

## **A.1.4 Product Disposal**

- Outside the European Union If you wish to dispose of used electrical and electronic products outside the European Union, please contact your local authority so as to comply with the correct disposal method.
- Within the European Union:

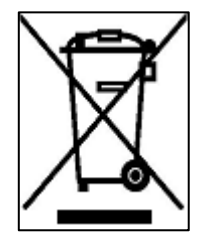

EU-wide legislation, as implemented in each Member State, requires that waste electrical and electronic products carrying the mark (left) must be disposed of separately from normal household waste. This includes monitors and electrical accessories, such as signal cables or power cords. When you need to dispose of your display products, please follow the

PHEYmala

**PACSmate Technology Inc.** 

guidance of your local authority, or ask the shop where you purchased the product. The mark on electrical and electronic products only applies to the current European Union Member States.

Please follow the national guidelines for electrical and electronic product disposal.

## **A.2 Maintenance and Cleaning Precautions**

When maintaining or cleaning the system, please follow the guidelines below.

#### **A.2.1 Maintenance and Cleaning**

Prior to cleaning any part or component of the system, please read the details below.

- During normal use of the system may become soiled and should, therefore, be cleaned regularly every month.
- Parts requiring preventive inspection and maintenance to be performed by service personnel identified including periods of application.
- Except for the LCD panel, never spray or squirt liquids directly onto any other components. To clean the LCD panel, gently wipe it with a piece of soft dry cloth or a slightly moistened cloth.
- The interior of the system does not require cleaning. Keep fluids away from the system interior.
- Be cautious of all small removable components when vacuuming the system.
- Turn the system off before cleaning the system.

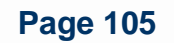

- Never drop any objects or liquids through the openings of the system.
- Avoid eating, drinking and smoking within vicinity of the system.

#### **A.2.2 Cleaning Tools**

PAGmale

**Smate Technology Inc.** 

Some components in the system may only be cleaned using a product specifically designed for the purpose. In such case, the product will be explicitly mentioned in the cleaning tips. Below is a list of items to use when cleaning the system.

- *Cloth* Although paper towels or tissues can be used, a soft, clean piece of cloth is recommended when cleaning the system.
- *Vacuum cleaner* Using a vacuum specifically designed for computers is one of the best methods of cleaning the system. Dust and dirt can restrict the airflow in the system and cause its circuitry to corrode.

## **A.3 FCC Precautions**

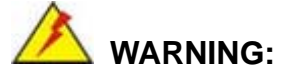

This equipment has been tested and found to comply with the limits for a Class A digital device, pursuant to Part 15 of the FCC Rules. These limits are designed to provide reasonable protection against harmful interference in a residential installation. This equipment generates, uses and can radiate radio frequency energy and, if not installed and used in accordance with the instructions, may cause harmful interference to radio communications. However, there is no guarantee that interference will not occur in a particular installation. If this equipment does cause harmful interference to radio or television reception, which can be determined by turning the equipment off and on, the user is encouraged to try to correct the interference by one or more of the following measures:

- Reorient or relocate the receiving antenna.
- Increase the separation between the equipment and receiver.
- Connect the equipment into an outlet on a circuit different from that to which the receiver is connected.
- Consult the dealer or an experienced radio/TV technician for help.

FCC Caution: Any changes or modifications not expressly approved by the party responsible for compliance could void the user's authority to operate this equipment.

:Kamala

**PACSmate Technology Inc.** 

This device and its antenna(s) must not be co-located or operating in conjunction with any other antenna or transmitter.

#### **IMPORTANT NOTE:**

For product available in the USA/Canada market, only channel 1~11 can be operated. Selection of other channels is not possible.

This device complies with Part 15 of the FCC Rules. Operation is subject to the following two conditions: (1) This device may not cause harmful interference, and (2) this device must accept any interference received, including interference that may cause undesired operation.

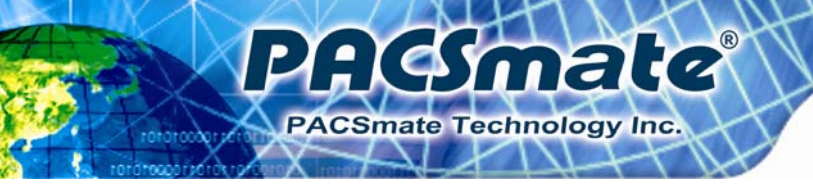

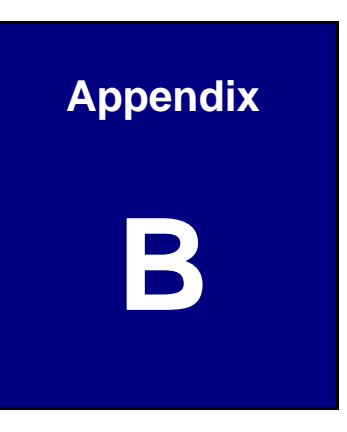

# **BIOS Options**

**Page 108** 

#### $B.1$ **BIOS Configuration Options**

Below is a list of BIOS configuration options described in Chapter 5.

:Kimala

PACSmate Technology Inc.

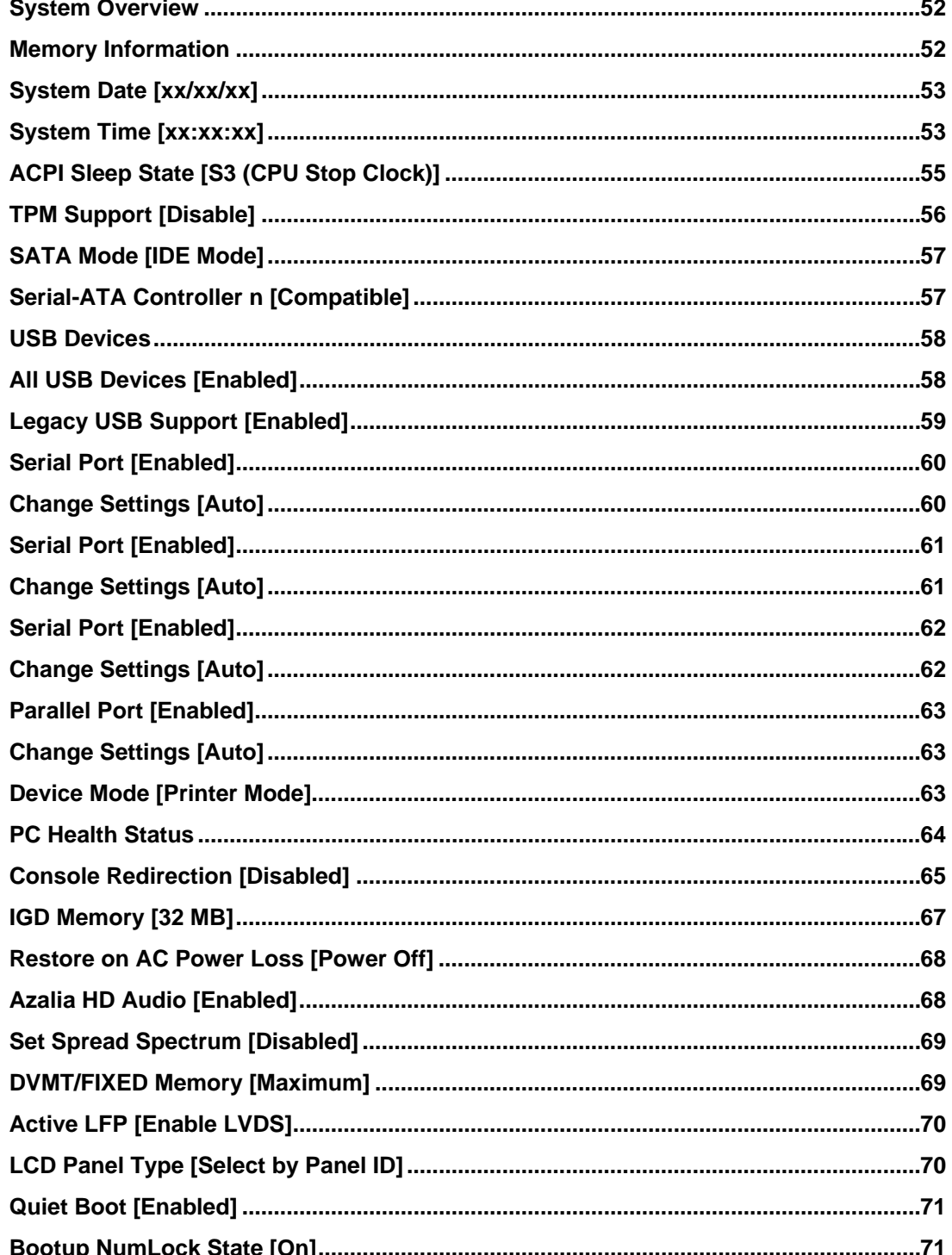

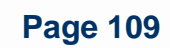

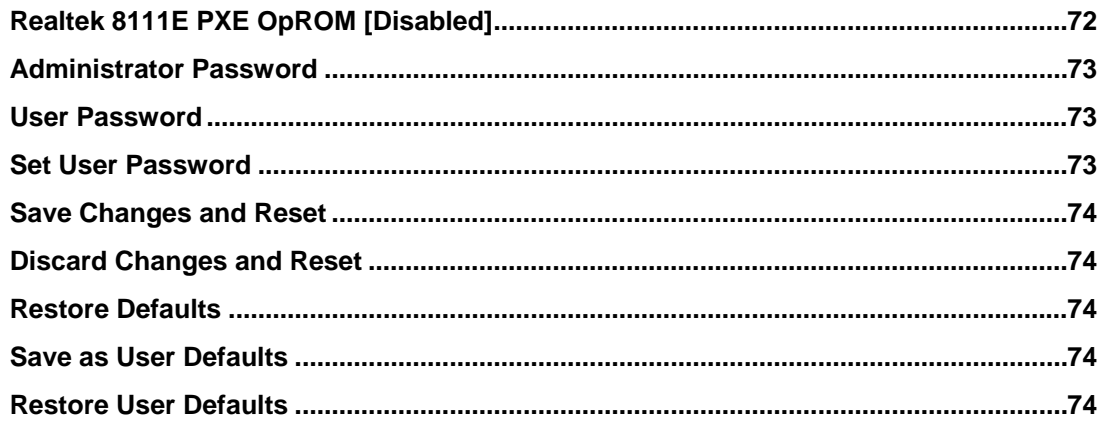

PAG mate

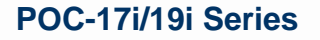

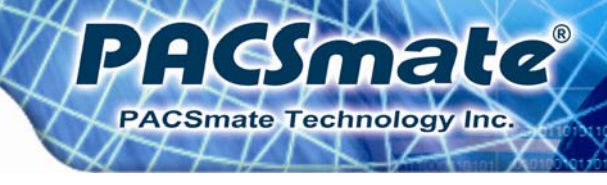

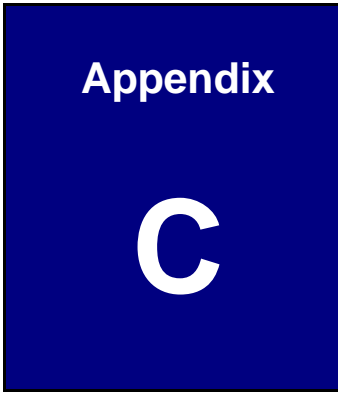

## **Watchdog Timer**

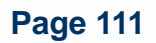

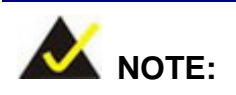

PAGmale

**CSmate Technology Inc.** 

The following discussion applies to DOS environment. PACSmate support is contacted or the PACSmate website visited for specific drivers for more sophisticated operating systems, e.g., Windows and Linux.

The Watchdog Timer is provided to ensure that standalone systems can always recover from catastrophic conditions that cause the CPU to crash. This condition may have occurred by external EMI or a software bug. When the CPU stops working correctly, Watchdog Timer either performs a hardware reset (cold boot) or a Non-Maskable Interrupt (NMI) to bring the system back to a known state.

A BIOS function call (INT 15H) is used to control the Watchdog Timer:

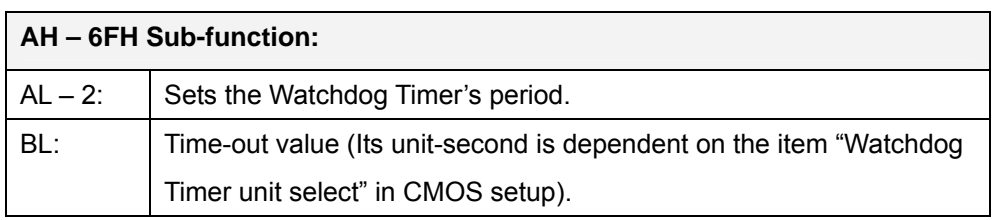

#### **INT 15H:**

#### **Table C-1: AH-6FH Sub-function**

Call sub-function 2 to set the time-out period of Watchdog Timer first. If the time-out value is not zero, the Watchdog Timer starts counting down. While the timer value reaches zero, the system resets. To ensure that this reset condition does not occur, the calling sub-function 2 must periodically refresh the Watchdog Timer. However, the Watchdog timer is disabled if the time-out value is set to zero.

A tolerance of at least 10% must be maintained to avoid unknown routines within the operating system (DOS), such as disk I/O that can be very time-consuming.

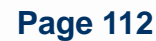

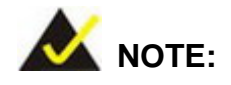

When exiting a program it is necessary to disable the Watchdog Timer, otherwise the system resets.

PAGSmald

PACSmate Technology Inc.

## **Example program:**

#### ; **INITIAL TIMER PERIOD COUNTER**

; W\_LOOP:

;

;

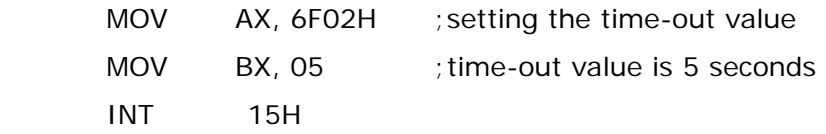

#### ; **ADD THE APPLICATION PROGRAM HERE**

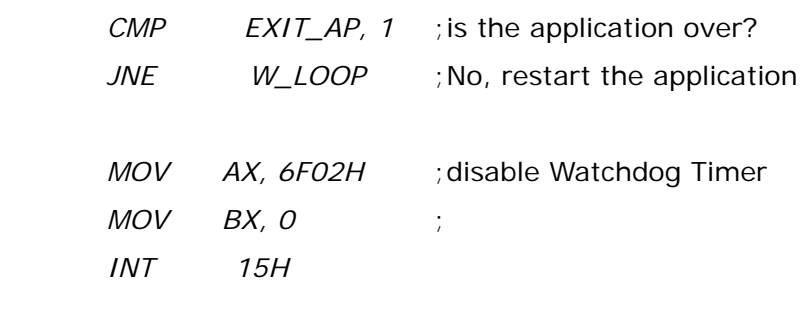

; **EXIT** ;

;

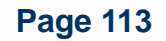

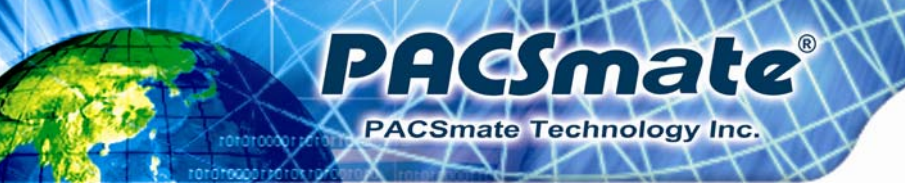

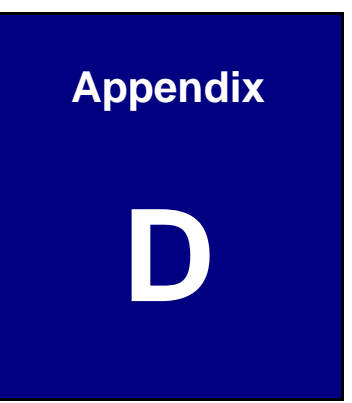

# **Hazardous Materials Disclosure**

**Page 114** 

## **D.1 Hazardous Material Disclosure Table for IPB Products Certified as RoHS Compliant Under 2002/95/EC Without Mercury**

The details provided in this appendix are to ensure that the product is compliant with the Peoples Republic of China (China) RoHS standards. The table below acknowledges the presences of small quantities of certain materials in the product, and is applicable to China RoHS only.

PAGmele

**PACSmate Technology Inc.** 

A label will be placed on each product to indicate the estimated "Environmentally Friendly Use Period" (EFUP). This is an estimate of the number of years that these substances would "not leak out or undergo abrupt change." This product may contain replaceable sub-assemblies/components which have a shorter EFUP such as batteries and lamps. These components will be separately marked.

Please refer to the table on the next page.

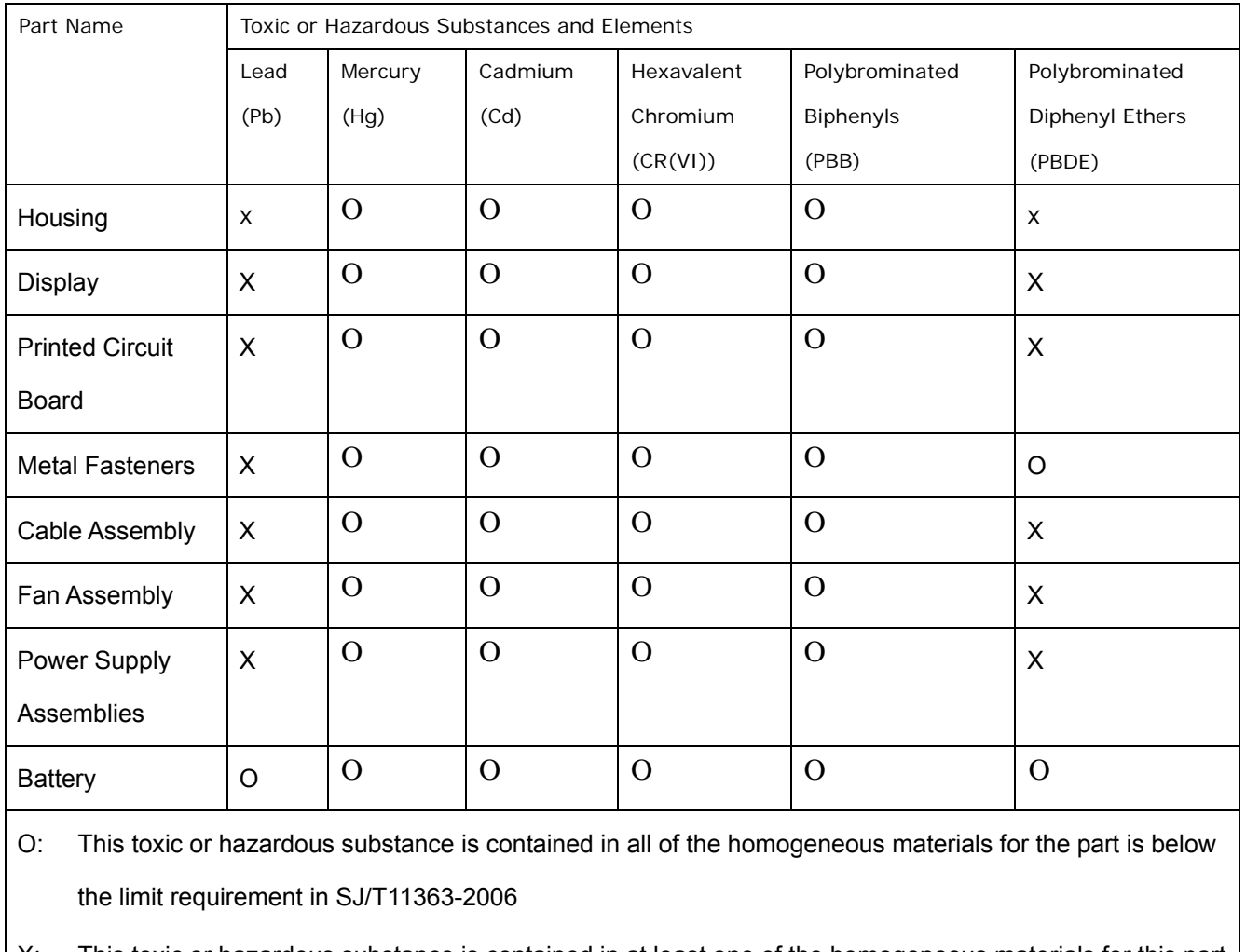

PAGSmalle

X: This toxic or hazardous substance is contained in at least one of the homogeneous materials for this part is above the limit requirement in SJ/T11363-2006

此附件旨在确保本产品符合中国 RoHS 标准。以下表格标示此产品中某有毒物质的含量符 合中国 RoHS 标准规定的限量要求。

PAGSmald

PACSmate Technology Inc.

本产品上会附有"环境友好使用期限"的标签,此期限是估算这些物质"不会有泄漏或突变"的 年限。本产品可能包含有较短的环境友好使用期限的可替换元件,像是电池或灯管,这些 元件将会单独标示出来。

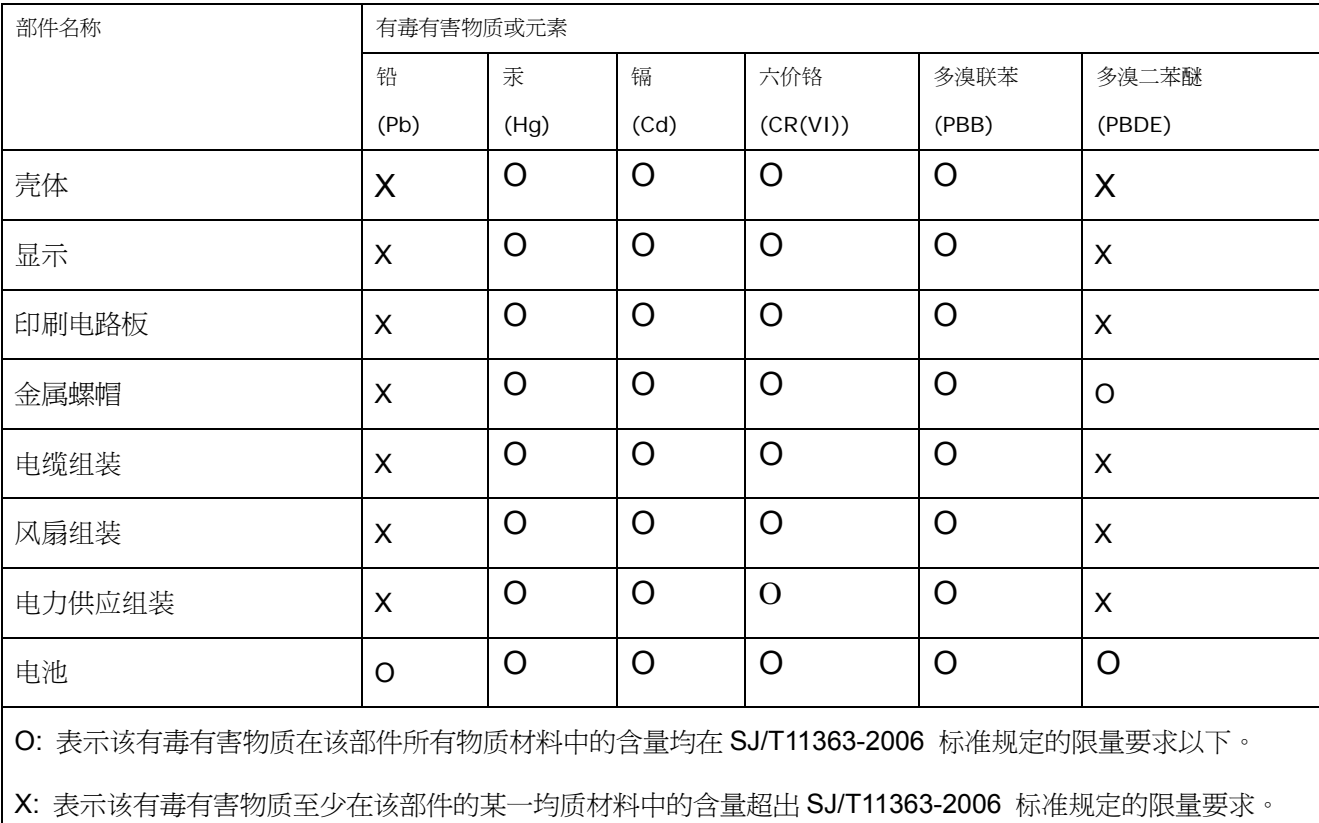